AQUOS R compact User Guide

# AQUOS R compact User Guide Contents

| Introduction                                      |
|---------------------------------------------------|
| About the User Guide3                             |
|                                                   |
| Getting Started                                   |
| Package Contents 6                                |
| Parts & Functions 6                               |
| SIM Card                                          |
| Internal Storage and SD Card9                     |
| Charging Handset13                                |
| Power On/Off                                      |
| Using Touchscreen                                 |
| Making Initial Settings                           |
| Google Account                                    |
| Unlocking Screen                                  |
| Basic Operations                                  |
| Basic Operations                                  |
| •                                                 |
| Using Manner Mode                                 |
| Text Entry                                        |
|                                                   |
| Using Fingerprint Authentication Function29       |
| Updating the System                               |
| Using ROBOQUL                                     |
| Handset Interface                                 |
| Handset Screens                                   |
| Using Standard Mode                               |
| Icons at Display Top (Status Bar)44               |
| Checking Notifications (Notifications Window)46   |
| Checking Notifications (Quick Settings Window) 47 |
| Capturing Screenshots (Clip Now)49                |
| Scrolling Screen Automatically (ScrollAuto)51     |
|                                                   |
| Phone                                             |
| Placing/Answering Calls54                         |
| Optional Services58                               |
| Handset Phone Number64                            |
| Making Call Settings65                            |
| Address Book                                      |
| Messaging                                         |
|                                                   |
| Messaging                                         |
| Sending S! Mail/SMS                               |
| Opening & Replying to S! Mail/SMS72               |
| Using Gmail                                       |
| Using Email77                                     |
| Internet                                          |
| Using the Internet (Chrome)82                     |
| 5 (33)                                            |
| Camera                                            |
| Capturing Photos/Videos88                         |
| Music & Images                                    |
| Music & Images                                    |
| Listening to Music (Play Music)92                 |

| Viewing & Managing Photos/Videos (Album)94            |
|-------------------------------------------------------|
| Application Basics                                    |
|                                                       |
| Confirmation when First Activating Applications 98    |
| Applications                                          |
| Adding/Deleting Applications101                       |
| Managing Data                                         |
| File Storage106                                       |
| Backup & Restore106                                   |
| Importing Data from Other Mobiles107                  |
| Wi-Fi/Bluetooth®                                      |
| Connecting by Wi-Fi112                                |
| Using Bluetooth® Function121                          |
| Using Tethering124                                    |
|                                                       |
| Handset Settings                                      |
| About Settings                                        |
| Phone Number                                          |
| Network & Internet Settings129                        |
| Connected Device Settings                             |
| Application & Notification Settings140                |
| Battery & Energy Saving Settings142                   |
| Display Settings                                      |
| AQUOS Useful Settings                                 |
| Home Applications Setting                             |
| Storage Settings                                      |
| Security & Location Settings159                       |
| User & Account Settings170                            |
| Accessibility Settings171                             |
| Google Settings173                                    |
| System Settings174                                    |
| Global Services                                       |
| Global Roaming                                        |
| Calling from Outside Japan185                         |
| For Assistance                                        |
| For Assistance Handset Powers Off                     |
| Handset Power's Off                                   |
| Cannot Charge / Charging Stops / Charging Is Slow 191 |
| Battery Runs Out Quickly191                           |
| Display Turns Off Suddenly                            |
| Display Goes Dark Suddenly192                         |
| Screen Freezes / Operation Is Unstable193             |
| SIM Card Not Recognized193                            |
| Cannot Use SD Card194                                 |
| Cannot Send/Receive Mail194                           |
| Cannot Connect to Internet195                         |
| Cannot Talk on Phone / Cannot Hear Other Party 195    |
| Cannot Use Applications196                            |
| Warranty/Specifications/Customer Service              |
| Warranty & After-Sales Service198                     |

| Specifications198                                      |
|--------------------------------------------------------|
| Customer Service                                       |
|                                                        |
| Safety Precautions                                     |
| Safety Precautions202                                  |
| Important Product Information210                       |
| Handset & Hardware Care211                             |
| General Notes213                                       |
| Radio Wave Exposure and Specific Absorption Rate (SAR) |
| Information                                            |
| Water & Dust Resistance                                |

# About the User Guide

Thank-you for purchasing this product.

# Before Using This Product

Read "Safety Precautions" thoroughly beforehand for proper usage.

Accessible services may be limited by subscription contract conditions.

# Descriptions in the User Guide

In the User Guide, most operation descriptions are based on handset at time of purchase.

Unless noted otherwise, descriptions are for Home Screen. "Confirmation" refers to a window that appears after operation, such as authentication prompt window, selection window or caution window.

Some operation descriptions may be omitted.

# Screenshots & Key Labels

Screenshots in the User Guide may differ in appearance with actual Display. Key labels in the User Guide are simplified for description purposes and differ with actual Display.

# Other Notations

In the User Guide, the product is referred to as "handset."
microSD™/microSDHC™/microSDXC™ Card is referred to as "SD Card."

"701SH" here refers to this mobile phone "AQUOS R compact."

# Getting Started

| rackage contents             |
|------------------------------|
| Parts & Functions6           |
| SIM Card                     |
| Internal Storage and SD Card |
| Charging Handset13           |
| Power On/Off15               |
| Using Touchscreen16          |
| Making Initial Settings18    |
| Google Account               |
| Unlocking Screen22           |

# Package Contents

# Package Contents

- · Handset (AQUOS R compact)
  - $\boldsymbol{\cdot}$  Battery is built into handset.
  - $\cdot$  Handset back cover is not removable.
- · TV Antenna Cable (Complimentary sample)
- ・クイックスタート (Japanese)
- ・お願いとご注意 (Japanese)
- · Warranty (Handset)

# Parts & Functions

# Handset (Front)

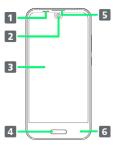

| Name                                | Description                                                                                                    |
|-------------------------------------|----------------------------------------------------------------------------------------------------|
| 1 Proximity/<br>Light Sensor        | Proximity Sensor prevents Touchscreen<br>misoperation during calls. Light Sensor<br>adjusts Display brightness according to<br>ambient light. |
| 2 Front<br>Camera                   | Use to shoot photos or videos of yourself.                                                                                                    |
| 3 Display                           | Touchscreen-type display; operate with your fingers on Display.                                                                               |
| 4 Fingerprint<br>Sensor             | Use fingerprint authentication to unlock screen, or use as Home key.                                                                          |
| 5 Earpiece                          | Hear the other party's voice here.                                                                                                    |
| 6 Charging/<br>Notification<br>Lamp | Illuminates while charging or for missed calls and notifications.                                                                             |

# Handset (Back and Sides)

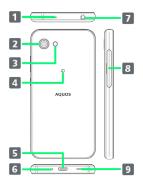

| Name                                      | Description                                                                                                    |
|-------------------------------------------|----------------------------------------------------------------------------------------------------|
| 1 Mic<br>(Recorder Mic)                   | Use while recording videos or when talking through Speakerphone.  Make sure not to cover Recorder Mic.                            |
| 2 Camera                                  | Shoot photos or videos.                                                                                                    |
| 3 Mobile<br>Light                         | Use as a camera flash, flashlight, etc.                                                                                           |
| 4 FeliCa mark                             | Hold up to reader/writer to use NFC/<br>Osaifu-Keitai®.                                                                           |
| <b>5</b> External Connection Jack         | Connect ROBOQUL, AC Adaptor, etc.                                                                                                 |
| 6 Mic/<br>Recorder Mic                    | Talk to the other party here. Also use while recording videos or when talking to emopa.  Make sure not to cover Mic/Recorder Mic. |
| <b>7</b> Earphones-<br>Microphone<br>Jack | Connect TV Antenna Cable or Earphones with Mic (sold separately) here.                                                            |
| 8 Card Tray                               | Insert/remove SD Card and SIM Card.                                                                                               |
| 9 Speaker                                 | Listen to music, video sound, TV, etc.                                                                                            |

### Handset Keys

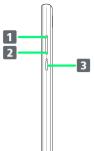

| U                    |                                                             |
|----------------------|-------------------------------------------------------------|
| Name                 | Description                                                 |
| 1 Volume Up<br>Key   | Increase volume.                                            |
| 2 Volume<br>Down Key | Decrease volume.                                            |
| (Power Key)          | Turn Display off/on. Long Press for power on/off or reboot. |

## SIM Card

SIM Card is an IC card containing phone number and other customer information.

## Handling SIM Card

- $\cdot$  See instructions included with SIM Card for handling.
- · Avoid applying labels. May damage SIM Card.
- $\cdot$  SIM is replaceable (at cost) in case of loss/damage.
- · Wipe clean with a dry, soft cloth.
- · Always keep the IC (gold) chip clean.

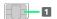

1 IC (gold) chip

# SIM Card Cautions

#### About SIM Card

Observe the following when using SIM Card.

- · Within Japan, SIM Card must be installed to make emergency calls (110, 119, 118).
- Always follow emergency procedures to suspend service if your SIM Card or handset (SIM Card inserted) is lost/ stolen. For details, contact Customer Service.
- · Customer is responsible for any damage caused by inserting SIM Card in an other-brand IC card reader, etc. SoftBank Corp. is not responsible in such case.
- It is recommended that you back up information that is saved on SIM Card. SoftBank Corp. is not responsible for damages from saved information that is lost.
- $\cdot$  Always power off handset before inserting/removing SIM Card.
- $\cdot$  Note that SIM Card specifications and performance may change without notice.
- Return SIM Card to SoftBank Corp. when canceling subscription.
- $\cdot$  SIM Card is the property of SoftBank Corp.
- Returned SIM Cards are recycled for environmental purposes.

## About IMEI Sheet

Pull out Card Tray (1) to access IMEI Sheet (2). Do not pull out IMEI Sheet.

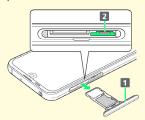

## Inserting SIM Card

Always power off beforehand.

· Set SIM Card in Card Tray beforehand. Do not insert SIM Card without setting it in Card Tray.

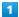

With Display upward, pull out Card Tray by hooking a finger on groove (O)

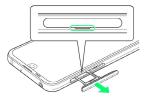

- · With Display upward, pull out Card Tray. Pulling out Card Tray with Display downward or handset held upright can allow SIM Card and SD Card to fall from Card Tray and become misplaced.
- · Do not pull Card Tray forcefully or at an angle; damage may result. Gently pull Card Tray out horizontally.

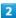

Set SIM Card in Card Tray

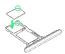

- · Place gently, noting orientation of SIM Card (notch/IC (gold) chip facing down).
- $\cdot$  Make sure SIM Card is in Card Tray. Inserting Card Tray with SIM Card on its edge may cause damage.

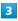

Insert Card Tray in SIM/SD Card Slot

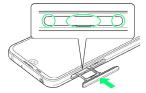

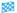

SIM Card is inserted.

- · Do not insert Card Tray upside down.
- · Insert gently all the way horizontally in direction shown.
- $\cdot$  Push Card Tray firmly where circled ( $\bigcirc$ ) so that there is no gap between handset and Card Tray.
- · To maintain water and dust resistance, use handset with Card Tray completely closed.

## Removing SIM Card

Always power off beforehand.

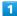

With Display upward, pull out Card Tray by hooking a finger on groove (O)

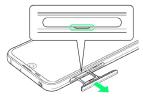

- · With Display upward, pull out Card Tray. Pulling out Card Tray with Display downward or handset held upright can allow SIM Card and SD Card to fall from Card Tray and become misplaced.
- · Do not pull Card Tray forcefully or at an angle; damage may result. Gently pull Card Tray out horizontally.

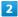

Remove SIM Card

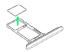

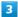

Insert Card Tray in SIM/SD Card Slot

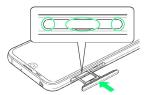

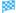

SIM Card is removed.

- · Do not insert Card Tray upside down.
- · Insert gently all the way horizontally in direction shown.
- · Push Card Tray firmly where circled (○) so that there is no gap between handset and Card Tray.
- · To maintain water and dust resistance, use handset with Card Tray completely closed.

#### SIM-Unlocking Handset

Handset can be SIM-unlocked. SIM-unlocking handset allows other-carrier SIM cards to be used with it.

- · Some services, functions, etc. may have restrictions when an other-carrier SIM card is used. SoftBank Corp. does not guarantee operation whatsoever.
- · For details on SIM unlocking, see SoftBank Website.

# Internal Storage and SD Card

Handset supports SD Card up to 256 GB. Some SD Cards may not operate properly.

Internal storage can be used for saving data including system data, applications, and video and photos taken with Camera.

# Internal Storage/SD Card Cautions

#### Data on Internal Storage/SD Card

Data on internal storage/SD Card may be lost/altered due to accidents, malfunctions, repairs, handset upgrade/ replacement, mishandling, etc. Back up important data regularly. SoftBank Corp. is not liable for any damages resulting from loss/alteration of data.

- · Do not insert or remove SD Card forcefully.
- · Do not touch terminals or expose them to metal objects.
- · Never power off while reading or writing data.
- · Make sure not to erase or overwrite data accidentally.

#### microSDXC Card

Handset supports microSDXC Cards (SDXC-compatible SD Cards). microSDXC Cards are supported by SDXC-compatible devices only.

#### Exchanging Data with Non-SDXC-Compatible **Devices**

To exchange data between handset and non-SDXCcompatible devices, use SD Cards (microSD/microSDHC Cards) supported by handset and those devices. Inserting a microSDXC Card used on handset in a non-SDXC-compatible device may corrupt card data. In such cases, do not format the microSDXC Card on that device even if prompted to do

Formatting deletes all microSDXC Card data and changes the file system. The original storage capacity may be unavailable after formatting. To use a corrupted microSDXC Card, format it on an SDXC-compatible device.

#### Save Location

By default, data, including photos and videos taken with handset, is saved in internal storage. Even with downloaded commercially-available applications described as saving data on SD Card, data is saved in internal

· To save photos and videos taken with handset on SD Card, insert SD Card before using Camera, then change save location as follows.

In Home Screen, Flick Favorites Tray up 🔵 💿 (Camera)

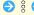

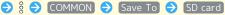

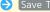

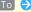

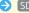

#### About IMEI Sheet

Pull out Card Tray (1) to access IMEI Sheet (2). Do not pull out IMEI Sheet.

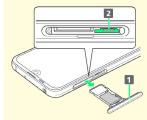

# SD Card Caution

Keep SD Card away from infants; may cause choking if swallowed.

## Inserting SD Card

Always power off beforehand.

· Set SD Card in Card Tray beforehand. Do not insert SD Card without setting it in Card Tray.

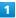

With Display upward, pull out Card Tray by hooking a finger on groove (O)

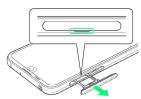

- · With Display upward, pull out Card Tray. Pulling out Card Tray with Display downward or handset held upright can allow SIM Card and SD Card to fall from Card Tray and become misplaced.
- · Do not pull Card Tray forcefully or at an angle; damage may result. Gently pull Card Tray out horizontally.

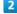

Set SD Card in Card Tray

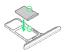

- $\cdot$  Place gently, noting orientation of SD Card (terminal side facing down).
- · Make sure SD Card is in Card Tray. Inserting Card Tray with SD Card on its edge may cause damage.

3

Insert Card Tray in SIM/SD Card Slot

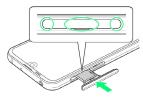

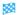

SD Card is inserted.

- $\cdot$  Do not insert Card Tray upside down.
- $\cdot$  Insert gently all the way horizontally in direction shown.
- · Push Card Tray firmly where circled (○) so that there is no gap between handset and Card Tray.
- $\boldsymbol{\cdot}$  To maintain water and dust resistance, use handset with Card Tray completely closed.

# Formatting SD Card

When using a new SD Card for the first time, always format it on handset.

- $\cdot$  Formatting erases all data on SD Card. Format SD Card with
- $\cdot$  When formatting, keep handset charged or charge it adequately beforehand.
- $\cdot$  Insert SD Card beforehand. See "Inserting SD Card" for details.

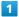

In Home Screen, Flick Favorites Tray up

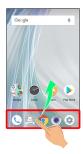

2

(Settings)

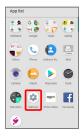

3

[Storage]

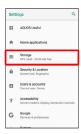

4

SD card

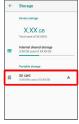

5

8

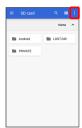

6

Storage settings

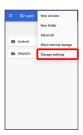

7

[Format]

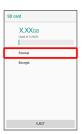

8

[ERASE & FORMAT]

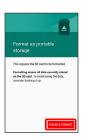

9

Enter Operation Password 🔵 OK

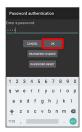

 $\cdot$  If Operation Password is unset, follow onscreen prompts.

10

[DONE]

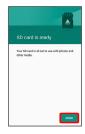

All data on SD Card is erased.

# Unmounting SD Card

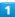

In Home Screen, Flick Favorites Tray up

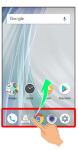

2

(Settings)

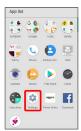

3

[Storage]

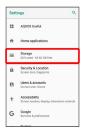

4

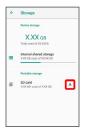

SD Card is unmounted.

· To mount SD Card again, SD card → MOUNT.

# Removing SD Card

Always power off beforehand.

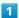

With Display upward, pull out Card Tray by hooking a finger on groove (○)

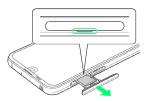

- · With Display upward, pull out Card Tray. Pulling out Card Tray with Display downward or handset held upright can allow SIM Card and SD Card to fall from Card Tray and become misplaced.
- · Do not pull Card Tray forcefully or at an angle; damage may result. Gently pull Card Tray out horizontally.

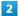

Remove SD Card

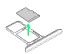

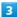

Insert Card Tray in SIM/SD Card Slot

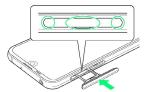

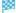

SD Card is removed.

- $\cdot$  Do not insert Card Tray upside down.
- · Insert gently all the way horizontally in direction shown.
- $\cdot$  Push Card Tray firmly where circled ( $\bigcirc$ ) so that there is no gap between handset and Card Tray.
- $\cdot$  To maintain water and dust resistance, use handset with Card Tray completely closed.

# Charging Handset

Battery is built into handset.

## Internal Battery

A lithium-ion battery is built into handset; it is not removable.

# Recycling

This product requires a lithium-ion battery. Lithium-ion batteries are recyclable. To recycle a used lithium-ion battery, take it to any shop displaying the recycling symbol.

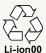

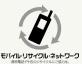

# Battery Cautions

#### Storage

To help maintain performance and life of Internal Battery, do not store in the following conditions (battery level should be at approximately 40% for optimal storage).

- · Full (immediately after charging is complete)
- $\cdot$  Exhausted (too low to power on handset)

#### Bulges of Internal Battery

Depending on use, bulges may appear near end of battery life; this does not affect safety.

#### Internal Battery Replacement

Internal Battery is a consumable item; may need to be replaced if operating time shortens noticeably. Internal Battery is not user replaceable; its replacement incurs fees and requires handset submission to a SoftBank Shop or other appropriate servicer. For details, contact a SoftBank Shop or SoftBank Customer Support, General Information.

## About Charging

The following charging options are available.

| Charging<br>Option             | Description                                                                     |
|--------------------------------|---------------------------------------------------------------------------------|
| ROBOQUL<br>(desktop<br>holder) | Place handset in ROBOQUL and charge using an AC Adaptor (optional accessories). |
| AC Adaptor                     | Connect handset and AC Adaptor (optional accessory) directly.                   |

# Charging/Notification Lamp

Charging/Notification Lamp illuminates red while charging; illuminates green when charge is almost full.

· If Charging/Notification Lamp is blinking, charging is not working properly. Make sure that you are using Charger and products specified by SoftBank Corp. If you are using specified products only, contact a SoftBank Shop or SoftBank Customer Support, General Information.

# Charging Cautions

#### Water Resistance

ROBOQUL and AC Adaptor (optional accessories) are not waterproof. Never connect a charger plug/USB Type- $C^{TM}$  plug while handset or Charger is wet.

Handset is water resistant; however, if a charger plug/USB Type-C plug is inserted while it is wet, liquid (tap water, beverage, sea water, pet urine, etc.) or a foreign object adhered to handset or a charger plug/USB Type-C plug may cause overheating, burnout, fire, malfunction, burns, etc. due to electric shock, short-circuiting, etc.

#### Handling Cords

Do not pull, bend, or twist cord; may damage the cord.

#### **About Charging Abroad**

SoftBank Corp. is not liable for problems resulting from charging handset abroad.

#### **ROBOQUL**

ROBOQUL is designed for use in Japan. You assume all responsibility if used abroad. Use abroad may infringe on the country's/region's laws; check before using.

## Charging with ROBOQUL

Charge using ROBOQUL [SHEGH1] and an AC Adaptor (USB PD) [ZSDBAG]¹ (optional accessories).

When charging using ROBOQUL and handset is powered on, ROBOQUL swivels when Display lights up, at start of charging, for incoming calls, alarms, etc. See "Using ROBOQUL" for details on setting ROBOQUL motion.

Use ROBOQUL on a flat and stable surface.

Handset does not quick-charge when using ROBOQUL. See "Handset" for charge times with an AC Adaptor/ROBOQUL. SoftBank SELECTION USB Type-C quick charge AC Adaptor [SB-AC19-TCPD]

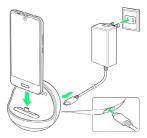

1

Insert USB Type-C plug on AC Adaptor into ROBOQUL power connection terminal

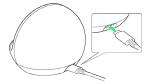

2

Raise plug on AC Adaptor and plug into household AC outlet

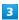

Insert ROBOQUL charging plug into External Connection Jack ( 1 ), and lean handset backward ( 2 )

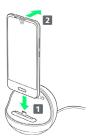

Charging/Notification Lamp illuminates once charging starts.

- Press handset firmly and straight all the way. If not attached adequately, handset may fall or ROBOQUL may tip over. Avoid scratching handset when attaching.
- To continue using ROBOQUL after charging, skip 4and 5

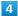

After charging, remove handset from ROBOQUL and disconnect USB Type-C plug on AC Adaptor

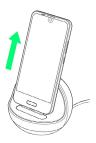

· Hold down ROBOQUL while pulling handset straight up.

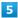

Unplug AC Adaptor and lower plug

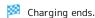

# Using ROBOQUL Functions

You must set permissions for ROBOQUL to use functions beforehand. See "Before Using ROBOQUL" for details.

# Charging with AC Adaptor

Charge using an AC Adaptor (USB PD) [ZSDBAG]<sup>1</sup> (optional accessory).

For information on other peripheral devices, see SoftBank Website.

SoftBank SELECTION USB Type-C quick charge AC Adaptor [SB-AC19-TCPD]

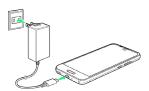

1

Insert USB Type-C plug of AC Adaptor into External Connection Jack

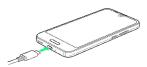

2

Raise plug on AC Adaptor and plug into household AC outlet

Charging/Notification Lamp illuminates once charging starts.

3

After charging, remove USB Type-C plug from External Connection Jack, then unplug AC Adaptor and lower plug

Charging ends.

# Power On/Off

# Powering On

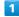

Long Press U until SHARP logo appears

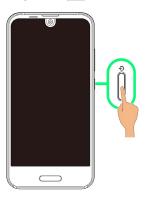

- Handset powers on, and lock screen appears after a while.
- $\cdot$  If confirmation appears, follow onscreen prompts.
- An initial settings wizard may appear the first time handset is powered on. For details on initial settings, see "Making Initial Settings."

2

Flick 🙃 or 🔒 up

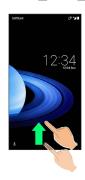

Mome Screen appears.

# Powering Off

1

**じ** (Long Press)

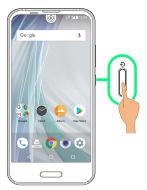

2

Power off

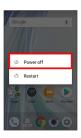

Handset powers off.

# Using Touchscreen

Handset uses a touchscreen-type Display. Operate with your fingers on Display.

# About Touchscreen

# In Case of Unintended Operation

If handset initiates operation without Touchscreen (Display) being operated or does not respond after Touchscreen being operated, Press 😈 to turn off Display, Press 🛈 again to turn on Display and then operate handset.

#### Touchscreen Usage Notes

Touchscreen may not respond in these situations:

- Use with gloves/long fingernails
   When using handset with gloves on, enable glove mode.
- $\cdot$  Use of pens, pencils or sharp objects
- $\cdot$  Use with objects on/against Display
- $\cdot$  Use while wet

# Touchscreen Usage Cautions

To prevent malfunctions, do not:

- · Touch Display with wet fingers
- · Use if Display is wet

If Display is wet, wipe it with a soft cloth.

- Subject Display to force/pressure
- $\cdot$  Place a sticker or shield (commercially-available protective film, privacy protector shield, etc.) on Display

#### Tap

Contact Display lightly and briefly.

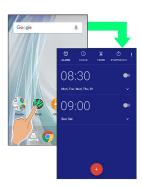

# Touch & Hold

Contact Display lightly; release finger when screen changes.

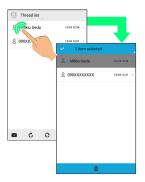

# Drag

Touch icon or other item lightly, move it where desired, and release finger.

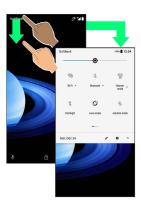

# Flick

Contact Display lightly, then brush screen up/down or left/right.

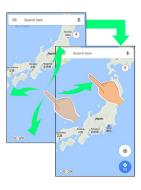

# Pinch/Spread

Contact Display lightly, then move fingers toward each other (Pinch) or away from each other (Spread).

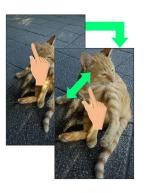

# Making Initial Settings

When powering on the first time, an initial settings wizard appears for optionally making Wi-Fi, Google™ account, and other settings. Follow onscreen instructions to set items. Insert SIM Card before powering on handset.

# Making Initial Settings

Depending on your environment, screen content, setting items and steps may differ.

Follow onscreen prompts on your handset.

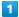

Select language then LET'S GO

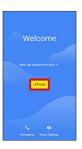

- To place an emergency call, Tap Emergency .
- To set visual assistance, Tap Vision Settings . See "Accessibility Settings" for details.

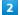

#### Set up as new

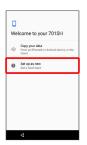

· Tap Copy your data to copy data from another mobile. Follow onscreen prompts.

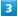

#### Set Wi-Fi items

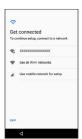

- · Follow onscreen prompts.
- To skip Wi-Fi settings, select Use mobile network for setup / SKIP . Continue by following onscreen prompts.

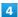

Set up a Google Account

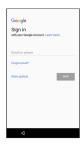

- · See "Google Account" for details on a Google Account.
- · To skip Google Account setup, Tap SKIP.

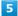

#### SKIP

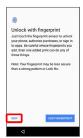

• Tap ADD FINGERPRINT to set fingerprints. See "Saving Fingerprints" for details.

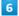

#### SKIP ANYWAY

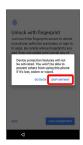

7

#### AGREE

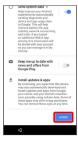

8

[NEXT]

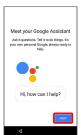

9

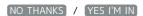

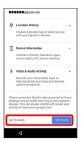

10

Setting Google Assistant

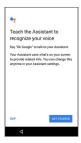

· To skip Google Assistant setup, Tap SKIP.

11

[NEXT]

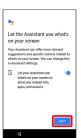

12

(ALL SET)

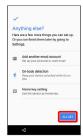

- Handset restarts, and initial settings are complete.
- To make My SoftBank settings, after initial settings,
   Drag Status Bar down, then Tap Information about My
   SoftBank .

# Google Account

Use a Google Account and get more convenience with Google services. A Google Account is required to use some services or fully use some applications.

# Google Account Cautions

#### Google Account Mail Address & Password

Be careful not to forget your Google account mail address and password.  $% \label{eq:condition}%$ 

#### Google Account Operations & User Interface

Operations and user interface are subject to change due to automatic application updates or other reasons.

# Creating a Google Account

1

In Home Screen, Flick Favorites Tray up

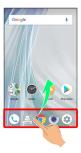

2

#### (Settings)

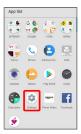

3

#### Users & accounts

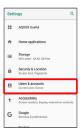

4

#### Add account

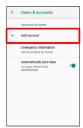

5

### [Google]

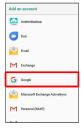

Add your account appears.

6

#### [More options]

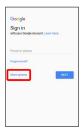

7

#### Create account

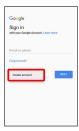

8

Enter first name 

Enter last name 

NEXT

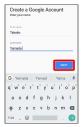

 $\cdot$  If confirmation appears, follow onscreen prompts.

9

Enter birthday and gender 

NEXT

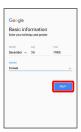

10

Enter username (mail address) 
NEXT

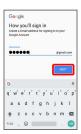

11

Enter password  $\Rightarrow$  Re-enter password  $\Rightarrow$  NEXT

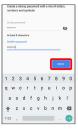

12

YES, I'M IN

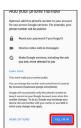

13

[I AGREE]

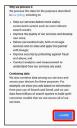

14

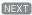

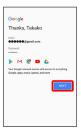

15

Select whether to enable data backup 
Select whether to receive news and offers from Google Play 
AGREE

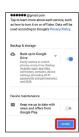

- Account is created.
- $\cdot$  If confirmation appears, follow onscreen prompts.

# Signing in to a Google Account

If an application requires a Google Account, Add your account appears. Sign in with an existing Google Account to use the application.

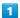

In Add your account, enter mail address 🗦 NEXT

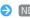

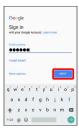

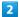

Enter password 
NEXT

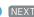

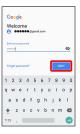

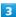

Follow onscreen prompts

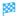

You are signed in to your Google Account.

# **Unlocking Screen**

### Screen Lock

After a period of inactivity, Display turns off to save battery power (Screen lock active). Screen lock prevents accidental Touchscreen operation.

· To activate Screen lock manually, Press 😈 when Display is turned on.

# If Screen Lock Activates while Playing Music

Music continues to play. For operation, Press  $\boxed{\textbf{0}}$  to open lock screen and use operation panel (operations may vary depending on application).

# Unlocking Screen

1

When Display is turned off (Screen lock active),  $\ oldsymbol{0}$ 

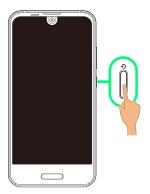

Lock screen appears.

2

In lock screen, Flick 📵 or 🔓 up

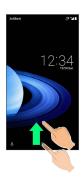

- Screen is unlocked.
- For enhanced security, set handset to require pattern drawing or Lock No./password entry for unlocking screen or set screen to be unlocked with your fingerprint as needed.
   See "Security & Location Settings" for details.
- Another Way to Turn On Display

Set Display to turn on when handset is picked up and held still (Turn screen on by holding). See "Auto Sleep Off Settings" for details.

# Basic Operations

| Basic Operations                          | 26 |
|-------------------------------------------|----|
| Using Manner Mode                         | 27 |
| Using Airplane Mode                       | 28 |
| Text Entry                                | 28 |
| Using Fingerprint Authentication Function | 29 |
| Updating the System                       | 32 |
| Using ROBOOTI                             | 33 |

# **Basic Operations**

# Selecting Options and Navigating Screens

Tap items, icons, onscreen keys, etc. to open assigned items.

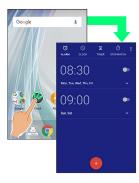

• To return to the previous screen, Tap <

# Menu Operations

Tap at Display top or bottom for available settings and items.

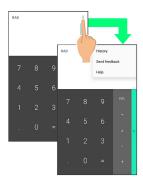

 $\cdot$  Screens may also have settings and items that are available by Touching & Holding Display.

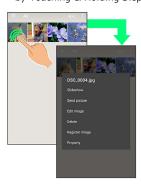

# Handset Settings and Making Settings

In Home Screen, Flick Favorites Tray up  $\bigcirc$   $\Leftrightarrow$  (Settings) to customize operation of handset functions.

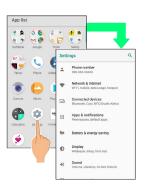

· Checkbox ( ✓ / □ ) or switch ( ● / ● ) appears for some options. Tap to enable ( ✓ / ● ) or disable ( □ / ● ) option.

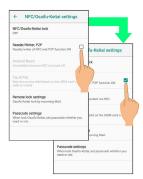

 Drag/Flick slider, spinner, etc. to adjust some settings. If available, Tap for additional settings.

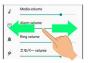

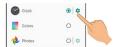

# Using Manner Mode

Mute ringtones and other handset sounds to avoid disturbing others around you.

Manner mode setting is also accessible from Quick Settings Window.

## Using Manner Mode (Standard Manner)

Camera shutter sound, video recording tones, etc. still play even in Manner mode.

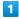

Press Volume Up/Down Key

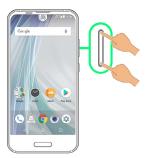

Volume bar appears.

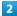

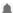

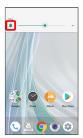

# Canceling Manner Mode (Standard Manner)

Press Volume Up/Down Key for volume bar, TURN OFF NOW

# Using Manner Mode (Total Silence)

Camera shutter sound, video recording tones, etc. still play even in Manner mode.

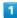

Press Volume Up/Down Key

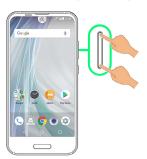

Volume bar appears.

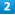

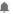

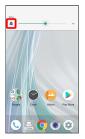

Icon on volume adjust bar changes from to and handset enters Manner mode (Standard manner).

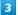

Press Volume Down Key while volume bar is displayed

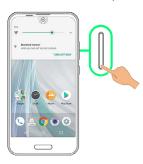

# Canceling Manner Mode (Total Silence)

Press Volume Up/Down Key for volume bar, TURN OFF NOW

# Using Airplane Mode

Leaving power on, suspend signal-transmitting functions.

# Activating Airplane Mode

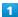

Drag Status Bar down

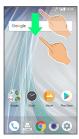

Notifications Window opens.

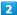

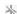

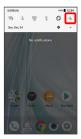

Airplane mode activates.

## Canceling Airplane Mode

From Notifications Window,

# Airplane Mode Caution

Activating Airplane mode disables Wi-Fi and Bluetooth®, interrupting corresponding transmissions.

Wi-Fi/Bluetooth® connections can be used even in Airplane mode by enabling Wi-Fi/Bluetooth® after activating Airplane mode; make sure that such connection/ transmission is allowed in your current location before use.

# Text Entry

## Keyboards

Use onscreen keyboards for text entry.

- · Tap Text entry field for keyboard. To hide it, Tap 
  ▼
- Text entry descriptions are for Google Keyboard (default input method).

# Enabling One-Handed Mode

Shrink onscreen keyboard for easier one-handed operation; switch between Left-handed mode and Right-handed mode as needed.

When keyboard is open, Touch & Hold 7 / @ and slide finger over 9 / ©

- Tap >/ < to switch between Right-handed mode and Left-handed mode.
- · Tap 🧮 to disable One-handed mode.

## Keyboard Layout

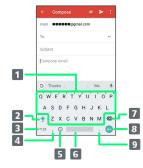

- 1 Enter characters.
- 2 Toggle case.
- 3 Switch to number/symbol keyboard.
- 4 Enter comma. Touch & Hold to specify settings or enable One-handed mode.
- 5 Switch to emoji/emoticon keyboard.
- 6 Enter space.
- 7 Delete characters.
- Insert line break. Touch & Hold for options; enable Onehanded mode, or move to other entry fields.
- 9 Enter period. Touch & Hold for a set of other punctuation marks and symbols.

# Switching Keyboards

In a text entry window, ?123 / 😉

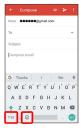

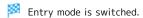

· Tap 7123 / 😉 / ABC to toggle between alphabet entry mode and number/symbol/emoji/emoticon entry mode.

# **Entering Letters**

To enter Phone:

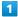

In a text entry window, P 🔵 h 🔵 o 🔵 n 😜 e 😜

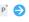

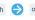

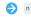

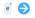

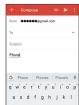

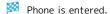

· To toggle case, Tap 廥 / 👚 before typing a letter. (By default, the first word of each sentence is capitalized automatically.)

# Using Fingerprint Authentication **Function**

# Fingerprint Authentication Function

Hold finger to sensor to authenticate and use handset. Use this function to unlock screen, activate applications, etc.

# Fingerprint Authentication Function Cautions

Observe the following when using the fingerprint authentication function.

- · Authentication is based on fingerprint characteristics. This function may be unusable if your fingerprint characteristics are not prominent.
- · Ability to authenticate (assuming finger is held to sensor correctly) depends on conditions of use. Saving your fingerprint may be difficult if finger is in any of the following conditions. Washing/wiping hands, using different finger, saving a wider area, etc. may improve capability.
- Wrinkled with moisture (e.g., after a bath)
- Wet with water, sweat, etc.
- Covered with handcream, etc.
- Stained with mud or oil
- Rough or damaged (cut, sore, etc.)
- Fingerprint is faint (finger surface is worn)
- Fingerprint is deformed due to weight gain or loss
- Finger surface condition at the time of authentication is extremely different than when fingerprint was saved
- $\cdot \ \mathsf{Fingerprint} \ \mathsf{authentication} \ \mathsf{technology} \ \mathsf{does} \ \mathsf{not} \ \mathsf{guarantee}$ successful personal authentication/verification. SoftBank Corp. is not liable for any damages resulting from use of handset by third party or lost opportunities to use handset.

# Saving Fingerprints

Save your fingerprints for fingerprint authentication.

· Save up to 5 fingerprints.

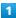

In Home Screen, Flick Favorites Tray up 🔵 🔅 (Settings)

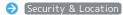

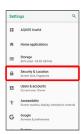

Security & Location menu opens.

2

# (Fingerprint

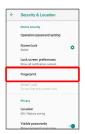

Fingerprint settings open.

· Alternatively, in Home Screen, Flick Favorites Tray up (Settings) (AQUOS Useful (Fingerprint sensor (Register) to save fingerprints.

3

## NEXT)

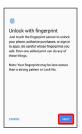

4

Set pattern/Lock No./password for unlocking screen

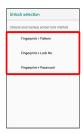

- This is a backup method for unlocking the screen if unable to authenticate with your fingerprint.
- $\cdot$  If method for unlocking screen is setting other than  $$\operatorname{None}$$  or  $$\operatorname{Swipe}$$  , first unlock screen.
- For details on screen lock methods, see "Security & Location Settings."

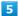

#### [NEXT]

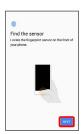

6

Hold finger to sensor until handset vibrates

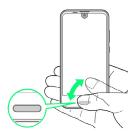

- · Move finger a little at a time and hold it to sensor.
- · Repeat until percentage reaches 100%.
- $\cdot$  If finger is already saved, use another finger.

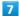

## [DONE]

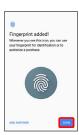

Fingerprint is saved.

# Backup Screen Unlock Methods

Make sure not to forget pattern/Lock No./password set as backup for unlocking screen.

# Fingerprint Saving Operations

#### Setting/Changing Names of Saved Fingerprints

In Fingerprint settings, Tap saved fingerprint Enter name OK

#### **Deleting Fingerprints**

In Fingerprint settings, Tap saved fingerprint 🔵

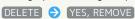

## Troubleshooting

- Q. Failure to save fingerprint
- A. Keep your finger pressed on the sensor slightly harder. Using a different finger may also improve authentication performance.

## Fingerprint Sensor Cautions

Observe the following when using Fingerprint Sensor.

- Do not hit or subject handset to excessive shock. May cause malfunction or damage. Do not scratch sensor surface or poke with a pen, pin, or other pointed object.
- · Do not place stickers on sensor surface or mark with ink.
- Dust, smudges, or other soiling on sensor may affect authentication. Clean the Fingerprint Sensor surface from time to time.
- · Holding finger to sensor for too short/long a time may affect authentication. Hold finger straight on sensor so that spiral of fingerprint is in center of sensor.
- Fingerprint Sensor may not activate if you start saving your fingerprint or performing authentication with your finger on the sensor. Release it and retry.

# Performing Fingerprint Authentication

1

In authentication window, hold finger to sensor

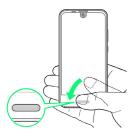

- Fingerprint is authenticated.
- Convenient Authentication

Use in combination with "Turn screen on by holding" to authenticate as soon as handset is picked up. See "Auto Sleep Off Settings" for details.

## Troubleshooting

- Q. Fingerprint is not authenticated
- A. Remove finger then try authenticating again.

  Or, Flick / upward and unlock screen using backup unlock method set when saving fingerprint.

# Updating the System

# About System Updates

Check whether system updates are required via the Internet, and update manually as required.

# Software Update Cautions

#### **Applications**

Applications may be updated or newly added, or names, icons, operations and user interfaces of applications may be changed.

#### System Update Cautions

Observe the following before a system update.

- · Handset cannot be used until the system is updated. It may take time to update the system.
- · Operate handset where signal reception is good and without changing location. Also operate with adequate battery charge. Signal becoming weak or Battery becoming low during a system update may cause an update failure (an update failure may disable handset).
- · The system cannot be updated while operating other functions.
- · Remove any cable from handset beforehand; otherwise, the system update may not complete properly.

#### Data Backup

Saved data may be lost depending on condition of handset (malfunctioning, damaged, water seepage, etc.). It is recommended that you back up important data before updating the system. SoftBank Corp. is not responsible for damages from loss of data.

## Updating the System

Notification appears when a system update is required. Tap the notification and follow onscreen prompts. If notification does not appear, check whether a system update is required as follows and update the system.

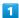

In Home Screen, Flick Favorites Tray up 🔵 🔅 (Settings)

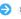

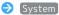

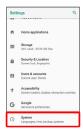

#### System update

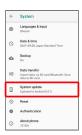

System update window appears.

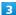

Follow onscreen prompts

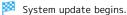

 $\cdot$  Once the system is updated, handset restarts. After handset restarts, message indicating the system is updated and information appears.

# If Handset Does Not Restart after System Update

Restart (http://help.mb.softbank.jp/aquos-rcompact/02-05-03.html) (Japanese) handset. If handset still does not restart, contact your contracted SoftBank Customer Assistance for repairs.

# Using ROBOQUL

When charging using ROBOQUL and handset is powered on, ROBOQUL swivels when Display lights up, at start of charging, for incoming calls, alarms, etc. If emopa is enabled, ROBOQUL makes an audio notification as it swivels.

# Ġ

# **ROBOQUL Firmware Updates**

ROBOQUL firmware is updatable. When an update is required, "Updating ROBOQUL" appears on handset when connected to ROBOQUL. Follow onscreen prompts to update firmware.

- To update firmware, the following conditions are required.
- ROBOQUL is connected to an AC Adaptor
- Handset is placed in ROBOQUL
- Handset is connected to the network
- At least 30% battery is remaining
- The firmware update will be interrupted if the battery becomes too low or handset/AC Adaptor is removed from ROBOQUL. ROBOQUL will become unusable if a firmware update is interrupted. Make sure that the required conditions are met, and then connect handset to ROBOQUL again and complete a firmware update.
- Handset checks for firmware updates via the network once a week when placed in ROBOQUL. Firmware is also updated via the network. Transmission fees are incurred when using the network.

## Before Using ROBOQUL

You must set permissions for ROBOQUL to use functions beforehand.

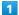

Power on handset and charge with ROBOQUL

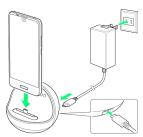

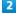

Unlock screen with handset placed in ROBOQUL

Description of ROBOQUL appears.

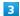

(NEXT)

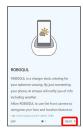

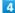

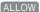

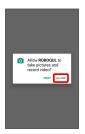

5

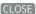

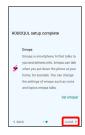

ROBOQUL setting is complete.

 To make emopa settings, Tap Set emopar, then follow onscreen prompts.

# Setting ROBOQUL

Set whether ROBOQUL swivels while charging with ROBOQUL.

· When enabled while charging using ROBOQUL and handset is powered on, ROBOQUL swivels when Display lights up, at start of charging, for incoming calls, alarms, etc.

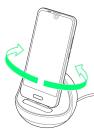

1

In Home Screen, Flick Favorites Tray up ♦ 🥸 (Settings)

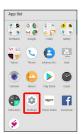

2

### AQUOS Useful

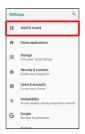

AQUOS Useful menu opens.

3

#### ROBOQUL setting

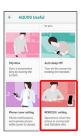

ROBOQUL window opens.

4

### Operations of ROBOQUL

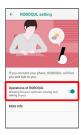

Setting is complete.

• Tap Operations of ROBOQUL to toggle on ( )/off ( ).

■ Viewing Information on ROBOQUL

In ROBOQUL window, More info

# Handset Interface

| Handset Screens                                | 36  |
|------------------------------------------------|-----|
| Using Standard Mode                            | 43  |
| Icons at Display Top (Status Bar)              | .44 |
| Checking Notifications (Notifications Window)  | 46  |
| Checking Notifications (Quick Settings Window) | 47  |
| Capturing Screenshots (Clip Now)               | .49 |
| Scrolling Screen Automatically (ScrollAuto)    | 51  |

#### Handset Screens

## Lock Screen Layout

Lock screen appears at power on or when  $\boxed{\textbf{0}}$  is Pressed while Display is turned off (Screen lock active).

From lock screen, unlock screen or quickly activate (Camera) or Google Assistant.

By default, Wallpaper changes randomly each time lock screen appears (Lock Photo Shuffle). Change Wallpaper for lock screen as needed. See "Changing Wallpaper" for details.

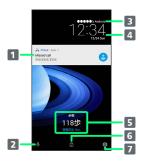

- 1 Notifications of incoming calls/messages or from applications, etc. appear here.
- 2 Activate Google Assistant (Flick  $\psi$  up).
- 3 Show message set for lock screen.1
- 4 Date and time
- Messages and news from emopa appear here (emopa area).<sup>2</sup>
- 6 Unlock screen (Flick 📵 or 🔒 up).
- 7 Activate (Camera) (Flick (In left).
- 1 Set message for lock screen beforehand. See "Security & Location Settings" for details.
- 2 Appear when emopa is configured. See "エモパー を利用する (http://help.mb.softbank.jp/aquos-r-compact/05-08-12.html)" (Japanese) for details.

#### Home Screen & App List

Most handset operations start in Home Screen or in app list. In Home Screen, Flick Favorites Tray up for app list and activate applications, change handset settings, etc. (To change Home Screen, switch to another home screen app.)

# Home Screen Layout

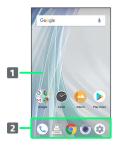

- 1 Desktop sheet
  - Place application shortcuts, folders, widgets freely. Flick left/right to toggle sheets.
- 2 Favorites Tray
  Place application shortcuts and folders freely. Flick up
  for app list.

# Toggling Home Screen Sheets

Home Screen consists of several sheets. Flick left/right to toggle Home Screen sheets.

 Adding application shortcuts and widgets in Home Screen adds more Home Screen sheets. See "Adding Shortcuts" / "Adding Widgets."

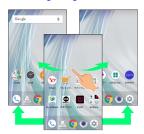

# Rearranging Home Screen Sheets

1

Touch & Hold open area of Home Screen

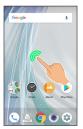

· Alternatively, Pinch Home Screen to rearrange sheets.

2

Touch & Hold sheet to move

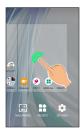

 $\cdot$  The leftmost sheet cannot be moved.

3

Drag to location to change place

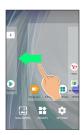

Sheet is moved.

# Navigation Bar

Tap icons on Navigation Bar (Display bottom) for the following functions/operations.

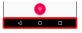

: (Menu

key)

Name Description Return to the previous screen. Appears **⊲** (Back as  $\nabla$  for onscreen keyboard; Tap to key) close keyboard. O (Home Return to Home Screen. key) ■ (Recents Open a list of recently used applications key) to activate or remove them from the list. **::::** Change keyboard/input method. Appears (Keyboard when keyboard is open. key)

Open menu. Appears for some applications.

# Portrait Orientation & Landscape Orientation

The screen changes to landscape orientation when handset is rotated sideways.

Depending on the current screen, the orientation may not change even by changing handset orientation.

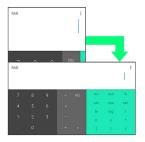

# Wider Display Area

Change setting for wider Display. Widen Display in the following ways.

| Item       | Description                                |
|------------|--------------------------------------------|
| Using      | In standard mode, use Display wider at     |
| standard   | top (left-right areas of Front Camera).    |
| mode       | See "Using Standard Mode" for details.     |
|            | Hide Navigation Bar for wider Display. Use |
| Hide       | Fingerprint Sensor as Back key/Recents     |
| Navigation | key to hide Navigation Bar.                |
| Bar        | See "Fingerprint Sensor Settings" for      |
|            | details.                                   |

# Multi-Window

Split screen to view and operate two applications.

Activate the two applications beforehand. Viewing and operating (Address Book) and (Phone) is described as an example.

· Viewing in Multi-Window is not available for some applications.

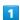

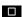

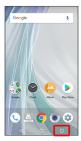

Recent apps window opens.

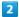

Touch & Hold application to operate 

Drag to top of Display

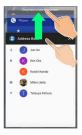

Multi-Window opens, and Dragged application opens at top of Display.

· Alternatively, Touch & Hold while viewing application to operate.

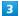

From application history at bottom of Multi-Window, Tap next application

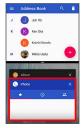

Tapped application opens at bottom of Multi-Window.

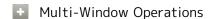

Switching between Applications

Tap application

 $\cdot$  Activate application beforehand.

Exiting Multi-Window

# Capturing Screenshots

Long Press **(**) and Volume Down Key at the same time to capture a screenshot of the current screen.

- $\cdot$  May be unavailable for some applications.
- · View captured screenshots in 🕒 (Album), etc.
- Alternatively, use Clip Now and slide your finger along the edge of Display to capture a screenshot. See "Capturing Screenshots (Clip Now)" for details.

# Changing Wallpaper

1

Touch & Hold open area of Home Screen

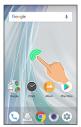

· Alternatively, Pinch Home Screen.

2

WALLPAPERS

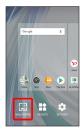

3

Tap application

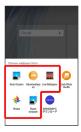

4

Select image

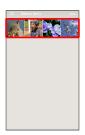

 $\cdot$  Operations may vary depending on selected option. Follow onscreen prompts.

5

Home screen / Home screen and lock screen

- Setting is complete.
- · Tap Home screen to set the image as Wallpaper for Home Screen only. Tap Home screen and lock screen to set the same image as Wallpaper for Home Screen and lock screen.
- To set the image as Wallpaper for lock screen only, Tap Lock screen .
- Wallpaper Change Operations

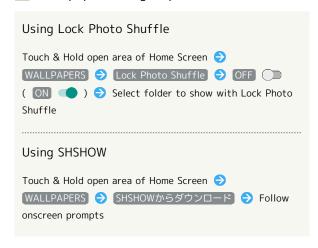

# Adding Shortcuts

Add shortcuts for applications in Home Screen.

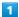

In app list, Touch & Hold application and Drag to "Add to home screen"

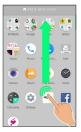

2

Release finger at location to add shortcut

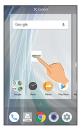

Shortcut is added.

 $\cdot$  Drag to sheet visible at edge of Display to toggle sheets and add. Drag to rightmost sheet to add one more sheet and add.

#### Function Shortcuts

With some applications, Touch & Hold for shortcuts to functions. Touch & Hold function shortcut then release finger at location in Home Screen to add function shortcut.

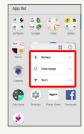

# Deleting Shortcuts

In Home Screen, Touch & Hold icon 🔵 Drag to "Remove"

# Adding Widgets

Add Album, Analog clock, etc. as follows.

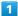

Touch & Hold open area of Home Screen

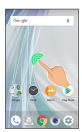

· Alternatively, Pinch Home Screen.

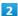

#### (WIDGETS)

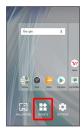

A list of widgets opens.

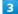

Touch & Hold widget

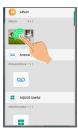

4

Drag to location to add widget

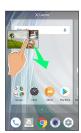

Widget is added.

 $\cdot$  Drag to sheet visible at edge of Display to toggle sheets and add. Drag to rightmost sheet to add one more sheet and add.

# Removing Widgets

In Home Screen, Touch & Hold widget 🔵 Drag to "Remove"

# Adding Folders

Add folders to collect icons.

· Folders can also be created in Favorites Tray and app list.

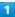

In Home Screen, Touch & Hold icon to place in folder

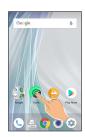

# 2

Drag to another icon to group with

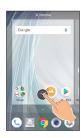

Home Screen

Folder is added, and two icons are saved in the folder.

# Folder Operations

### Changing Folder Names

 Change folder names the same way in app list. After Tapping ♥, Tap ▼ /location other than app list window.

#### Placing Icons in Folder

In Home Screen, Touch & Hold icon 🔵 Drag to folder

 $\cdot$  Place icons the same way in app list.

#### Moving Icons Out of Folder

In Home Screen, Tap folder 🔵 Touch & Hold icon 🥏 Drag it out of folder

 $\cdot$  Move icons the same way in app list.

# Deleting Folders

In Home Screen, Touch & Hold folder 🔵 Drag to "Remove"

# Moving Icons/Widgets

Icons can also be rearranged in Favorites Tray and app list.

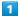

In Home Screen, Touch & Hold icon/widget

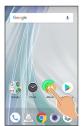

2

Drag to target location

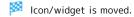

 $\cdot$  To a folder: Drag icon to target folder.

# Making Home Screen Settings

Settable items are the following.

| Item                                     | Description                                                                 |
|------------------------------------------|-----------------------------------------------------------------------------|
| Add icon to<br>Home screen               | Set whether icon is added to Home Screen after downloading new application. |
| Notification<br>dots                     | Set whether to show dots with application icons for notifications.          |
| Add<br>number on<br>notification<br>dots | Set whether to show number of notifications with notification dots.         |

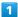

Touch & Hold open area of Home Screen

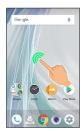

· Alternatively, Pinch Home Screen.

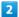

(SETTINGS

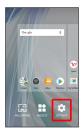

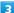

Set items

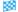

Settings are complete.

# Using Standard Mode

# Standard Mode

Use Display top (left-right areas of Front Camera) for larger screen. Set whether to use standard mode for each application.

 $\cdot$  Standard mode enabled

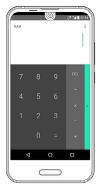

· Standard mode disabled

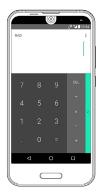

#### Standard Mode Cautions

Depending on the application, enabling standard mode may prevent the application from being shown correctly. Disable standard mode.

Even if enabled, handset operation may disable standard mode.

# Setting Standard Mode

Set whether to use standard mode for each application.

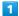

In Home Screen, Flick Favorites Tray up 🔷 🥸 (Settings)

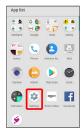

Settings appear.

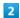

#### Display

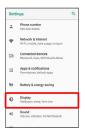

3

#### Advanced

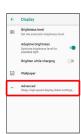

4

#### Standard mode

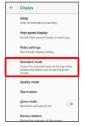

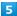

Tap application

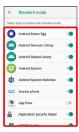

Standard mode is set.

· Tap to enable ( ) or disable ( ) option.

# Enabling Standard Mode with Current Application

If standard mode is disabled with current application, enable it from the application screen.

• It cannot be disabled from the application screen. See "Setting Standard Mode" for details on disabling.

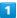

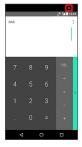

Standard mode is enabled.

# Icons at Display Top (Status Bar)

Indicators (new message notification, handset status, etc.) appear at the top of Display.

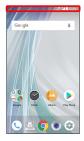

# Status Bar Layout

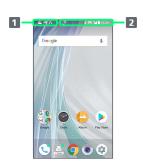

- 1 Notifications, warnings, etc. appear here. (Notification Indicators)
- 2 Handset status and other information appear here. (Status Indicators)

# Main Notification Indicators

Notification Indicators appear on the left.

· Notification Indicators do not appear in lock screen.

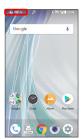

| Indicator   | Description                            |
|-------------|----------------------------------------|
| 5           | Glove Mode On                          |
| Ų.          | Call (Dialing/Arriving/in Progress)    |
| Ų.          | Call on Hold                           |
| ×           | Missed Call                            |
| 00          | New Answer Phone Message               |
| 00          | New Voicemail                          |
| <b>(3)</b>  | New SMS/S! Mail                        |
|             | New Email                              |
|             | New Gmail                              |
| <b>©</b>    | Alarm Sounding/Snoozing/Upcoming Alarm |
| 31          | Calendar Event                         |
|             | RelaxView enabled by RelaxAuto         |
| 밁           | TV Viewing in Progress                 |
|             | TV Recording in Progress               |
|             | Application Update Available           |
| <b>&gt;</b> | Application Installation Complete      |
| <u>U</u>    | Data Downloaded                        |
| *:          | Bluetooth® Data Reception Request      |
| ["          | Mounting SD Card                       |
| <u> </u>    | Screenshot Captured                    |
| <b>_</b>    | Screenshot Failed                      |
|             | Screenshot Captured (Clip Now)         |
| /           | More Notifications                     |

# Main Status Indicators

Status Indicators appear on the right.

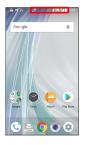

| Indicator   | Description                                              |
|-------------|----------------------------------------------------------|
|             | Battery Strength                                         |
| 5           | Charging                                                 |
|             | Signal Strength                                          |
| $\triangle$ | No Signal (4G LTE/4G/3G)                                 |
| 4G          | 4G LTE/4G Data in Use¹                                   |
| 3G          | 3G Data in Use                                           |
| <u></u>     | Airplane Mode                                            |
|             | Wi-Fi Connected                                          |
| *           | Bluetooth® On                                            |
| *           | Bluetooth® Connected                                     |
| 짣           | Manner Mode (Standard manner)                            |
| <b>∢</b> ×  | Manner Mode (Total silence)                              |
| <b>@1</b>   | Manner Mode (Alarms only)                                |
| <b>★</b> J  | Manner Mode (Priority only)                              |
| 0           | Getting Location Information                             |
| P           | NFC Ready                                                |
| 00          | Answer Phone Set                                         |
|             | Answer Phone Set (Message Recorded)                      |
| 0           | Alarm Set                                                |
| <u>@</u>    | NFC/Osaifu-Keitai® Lock Set                              |
|             | NFC/Osaifu-Keitai® Lock Set (SIM Card only) <sup>2</sup> |

- 1 Corresponding indicator appears when handset is connected to FDD-LTE (SoftBank 4G LTE) or AXGP (SoftBank 4G). Between these Networks, handset connects to SoftBank 4G whenever possible.
- 2 Appears when a SIM Card with NFC locked on another mobile phone is then installed in handset.

# Checking Notifications (Notifications Window)

Open notifications and check handset status.

# Opening Notifications Window

1

Drag Status Bar down

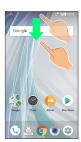

🏁 Notifications Window opens.

# Closing Notifications Window

Drag Notifications Window up

· Alternatively, Tap <

# Notifications Window Layout

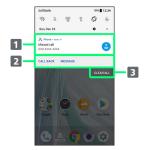

- 1 Notifications and active functions
- 2 Use corresponding functions.1
- 3 Delete all notifications and close Notifications Window.
- 1 Usable functions depend on the notification. As an example, dial or send an SMS to the phone number of a new call.
- Switching between Detailed & Simple Views for Notifications in Notifications Window

In Notifications Window, Drag notification down/up with two fingers at the same time, or Pinch/Spread

· Unavailable for some notifications.

# Checking Notifications

1

Drag Status Bar down

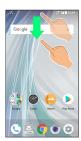

Notifications Window opens.

## Deleting Notifications

1

Drag Status Bar down

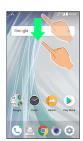

Notifications Window opens.

2

Flick notification left/right

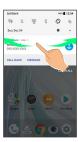

Notification is deleted.

# Deleting All Notifications

1

Drag Status Bar down

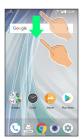

Notifications Window opens.

2

#### CLEAR ALL

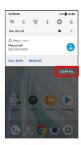

All notifications are deleted.

# Checking Notifications (Quick Settings Window)

Tap icons to toggle functions on/off, etc.

# Opening Quick Settings Window

1

Drag Status Bar down

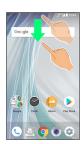

Notifications Window opens.

2

Drag Status Bar down

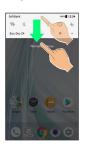

- Quick Settings Window opens.
- · Alternatively, Tap 🔻 at Display top to open Quick Settings
- · Alternatively, to open Quick Settings Window, Drag Status Bar down with two fingers with Notifications Window closed.

# Closing Quick Settings

Drag Quick Settings up

· Alternatively, Tap 🚺 .

# Quick Settings Window Layout

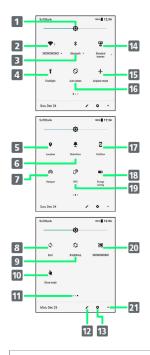

- 1 Adjust Display brightness.
- 2 Set Wi-Fi.
- 3 Set Bluetooth® function.
- 4 Turn on/off Mobile Light.
- 5 Enable/disable Location.
- 6 Toggle RelaxView on/off.
- 7 Toggle Wi-Fi tethering on/off.
- 8 Enable/disable account sync.
- 9 Toggle Bright Keep on/off.
- 10 Enable/disable Glove mode.
- 11 Indicate position of Setting key sheet.1
- 12 Open Edit screen for Quick Settings Window.
- 13 Open Settings.
- 14 Set Manner mode.
- 15 Enable/disable Airplane mode.
- 16 Enable/disable Auto-rotate screen.
- 17 Toggle VeilView on/off.
- 18 Toggle Energy saving on/off.
- 19 Toggle Reader/Writer, P2P on/off.
- 20 Show cast screen.
- 21 Open/close Quick Settings Window.
- 1 Flick Setting key area left/right to toggle sheets.

# Customizing Quick Settings Window

#### Rearranging Setting Keys

In Quick Settings Window, 🧪 🗦 Touch & Hold Setting key Orag Setting key to rearrange it

#### Adding Setting Keys

In Quick Settings Window, 🧨 🗦 Touch & Hold Setting key below "Drag to add tiles" 🔵 Drag Setting key to target location

#### Deleting Setting Keys

In Quick Settings Window, 

Touch & Hold Setting key 🔵 Drag to "Drag here to remove"

#### Resetting Quick Settings Window

In Quick Settings Window, 

♪ 

Reset

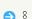

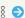

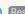

# Capturing Screenshots (Clip Now)

Slide finger along the edge of Display to capture a screenshot. Capture permanent screenshots for saving as image files or temporary screenshot for temporary use.

# **Enabling Clip Now**

In Home Screen, Flick Favorites Tray up 🗦 🔅 (Settings)

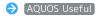

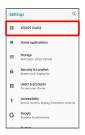

AQUOS Useful menu opens.

2

#### Clip Now

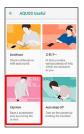

Clip Now menu opens.

3

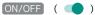

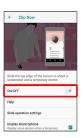

Clip Now is enabled.

· Tap ON/OFF to toggle on ( )/off ( ).

# Capturing Permanent Screenshots

Capture screenshots for saving as files.

- · Some screens may not be capturable.
- · View captured screenshots in 💪 (Album), etc.

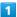

Touch upper left (upper right) corner of Display

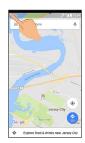

Screen shrinks.

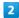

Slide finger to the right (left) along the top edge of Display

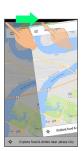

Permanent screenshot is captured.

#### Capturing and Opening Temporary Screenshot

Capture screenshot of webpage, etc. for saving it temporarily. Captured screenshot can be opened while using other applications as well.

· Only one temporary screenshot can be captured. It cannot be saved as a file.

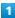

Touch upper right (upper left) corner of Display 🔵 Slide finger down along the edge of Display

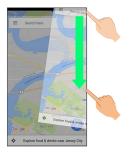

- Temporary screenshot is captured; portion of screenshot appears at the right (left) of Display.
- $\cdot$  If confirmation appears, follow onscreen prompts.

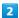

Drag portion of screenshot at the right (left) of Display to the left (right)

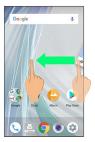

- Temporary screenshot appears.
- · To move screenshot aside, Drag it to the right (left) of Display.
- Deleting Temporary Screenshot

While temporary screenshot appears, Touch & Hold screenshot (  $\widehat{\Box}$  )  $\Longrightarrow$  Drag screenshot to  $\widehat{\Box}$ 

# Setting Clip Now

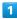

In Home Screen, Flick Favorites Tray up 🗦 🕸 (Settings)

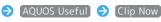

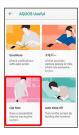

- Clip Now menu opens.
- 2

Set each item

Setting is complete.

## Clip Now Setting Operations

Viewing Instructions for Clip Now In Clip Now menu, Help Setting Whether to Capture Permanent Screenshots by Sliding Operation In Clip Now menu, Slide operation settings 🗦 Horizontal direction > Screenshot / Disable · Disable is not available when Vertical direction under Slide operation settings is set to Disable. Setting Whether to Capture Temporary Screenshot by Sliding Operation In Clip Now menu, Slide operation settings 

Vertical direction  $\Rightarrow$  Memo / Disable · Disable is not available when Horizontal direction under Slide operation settings is set to Disable. Setting Whether to Show Sharing Options after Capturing Temporary Screenshot In Clip Now menu, Display share options · Tap Display share options to toggle on (✓)/off (□).

Deleting All Permanent Screenshots

In Clip Now menu, Delete All 🔵 YES

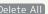

· Display share options can be set when Vertical direction under Slide operation settings is set to

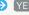

# Scrolling Screen Automatically (ScrollAuto)

Scroll the screen up and down automatically.

# **Enabling ScrollAuto**

1

In Home Screen, Flick Favorites Tray up 🔵 🕸 (Settings)

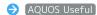

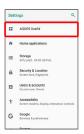

AQUOS Useful menu opens.

2

#### ScrollAuto

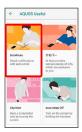

ScrollAuto menu opens.

3

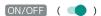

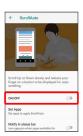

ScrollAuto is enabled.

· Tap ON/OFF to toggle on ( )/off ( ).

# ScrollAuto Operations

#### Setting ScrollAuto to Applications

In ScrollAuto menu, Set Apps 
Tap application(s)

- Tap application to toggle on ( )/off ( ).
- $\cdot$  If confirmation appears, follow onscreen prompts.

Setting Whether to Show Status Bar Indicator while Running Target Applications

In ScrollAuto menu, Notify in status bar

• Tap Notify in status bar to toggle on ( )/off ( ).

# Using ScrollAuto

The feature may not follow the setting with certain applications.

1

#### Drag up slowly

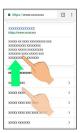

🏁 🐠 appears.

· When Display is Dragged down, 🛂 appears instead.

2

Slide finger to on and release

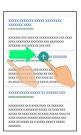

Screen scrolls automatically.

- · If confirmation appears, follow onscreen prompts.
- To change scrolling speed, Tap 🕕 or 😑 .
- Screen may not scroll depending on where you start Dragging.
- · Scroll stops when Display is Tapped or after five minutes.

# ScrollAuto Usage Note

ScrollAuto does not work when Display is Flicked or Dragged quickly.

ScrollAuto supports vertical scrolling only.

# Phone

| Placing/Answering Calls | 54 |
|-------------------------|----|
| Optional Services       | 58 |
| Handset Phone Number    | 64 |
| Making Call Settings    | 65 |
| Address Book            | 66 |

# Placing/Answering Calls

How to dial directly to make a call and answer a call, as well as options when a call is arriving/during a call are described.

Support for VoLTE/VoLTE (HD+) and HD Voice

Handset supports VoLTE/VoLTE (HD+) and HD Voice for high-quality call sound. See "Using VoLTE/VoLTE (HD+)" and "Using HD Voice" for details.

# Placing Calls

1

In Home Screen, Flick Favorites Tray up

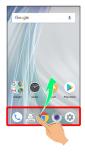

2

(Phone)

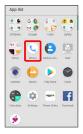

Phone opens.

3

**\*** / **©** 

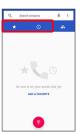

4

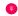

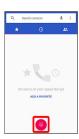

Dialpad window opens.

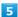

Use onscreen dialpad to enter number

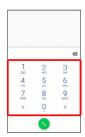

- · Include area code for landline numbers.
- To correct number, Tap X to delete digit(s), then enter correct number.

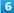

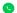

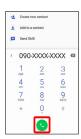

Handset dials number. Call begins when other party answers.

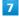

To end call,

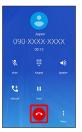

🔯 Call ends.

# Emergency Calls

#### **Emergency Location Report**

Making emergency calls (110, 119 or 118) automatically reports handset location to corresponding agency (police, etc.). This system is referred to as Emergency Location Report, and notifies location based on positioning from base stations.

- · Location Report does not incur registration/transmission fees.
- · Location/signal conditions affect positioning accuracy. Always provide location and call purpose.
- · Hiding Caller ID (using 184, etc.) cancels Location Report. However, corresponding agency may obtain location information in life threatening situations.
- · Location Report is not sent for calls made while outside Japan.

#### After Making an Emergency Call with Reject Call Enabled

Reject call is disabled for about two hours to receive calls from corresponding agency. To manually enable Reject call again after making an emergency call:

In Home Screen, Flick Favorites Tray up 🗦 📞 (Phone)

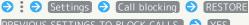

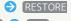

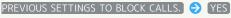

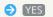

# Calling Emergency Number When Handset Screen is Locked

In lock screen, Flick up 🗦 Emergency 🗦 Enter number for emergency service 🗦 🕓

· Use if method for unlocking screen is setting other than None or Swipe . For details on screen lock methods, see "Security & Location Settings."

#### Troubleshooting

- Q. Call does not connect
- A. Did you dial all digits for the number? Dial all digits for numbers starting with a "O" area code, etc.
- A. Is the signal weak? Change locations and call again.

# **Emergency Call Cautions**

#### Areas Where Usable

Emergency calls from handset can be made only in SoftBank service areas.

#### Airplane Mode

Note that emergency calls cannot be made in Airplane mode. Drag Status Bar down and cancel it.

# Answering Calls (Display Off)

up when call is arriving

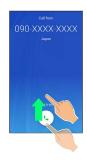

Call connects.

To end call, 👩

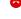

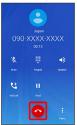

Call ends.

#### Missed Calls

For unanswered calls, notification appears in lock screen.

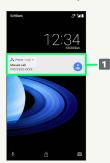

#### 1 Notification

- · Tap notification twice to check missed call records and call back as needed.
- · When screen is unlocked,  $\boxtimes$  appears on Status Bar. Drag Status Bar down for Notifications Window, then Tap notification. When CALL BACK / MESSAGE appear below notification, Tap to call back or send SMS.

## Arriving Call/Answer Phone Operations

# Answering with Answer Phone As call is arriving, Drag & up 🔵 Absence Memo · When screen is unlocked, Incoming call 🗦 Drag 🖇 up $\Rightarrow$ Absence Memo . Playing Back Answer Phone Messages In lock screen, Tap notification twice 🔵 Tap message · When screen is unlocked, Drag Status Bar down for Notifications Window, then Tap notification 🔵 Tap message. · Once playback ends, Display returns to message list. · To stop playback, Tap Stop at bottom. Rejecting Arriving Calls As call is arriving, Drag 🕓 down · When screen is unlocked, Tap DECLINE . Not Answering Call and Sending SMS As call is arriving, Drag 📃 up 🔵 Tap message to send · When screen is unlocked, [Incoming call] 🗦 Drag 🗏 up → Tap message to send. · Tap Write your own... to create and send message. Forwarding Arriving Calls When screen is unlocked, Incoming call Drag up $\Rightarrow$ Forwarding . · Set a phone number to forward calls to beforehand. See "Call Forwarding" for details.

Stopping Ringtone and Vibration

As call is arriving, Volume Up/Volume Down Key

# Answering Calls (Display On)

1

When call is arriving, ANSWER

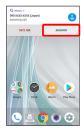

Call connects.

2

To end call,

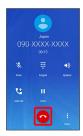

🔯 Call ends.

### Call Window Layout/In-Call Operation

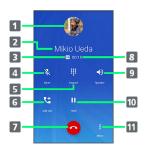

- 1 Other party photo 2 Other party name/number
- 3 HD Voice ( ℍ)/HD+ Voice ( ℍ) ) call in progress
- 4 Mute own voice.
- 5 Show dialpad.
- 6 Add call.
- 7 End call.
- 8 Call time.
- 9 Use Speakerphone.
- 10 Place call on hold.
- 11 Open menu.

# In-Call/Voice Memo Operations

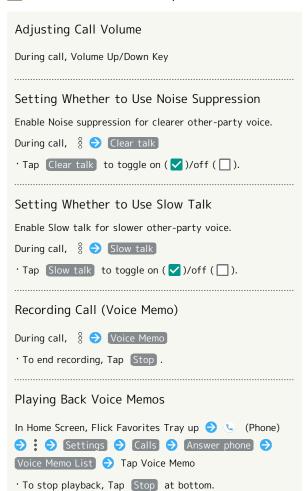

## Troubleshooting

- Q. Difficulty with call
- A. It may be difficult to make a call in a location with noise.
- A. Check the call volume when using Speakerphone. It may be difficult to make a call with a raised call volume.
- Q. The other party cannot hear me
- A. Are you covering Mic/Recorder Mic on the bottom surface of handset with your finger, etc.? Make sure not to cover Mic/Recorder Mic.
- Q. Sound experiences popping during a call
- A. Are you moving location during a call? Popping may occur when switching areas for a better signal. This is not a malfunction.

# Using VoLTE/VoLTE (HD+)

VoLTE (Voice over LTE) is a system enabling voice calls over LTE networks. Compared to voice calls over conventional 3G connections, high-sound quality calls and reduced time until ringtones sound are possible. VoLTE (HD+) provides a clearer and more natural quality call than conventional VoLTE.

- · VoLTE/VoLTE (HD+) are available when the counterpart model is respectively a VoLTE- or VoLTE (HD+)-compatible model from SoftBank/Y!mobile. In addition, it is necessary for both handset and the counterpart model to be within the SoftBank 4G LTE (FDD LTE) service area, with "Use 4G" and "Enhanced 4G LTE Mode" enabled.
- · VoLTE is unavailable during international roaming.

#### Disabling VoLTE/VoLTE (HD+)

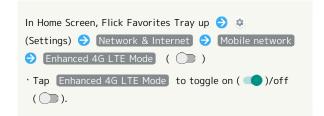

# VoLTE/ VoLTE (HD+) Cautions

VoLTE/VoLTE (HD+) use 4G network service, and are unavailable when 4G network service is disabled on handset. If VoLTE/VoLTE (HD+) are unavailable, follow the steps below to check whether 4G network service is enabled ( ).

- Network & Internet Mobile network Preferred network type

'If disabled ( ), Tap 4G (recommended) to enable it ( 🔘 ).

# Using HD Voice

HD Voice supports a wide range of audio tones for clearer, more natural-quality voice calls.

- · Available when the counterpart model is an HD Voice-compatible model from SoftBank/Y!mobile.
- $\cdot$  HD Voice is compatible with VoLTE and 3G network. Use HD Voice with VoLTE for voice calls of even higher quality.

# **Optional Services**

Use these optional services for voice calls:

# Optional Services

The following optional services are available.

| Service                    | Description                                     |
|----------------------------|-------------------------------------------------|
| Call                       | Divert all/unanswered calls to a preset         |
| Forwarding                 | number.                                         |
|                            | Divert all/unanswered calls to Voicemail        |
| Voicemail                  | Center; access messages via handset/            |
|                            | touchtone phones.                               |
| Call Waiting <sup>1</sup>  | Answer calls during a call.                     |
| Group Calling <sup>1</sup> | Merge multiple calls.                           |
| Notify Caller              | Send or hide your number when placing           |
| ID                         | calls.                                          |
| Call Barring               | Restrict incoming/outgoing calls by conditions. |

1 Requires separate subscription.

# Call Forwarding

1

In Home Screen, Flick Favorites Tray up 🗦 🕓 (Phone)

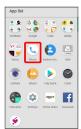

Phone opens.

2

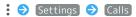

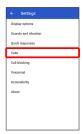

Call settings appear.

3

Call forwarding

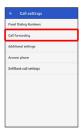

Zall forwarding settings open.

Always forward / When busy / When unanswered /
When unreachable

C cal forwarding settings
Always forward
When boxy
When unanswered
When unreachable

- Divert menu opens.
- · Tap Always forward to set whether to always forward calls.
- Tap When busy to set whether to forward a new call during a call.
- Tap When unanswered / When unreachable to set whether to forward a call when unable to answer.

5

Enter forwarding number 
TURN ON

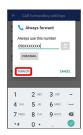

- Call Forwarding is set.
- · After Tapping When unanswered , enter forwarding number, Tap WAIT TIME and select ring time as needed.
- **■** Call Forwarding Operations

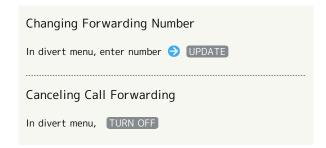

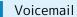

1

In Home Screen, Flick Favorites Tray up 🔵 🕓 (Phone)

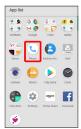

Phone opens.

2

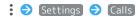

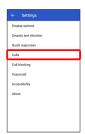

Call settings appear.

3

Call forwarding

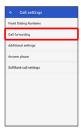

Call forwarding settings open.

4

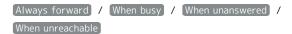

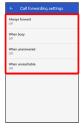

- Divert menu opens.
- Tap (Always forward) to set whether to always divert calls to Voicemail Center.
- Tap When busy to set whether to divert a new call during a call to Voicemail Center.
- Tap When unanswered / When unreachable to set whether to divert a call when unable to answer to Voicemail Center.

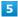

#### (VOICEMAIL)

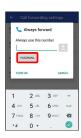

· For When unanswered , Tap WAIT TIME and select ring time as needed.

6

## TURN ON

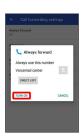

Voicemail is set.

#### When New Message is Recorded

operation appears on Status Bar. To play message, Tap

Voicemail in Notifications Window, then follow voice guidance.

Canceling Voicemail

In divert menu, TURN OFF

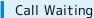

Requires separate subscription.

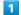

In Home Screen, Flick Favorites Tray up 🗦 🕓 (Phone)

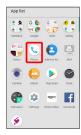

Phone opens.

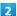

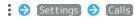

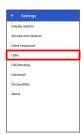

Call settings appear.

Additional settings

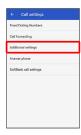

Additional settings appear.

4

Call waiting ( )

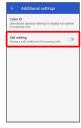

🌠 Call Waiting is set.

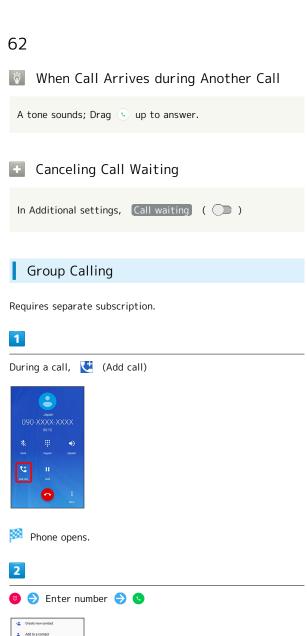

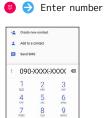

🔀 Call is added.

· Alternatively, in Phone, 💽 🗦 Tap 📞 for contact to add.

3

When call connects, Merge

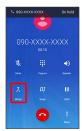

Group Calling starts.

# Notify Caller ID

1

In Home Screen, Flick Favorites Tray up 🔵 📞 (Phone)

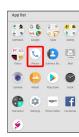

Phone opens.

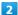

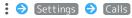

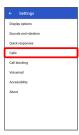

Call settings appear.

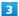

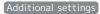

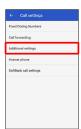

Additional settings appear.

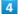

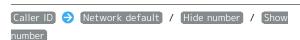

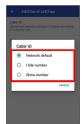

Caller ID is set.

· Set to Network default to notify number.

### Call Barring

Restrict outgoing/incoming calls and SMS messages.

 When attempting to place/send a call/SMS while calling is restricted, a message appears. Message may take time to appear in some areas.

#### Restriction Description - All outgoing calls Restrict all outgoing calls - Bar int'l call Restrict international calls; while outside Japan, calls within current country are Bar outgoing allowed calls - Local & home only Restrict international calls; while outside Japan, calls within current country and to Japan are allowed - Stop all outgoing calls Cancel all outgoing call restrictions - Restrict all incomings Restrict all incoming calls Bar incoming - Bar if abroad calls Reject calls while outside Japan - Stop all incoming calls Cancel all incoming call restrictions - Specified numbers Reject calls from specified numbers Reject call - Number not sent Reject calls from unnotified numbers

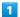

In Home Screen, Flick Favorites Tray up 🔵 🕓 (Phone)

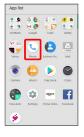

Phone opens.

#### 2

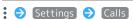

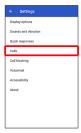

Call settings appear.

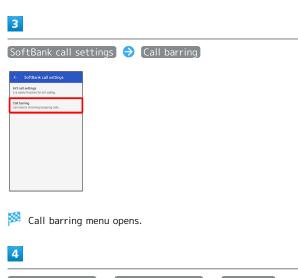

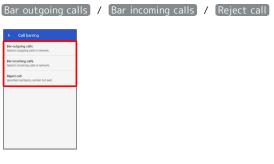

Follow onscreen prompts

Restriction is set.

#### Call Barring Operations

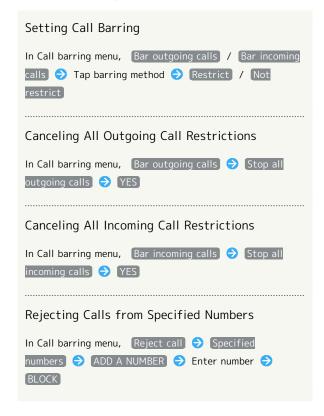

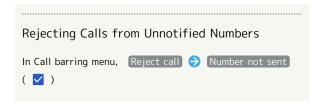

# Troubleshooting

- Q. Calling is not barred
- A. Are you using Call Forwarding or Voicemail? Calling may not be barred even if All outgoing calls and Restrict all incomings are set.

# Handset Phone Number

Checking Your Phone Number

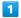

In Home Screen, Flick Favorites Tray up 🗦 🔅 (Settings)

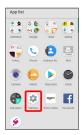

- Settings appear.
- · Handset number is shown below "Phone number."

# Making Call Settings

# Call Settings

Check call information and make settings. Settable items are the following.

| Item                 | Description                                                                                                    |
|----------------------|----------------------------------------------------------------------------------------------------|
| Display<br>options   | · Sort by Change the sort order of callers/callees in Call History. · Name format Change how caller/callee names are displayed in Call History.                                                                                                    |
| Sounds and vibration | Phone ringtone     Set Phone ringtone     Also vibrate for calls     Enable vibration when calls arrive     Keypad tones     Enable confirmation tones when Tapping dialpad                                                                                           |
| Quick<br>responses   | Edit an SMS message for when unable to answer a call                                                                                                    |
| Calls                | Fixed Dialing Numbers  Set outgoing call barring     Call forwarding  Make Call Forwarding settings     Additional settings  Set Caller ID and Call Waiting     Answer phone  Set Answer phone     SoftBank call settings  Set international calling and call barring |
| Call blocking        | Set numbers to block calls from                                                                                                    |
| Voicemail            | <ul><li>Notifications</li><li>Make notification settings</li><li>Advanced Settings</li><li>Check Voicemail settings</li></ul>                                                                                                    |
| Accessibility        | Set the TTY mode                                                                                                    |
| About                | Check build version, open source license, privacy policy, and terms of service                                                                                                    |

1

In Home Screen, Flick Favorites Tray up 🔵 🕓 (Phone)

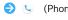

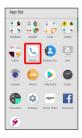

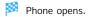

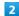

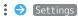

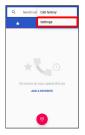

Call settings appear.

Set each item

Setting is complete.

# Call Setting Operations

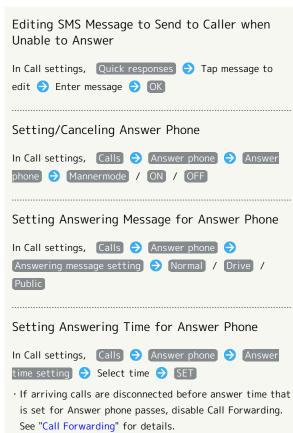

## Address Book

Save phone numbers and mail addresses as well as birthdays, nicknames, etc.

Set ringtones for each contact as needed.

# Address Book Caution

Contacts may be altered/lost if handset is left uncharged or due to accidents, malfunctions, repairs, handset upgrade/replacement, mishandling, etc. Back up important contacts and other data regularly. SoftBank Corp. is not liable for any damages resulting from loss/alteration of contacts.

# Adding New Contacts

1

In Home Screen, Flick Favorites Tray up

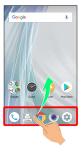

2

(Address Book)

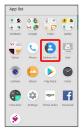

🟁 Address Book opens.

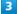

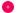

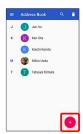

Window for saving new contact opens.

· If confirmation appears, follow onscreen prompts.

4

Set/enter each item 

◆ SAVE

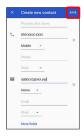

Contact is saved.

# Operations when Saving Contacts

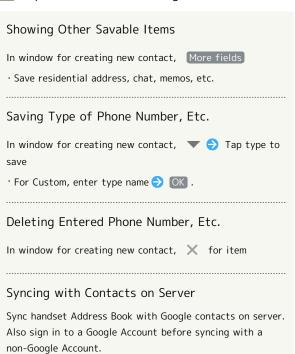

In Home Screen, Flick Favorites Tray up 

③ ③

(Settings) 

Output

Users & accounts 

Tap account to sync 

Account sync 

Tap application or data to

sync ( 🛑 )

# Dialing from Address Book

1

In Home Screen, Flick Favorites Tray up 😌 😩 (Address Book)

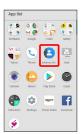

- Address Book opens.
- · Alternatively, in Home Screen, Flick Favorites Tray up  $\bigcirc$  (Phone)  $\bigcirc$   $\bigcirc$  .

2

Tap contact

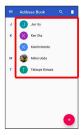

Contact opens.

3

Tap number

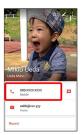

Handset dials number. Call begins when other party answers.

4

To end call,

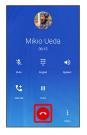

🔀 Call ends.

# Messaging

| Messaging/                         | ľÛ |
|------------------------------------|----|
| Sending S! Mail/SMS7               | 0  |
| Opening & Replying to S! Mail/SMS7 | 2  |
| Using Gmail7                       | 4  |
| Using Email7                       | 7  |

# Messaging

# S! Mail

Exchange messages with S! Mail-compatible SoftBank handsets and email compatible devices (other mobiles, PCs, etc.) beyond SMS character entry limit; attach media files.

#### **SMS**

Exchange short messages (up to 160 single-byte characters) using handset numbers as addresses.

# Gmail

Gmail is Google's webmail service. Handset automatically syncs with Gmail.

# Email

Use email (POP3/IMAP4) on handset.

- $\cdot$  Set up an email account beforehand.
- $\cdot$  Sending/receiving email on handset syncs handset and mail server; sent/received messages (in the POP protocol, received messages only) are also accessible from PCs.

# Sending S! Mail/SMS

# Sending S! Mail/SMS

1

In Home Screen, Flick Favorites Tray up 🔷 🖳 (Mail) 🔷

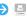

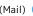

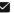

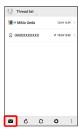

2

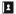

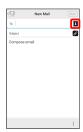

· Alternatively, enter phone numbers or mail addresses in Recipient field directly.

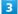

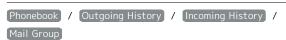

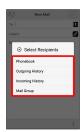

- 'Tap Phonebook , Outgoing History , or Incoming History to select recipients from Address Book, Outgoing History, or Incoming History.
- · Tap Mail Group to select a mail group and set all the members as recipients.

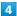

Select recipient(s) 

○ OK

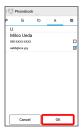

- Tap (Phonebook), (Outgoing History), (Incoming History),or (Mail Group) to change the recipient list.
- · After setting recipients, Tap 1 0000 to check recipients' phone numbers/mail addresses or set them to Cc/Bcc.
- · If recipients are set to Cc/Bcc, the message is sent as S!
- To delete a recipient, Tap 1 0000 and then X.

  Alternatively, Tap 1 0000 and then Delete recipient.

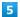

Tap Subject field/Text entry field ♦ Enter subject/text

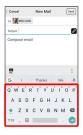

- · Tap 🖉 to attach a file.
- · If a subject is entered or a file is attached, the message is sent as S! Mail.

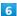

#### [Send]

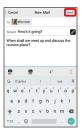

S! Mail/SMS is sent.

 $\cdot$  Failed S! Mail/SMS messages are saved as drafts.

#### Sending of S! Mail/SMS

#### S! Mail and SMS Switching

- S! Mail and SMS automatically switch at sending, depending on whether a subject is entered, text length, etc.
- When creating a message, check which it is sent as at top of Display.
  - · "New Mail" appears: message is sent as S! Mail.
  - $\cdot$  "New SMS" appears: message is sent as SMS.
- · In Home Screen, Flick Favorites Tray up 

   🔛 (Mail)

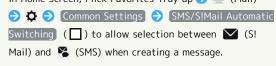

#### About Drafts

If is Tapped while creating S! Mail or SMS, the message is saved as a draft.

Drafts are saved to Draft Box in folder list, and are indicated as in thread list. Open an S! Mail/SMS draft to edit and send it.

## Opening & Replying to S! Mail/SMS

Handset receives S! Mail/SMS messages automatically by default. Optionally, retrieve messages manually, and also retrieve all messages saved on the server.

#### Opening New S! Mail/SMS

When message arrives, new message notification and Notification Indicator appear.

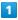

Tap notification twice

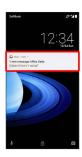

- Thread details open.
- To open new message from Notification Indicator, Drag Status Bar down for Notifications Window, then Tap corresponding notification.
- · For two or more new messages, thread list opens.

#### Spam Mail

Set spam filtering to save messages from senders not in Address Book to Spam thread list. New message notification does not appear. To check messages saved to Spam thread list:

In Home Screen, Flick Favorites Tray up 🗦 🖳 (Mail)

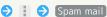

· If confirmation appears, follow onscreen prompts.

#### Opening S! Mail/SMS

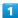

In Home Screen, Flick Favorites Tray up 🗦 🖳 (Mail)

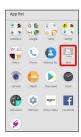

Thread list opens.

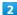

Tap thread

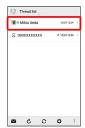

- Thread details open.

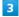

Tap message

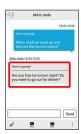

S! Mail/SMS message window opens.

#### Widgets

Use widgets to view mail information in Home Screen. Widgets appear in simple (top of screenshot) and detailed (bottom of screenshot) views. Check number of unread messages in simple view. Check date/time and preview of messages in addition to number of unread messages in detailed view. Content of latest message appears if all messages are read.

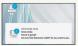

#### Message Operations

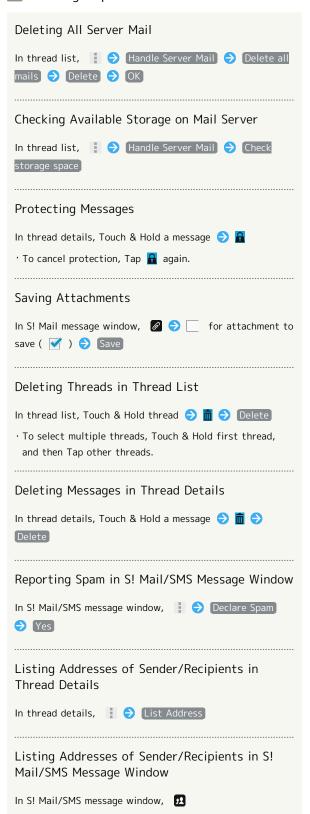

#### Replying to S! Mail/SMS

1

In S! Mail/SMS message window, 🔸 / 🦇

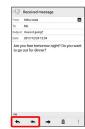

2

Enter text 

Send

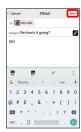

Message is sent.

#### Using Gmail

Use Gmail (Google's webmail service) as well as your work/personal email.

#### Setting an Account

Set up a Google Account or an email account to use Gmail.

When activating ► (Gmail) for the first time, account setup menu appears; complete setup.

- $\cdot$  Account setup menu does not appear if you are already signed in to a Google Account.
- To use your existing account, information such as username (ID), password, and server name is required.

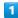

In Home Screen, Flick Favorites Tray up → ♣ (Google) → (Gmail)

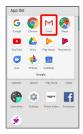

- Account setup menu opens.
- $\cdot$  If confirmation appears, follow onscreen prompts.

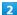

#### Add an email address

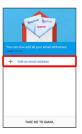

3

#### Tap account type

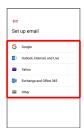

4

Follow onscreen prompts

Account setup is complete.

#### Creating/Sending Gmail

1

In Home Screen, Flick Favorites Tray up

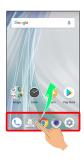

2

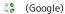

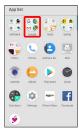

3

→ (Gmail)

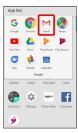

- Message list opens.
- · If confirmation appears, follow onscreen prompts.

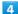

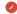

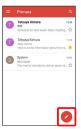

Message composition window opens.

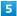

Enter recipient, subject and text  $\diamondsuit$ 

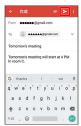

Message is sent.

Operations when Creating Message

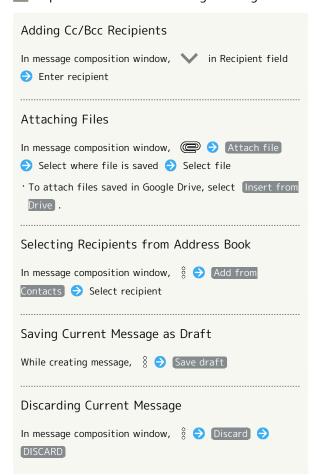

#### Opening New Gmail

When message arrives, new message notification appears in lock screen.

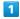

In lock screen, Tap new message notification twice

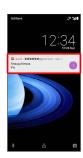

- Message window opens.
- · For two or more new messages, message list opens; Tap one.

#### Opening Gmail

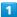

In Home Screen, Flick Favorites Tray up

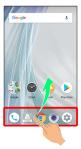

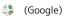

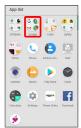

3

M (Gmail)

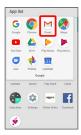

Message list opens.

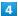

Tap message

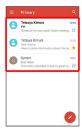

Message window opens.

Operations when Opening Messages

# Replying to Messages In message window, $\spadesuit$ for message to reply to $\diamondsuit$ Create message 🗦 🔛 · To reply to all, for message to reply to $\Rightarrow$ Reply all . · Alternatively, to reply, Tap Reply or Reply all below message. Forwarding Messages In message window, $\, \, \stackrel{\bullet}{:} \, \,$ for message to forward $\, \stackrel{\bullet}{\bigcirc} \,$ Forward $\bigcirc$ Create message $\bigcirc$ $\triangleright$ · Alternatively, to forward, Tap Forward below message. Resetting Messages as Unread In message window, $\cdot$ Alternatively, in message list, Tap icon for message to reset as unread ( $\bigcirc$ ) $\bigcirc$ $\bigcirc$ $\bigcirc$ $\bigcirc$ . Deleting Messages In message window, 🗍 $\cdot$ Alternatively, in message list, Tap icon for message to Archiving Messages

In message window, 👨

 $\cdot$  Alternatively, in message list, Tap icon for message to archive ( 🕗 ) 🔿 🔄 .

#### Syncing Accounts Manually

In message list, Drag down

 $\cdot$  Sync sent and received messages manually at any time regardless of the automatic sync settings.

#### Using Email

Send/receive email using (Email), an email-only application.

#### Setting an Account

Set up an email account to use email.

When activating <a> (Email)</a> for the first time, account setup menu appears; complete setup.

· Information such as username (ID), password, and server name is required.

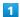

In Home Screen, Flick Favorites Tray up 🗦 🛟 (Tools) 🗦 (Email)

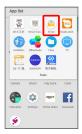

Account setup menu opens at first activation.

2

Follow onscreen prompts to set up account

Account setup is complete.

#### Creating/Sending Email

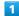

In Home Screen, Flick Favorites Tray up 🔷 🛟 (Tools) 🔷

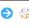

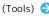

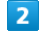

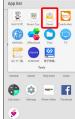

Message list opens.

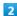

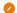

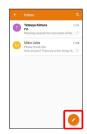

Message composition window opens.

Enter recipient, subject and text 🗦 🗁

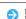

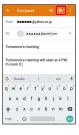

Message is sent.

Operations when Creating Message

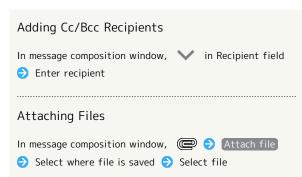

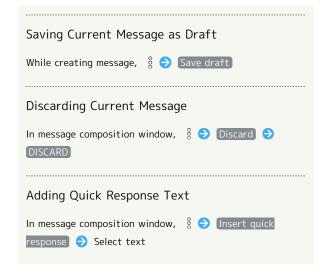

#### Opening New Email

When message arrives, new message notification appears in lock screen.

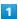

In lock screen, Tap new message notification twice

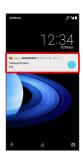

- Message window opens.
- · For two or more new messages, message list opens; Tap one.

#### Opening Email

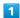

In Home Screen, Flick Favorites Tray up ⑤ ۞ (Tools) ⑥
◎ (Email)

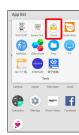

Message list opens.

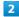

Tap message

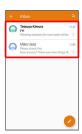

Message window opens.

#### Operations when Opening Messages

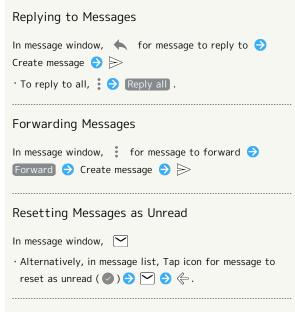

#### Deleting Messages

In message window, 📋 🔿 OK

#### Syncing Accounts Manually

In message list, Drag down

 $\cdot$  Sync sent and received messages manually at any time regardless of the automatic sync settings.

# Internet

| Heina  | the | Internet   | (Chrome) | 3 | 27   |
|--------|-----|------------|----------|---|------|
| OSIIIG |     | HILLELIIEL |          |   | محور |

#### Using the Internet (Chrome)

Use Chrome simply by entering words to search for or URLs.

#### 🙀 TLS

TLS (Transport Layer Security) is a protocol for encrypting sent/received data. While in a screen connected by TLS, data is encrypted to safely send/receive private information, credit card numbers, corporate secrets, etc., and provide protection against online threats (eavesdropping, falsification, impersonation, etc.).

#### TLS Caution

When opening a secured page, users must decide as their responsibility whether or not to open the page with use of TLS. SoftBank Corp. and the Certification Authorities Symantec Website Security G.K. and Cybertrust make no guarantees whatsoever to users regarding security of TLS.

#### **Using Chrome**

1

In Home Screen, Flick Favorites Tray up

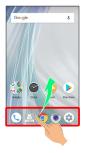

2

🐫 (Google)

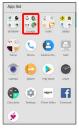

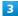

(Chrome)

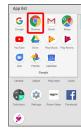

- Chrome activates.
- $\cdot$  If confirmation appears, follow onscreen prompts.

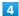

Tap Text entry field

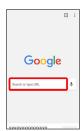

5

Enter search words or URL 🔵 🕘

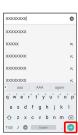

- Search results or webpage opens.
- Chrome Operations

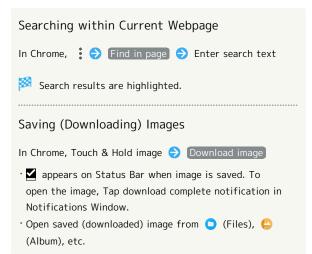

Opening Saved (Downloaded) Image, Etc.

In Home Screen, Flick Favorites Tray up (Tools)

(Files) Tap image, etc.

#### Adding Bookmarks

1

In Home Screen, Flick Favorites Tray up

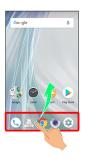

2

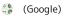

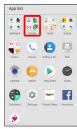

3

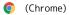

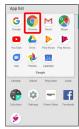

Chrome activates.

4

Open target webpage

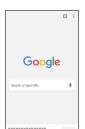

5

:

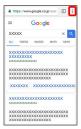

6

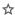

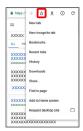

Current webpage is saved as a bookmark.

#### Bookmark Operations

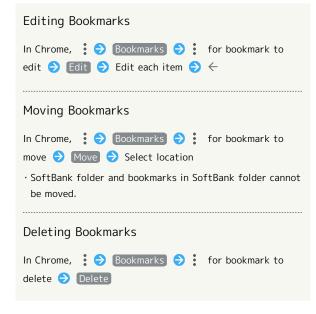

#### Checking Browsing History

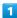

In Home Screen, Flick Favorites Tray up

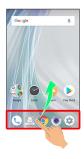

2

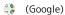

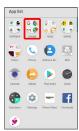

3

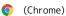

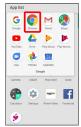

Chrome activates.

4

:

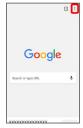

5

[History]

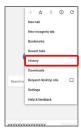

History window opens.

6

Tap record

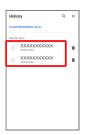

Webpage opens.

#### Opening New Tabs

Open multiple webpages in different tabs to switch between them easily.

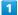

In Home Screen, Flick Favorites Tray up → ♣ (Google) → (Chrome)

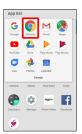

Chrome activates.

2

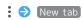

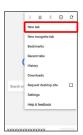

Another tab opens.

Tab Operations

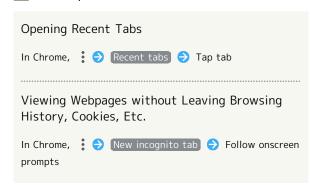

#### Setting Chrome

Make Chrome settings. Settable items are the following.

| Item                  | Description                                                                                                    |
|-----------------------|----------------------------------------------------------------------------------------------------|
| Sign in to<br>Chrome  | Sign in to your Google Account and make settings for tabs, bookmarks, history, etc. View account information.                 |
| Search engine         | Select a search engine.                                                                                                    |
| Autofill and payments | Enable or disable automatic form entry, or edit address and credit card information.                                          |
| Save<br>passwords     | Enable or disable the saving of user names and passwords by webpages, confirm/delete webpages that have saved passwords, etc. |
| Privacy               | Set whether to show suggestions for an access error, whether usage and error reports are sent, etc.                           |
| Accessibility         | Set text size, etc.                                                                                                    |
| Site settings         | Set whether to allow cookies, enable JavaScript, etc.                                                                         |
| Data Saver            | Set whether to economize data usage by compressing webpages before reading them.                                              |
| About Chrome          | View version information, etc. about Chrome.                                                                                  |

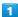

In Home Screen, Flick Favorites Tray up → ♣ (Google) → (Chrome)

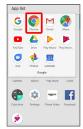

Chrome activates.

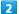

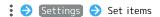

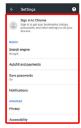

Settings are complete.

 $\cdot$  For some items, additional settings may appear when Tapping the item.

## Camera

| Canturing | Photos/\ | /ideos | 8 | ۶ | į |
|-----------|----------|--------|---|---|---|
|           |          |        |   |   |   |

#### Capturing Photos/Videos

By default, photos and videos taken with handset are saved to handset (internal storage).

To save them on SD Card, insert SD Card before using Camera, then change save location as follows.

In Home Screen, Flick Hot Sheet up 🔵 💿 (Camera) 🔵 🖇 🔵

COMMON → Save To → SD card

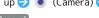

#### Camera Cautions

#### General Use

Mind etiquette when using Camera.

Test Camera before shooting special moments.

Do not use Camera in places where shooting is prohibited. Shot images may not be used/transferred without copyright holder (photographer) permission, except for personal use.

#### If Lens Becomes Dirty

Fingerprints/smudges on lens prevent capturing of clear images. Wipe lens with a soft cloth beforehand.

#### Avoid Exposure to Direct Sunlight

Be careful not to expose lens to direct sunlight for long periods. May discolor color filter and affect color of images.

#### Mobile Light Warning

Do not turn on Mobile Light close to eyes, look directly at Mobile Light when on, or shine Mobile Light in eyes; may affect eyesight or cause other problems.

#### Capturing Photos

In Home Screen, Flick Favorites Tray up

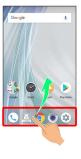

(Camera)

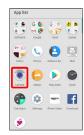

Viewfinder appears.

Aim Back Camera at subject

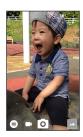

- · Drag up/down to adjust brightness.
- $\cdot$  Drag left/right or Pinch/Spread to zoom out/in.
- · Tap subject for focus lock. To cancel focus lock, Tap area outside the focus mark.

4

/ Volume Up/Down Key

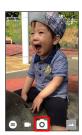

- Shutter clicks and photo is saved.
- $\cdot$  If focus is locked, alternatively, Tap the focus mark to capture photo.
- · To capture photos continuously, Press O / Volume Up/ Down Key for 1+ seconds.

#### Recording Videos

1

In Home Screen, Flick Favorites Tray up

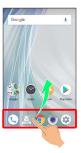

2

(Camera)

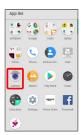

Viewfinder appears.

3

Aim Back Camera at subject

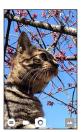

- $\cdot$  Drag up/down to adjust brightness.
- · Drag left/right or Pinch/Spread to zoom out/in.

4

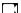

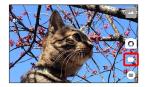

- To capture photos while recording video, Tap or Press Volume Up/Down Key.
- Tap subject for focus lock.

  To cancel, Tap area outside the focus mark.

5

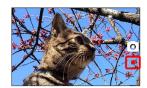

Tone sounds and video is saved.

#### Viewfinder Layout

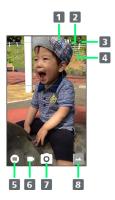

- 1 Front/Back Camera switch Switch between Front Camera and Back Camera.
- 2 Mobile Light
  Change Mobile Light setting.
- 3 Settings
  Access various Camera settings.
- 4 HDR indicator
  Appears when HDR function activates for capture.
- 5 Shooting mode
  Change shooting mode.
- 6 Record video
- 7 Capture photo
- 3 Album/thumbnail
  Open Album, or view immediately captured photo/video.
- $\cdot$  Indicators shown in Viewfinder and available functions/ settings vary depending on Camera type and shooting mode.

#### ? Troubleshooting

- Q. Camera exits suddenly
- A. Continuing to use Camera while handset is warm causes warning to appear, after which Camera saves captured image data and exits.
- A. Camera exits automatically after a period of inactivity.
- Q. Images are dark/grainy
- A. Is there a strong light near the subject, or a strong light source in the screen? Avoid letting a strong light source (the sun, light, etc.) in the screen. Leaving handset in a warm place for a long time or where Camera is in direct sunlight for a long time may affect image quality.
- Q. Images captured with Mobile Light appear whitish
- A. A finger or cover near the lens can reflect light from Mobile Light and cause captured images to appear whitish.

# Music & Images

| Listening | to Music (            | Play Music)   | 92        |
|-----------|-----------------------|---------------|-----------|
| Viewing & | Managing <sub>I</sub> | Photos/Videos | (Album)94 |

#### Listening to Music (Play Music)

#### Playing High-Resolution Audio

Handset supports high-resolution audio playback. Requires commercially available headphone or speaker compatible with high-resolution audio.

(Output to Earphones-Microphone Jack)

Playable music formats\*: Sampling frequencies: 44.1 kHz, 48 kHz, 88.2 kHz, 96 kHz, 176.4 kHz, 192 kHz Quantization bit rates: 24-bit File formats: FLAC, WAVE, and DSD (DSF, DSDIFF)

(\*Converted and played back in Linear PCM.

DSD: 2.8224/1 bit and 5.6448 MHz/1 bit converted to

PCM: 176.4 kHz/24 bits

DSD: 11.2896/1 bit and 22.5792 MHz/1 bit converted to

PCM: 352.8 kHz/24 bits)

Handset compatible with Qualcomm® aptX™ HD audio. When connected to a Qualcomm® apt $X^{\mathsf{TM}}$  HD audio device, output is at 48 kHz/24 bits.

#### Playing Music

#### Supported file formats:

· 3GPP, MPEG-4, ADTS raw AAC, FLAC, MP3, MIDI, XMF, RTTTL/RTX, OTA, iMelody, OGG Vorbis, WAVE

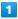

In Home Screen, Flick Favorites Tray up 🔵 🛟 (Google) 🗦

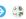

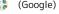

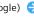

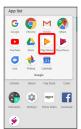

(Play Music)

Listen Now opens.

· If confirmation appears, follow onscreen prompts.

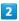

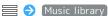

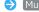

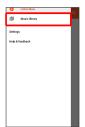

Music library opens.

3

ARTISTS / ALBUMS / SONGS / GENRES

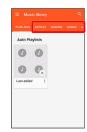

4

Tap item 🔵 Tap song

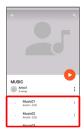

Song plays.

- · For SONGS (in 3), Tap song directly.
- · Depending on category, after Tapping an item, Tap another item (e.g., album name).

#### Opening Music Playback Screen

While playing song, Drag playback bar at Display bottom up

#### Music Playback Screen Layout

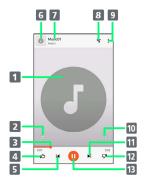

- 1 Song image
- 2 Toggle repeat all songs, repeat current song, normal playback.
- 3 Drag slider to adjust playback position.
- 4 Song rating
- 5 Play previous song/play current song from beginning.
- 6 Song image/return to music list
- 7 Song title/artist
- 8 Show playback queue (list of songs to be played).
- 9 Add to playlist, go to artist, etc.
- 10 Toggle shuffle playback on/off.
- 11 Play next song.
- 12 Song rating
- 13 Pause/play

#### Creating Playlists

1

In Home Screen, Flick Favorites Tray up 🜖 🛟 (Google) 🥏

(Play Music)

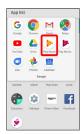

- Listen Now opens.
- $\cdot$  If confirmation appears, follow onscreen prompts.

2

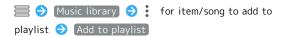

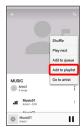

3

#### NEW PLAYLIST

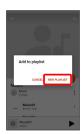

4

Enter name and description 

CREATE PLAYLIST

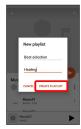

Playlist is created.

Adding Currently Playing Song to a Playlist

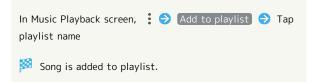

## Viewing & Managing Photos/ Videos (Album)

#### Viewing Photos/Videos

View captured/downloaded photos and videos.

| Image | File format                           |
|-------|---------------------------------------|
| Photo | JPEG, PNG, GIF, BMP, WebP             |
| Video | 3GPP, MPEG-4, MPEG-TS, WebM, Matroska |

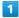

In Home Screen, Flick Favorites Tray up

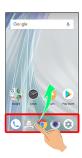

2

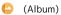

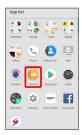

- Photo/video list appears.
- · Flick up/down for hidden photos/videos.

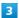

Tap photo/video

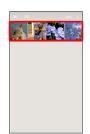

- Photo/video opens (file view window).
- · For video playback, Tap **)** , then follow onscreen prompts.

#### About Photo/Video List

#### Photo/Video List Categories

Tap to show file categories ( All , All(Date) , Folder , Event and Map ) below View Change.

Tap category to access files sorted into the category. Alternatively, to show file categories, Flick left edge of Display to the right.

· When activating Album for the first time, All photo/ video list opens. Album activates in the last-used state thereafter (photo/video list or folders view).

# Filtering Files by Shooting Mode in Photo/Video

Tap 
to show shooting mode types ( All Video , HighSpeed/Slow Video , Rapid Shooting pic , and Background Blur ) below Filter Change. Tap shooting mode type to access files sorted into the shooting mode. Alternatively, to show shooting mode types, Flick left edge of Display to the right.

· To cancel filter, Tap  $\,\,\,\,\,\,\,\,\,\,\,\,\,\,\,\,\,\,\,\,\,\,\,\,\,\,\,\,$  .

#### Icons Appearing for Photos/Videos in Photo/ Video List

Icon appears for photos/videos, indicating corresponding shooting mode or setting specified for them.

- 🗇 appears for photos captured with Rapid Shooting pic. Tap photo, then Tap 🗇 in file view window, to open photos as index at Display bottom (Rapid Shooting pic index window).
- · 🎮 appears for photos captured with an application capable of background blur. Tap photo, Tap / in file view window, then Drag slider left/right to adjust intensity of defocusing effect.
- 🔘 appears for photos captured with an application capable of 360-degree panorama shots. Tap photo, then Tap 🔘 in file view window, to view photo rotatable 360 degrees from left to right, and top to bottom.
- appears for photos/videos that are set to be hidden.
- · appears for photos captured with Intelligent Framing. Tap photo, then Tap ( in file view window, and at Display bottom the original image (captured photo) and a recommended image (intelligently framed photo) appear. Flick screen left/right to toggle original and recommended images. 🗯 may not appear immediately after activating handset. Activate Album again after waiting a while.

#### Photo/Video Viewing Operations

#### Using Slideshow

In photo/video list or file view window, § 🗦 Slideshow

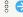

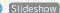

· To stop slideshow, Tap image.

# Saving Images as Wallpapers or Address Book Contact Photos In file list window, § 🗦 Register image 🗦 Follow onscreen prompts Zooming In/Out on Photos/Videos In file view window, Tap Display twice or Pinch/Spread Switching Views in Photo/Video List In photo/video list or folders view, § 🗦 Settings 🗦 Thumbnail view $\Rightarrow$ Multi-tile view / Grid view / Grid (large) view Setting Whether to Show Images More Clearly In photo/video list or folders view, § 🗦 Settings 🗦 Detail up · Tap Detail up to toggle on ( ✓ )/off ( □ ). Showing Rapid Shooting Pic Photos Continuously In Rapid Shooting pic index window, Tap > to show captured photos continuously. Tap \quad to stop. Selecting a Range of Photos from Rapid Shooting Pic In Rapid Shooting pic index window, 🖇 🗦 Clip range range 🔵 🧹 🔵 YES Photos that have not been selected are deleted. Selecting Desired Photos from Rapid Shooting Pic In Rapid Shooting pic index window, Tap desired photo to set as favorite $\Rightarrow$ $\bigstar$ ( $\bigstar$ )

· In Rapid Shooting pic index window, 🖇 🕣 Tap Display only marked images to show only photos set as favorites

#### Selecting and Deleting Photos from Rapid Shooting Pic

In Rapid Shooting pic index window, 🖇 🗦 Delete selection  $\Rightarrow$  Tap photo(s) to delete (  $\checkmark$  )  $\Rightarrow$  Delete

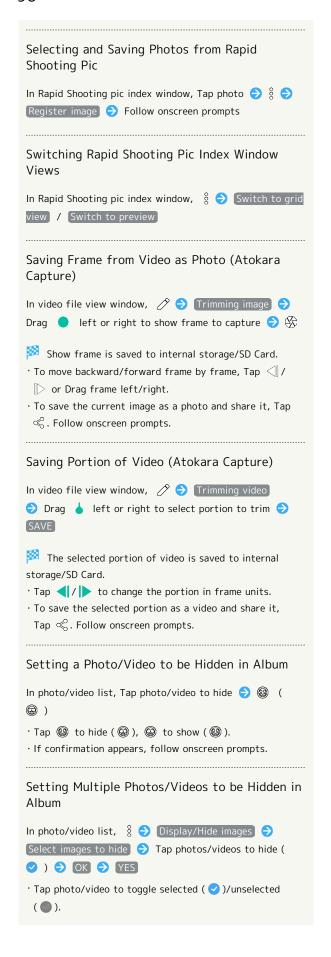

# Hiding Specified Photos/Videos in Album In photo/video list, Display/Hide images Hide images Photos/videos set to be hidden ( ) are hidden in Album. To show hidden photos/videos, Tap Display/Hide images Display images.

· In applications other than Album, even photos/videos set

#### ? Troubleshooting

to be hidden appear.

- Q. Cannot open photos or videos
- A. The database may be disabled. Connect handset to a PC using a USB Type-C cable (commercially available), and delete the DATABASE folder in \(\frac{4}{2}\)PRIVATE\(\frac{2}{2}\)SHARP\(\frac{2}{2}\)PM on internal storage before opening photos or videos.

# Application Basics

| Confirmation when First Activating Applications | 98    |
|-------------------------------------------------|-------|
| Applications                                    | 100   |
| Adding/Deleting Applications                    | . 101 |

# Confirmation when First Activating Applications

Set the operation of applications when activating for the first time.

The type and content of a confirmation differ with the application. The following explains two types of confirmation: First things first and Battery optimization.

# Setting Required Permissions for Applications

Permit applications to use data on handset, Camera, etc.

Activating (a) (Album) for the first time is described as an example.

 An application may not function correctly if permission to use it is not set.

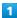

In Home Screen, Flick Favorites Tray up

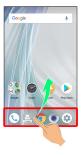

2

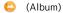

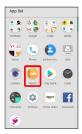

3

In First things first confirmation, NEXT

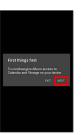

4

DENY / (ALLOW)

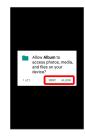

- Setting is complete.
- · Normally, select ALLOW to permit usage of the function.
- · For several functions, continue in the same way.
- Other Ways to Set Required Permissions for Applications

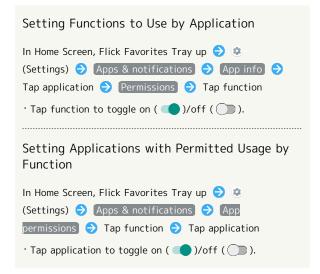

#### Setting Battery Optimization

Enable Battery optimization to prevent applications from running while Display is turned off (except while charging). Activating (TV) for the first time is described as an example.

 $\cdot$  If Battery optimization is enabled, applications are disabled while Display is turned off (except while charging). Consequences such as failure to perform scheduled TV recording, may occur.

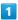

In Home Screen, Flick Favorites Tray up 🔷 🛟 (Tools) 🔷

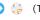

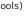

(TV)

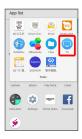

 $\cdot$  If confirmation for giving permission appears, follow onscreen prompts.

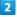

In Battery optimization confirmation, Next

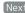

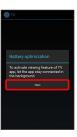

3

DENY / (ALLOW)

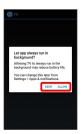

- Setting is complete.
- · Normally, select ALLOW to ignore Battery optimization.

 Other Ways to Set Battery Optimization

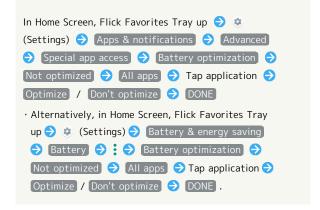

#### **Applications**

#### **Activating Applications**

1

In Home Screen, Flick Favorites Tray up

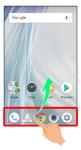

Tap application

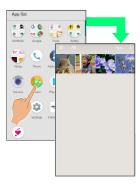

Application activates.

· If confirmation appears, follow onscreen prompts.

#### Using Applications

#### Setting Required Privileges for Using Applications

Some applications first require permission to access handset data or privileges to access important functions such as photographing.

Confirmation appears for applications requiring permission when first activated. Follow onscreen prompts.

· See "Confirmation when First Activating Applications" for details.

#### **Function Shortcuts**

With some applications, Touch & Hold for shortcuts to functions. Tap function shortcut to launch function directly.

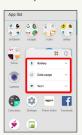

#### **Exiting Applications**

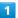

In any application, Tap ☐ repeatedly

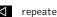

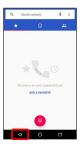

Home Screen returns and application exits.

· Home Screen also returns when Tapping O on Navigation Bar, but application does not exit. In this case, Tap and exit it from recent apps window. See "Opening Recent Apps Window" for details.

#### Where to Obtain Applications & Updates

Use Google Play™ to obtain new applications or update installed ones. See "Google Play" for details.

#### Opening Recent Apps Window

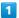

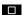

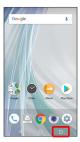

- Recent apps window opens.
- Opening Most Recently Activated Application

In recent apps window,

Recent Apps Window Layout

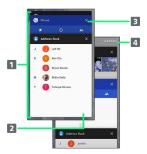

- 1 Tap to activate recently used applications. 1
- 2 Pin a screen.<sup>2</sup>
- 3 Remove application from the list.
- 4 Remove all applications from the list.<sup>3</sup>
- 1 Flick left/right to remove from the list.
- 2 Appears when Screen pinning is enabled. See "Security & Location Settings" for details.
- 3 If two or more applications are shown, Drag applications downward to view hidden applications.

#### Adding/Deleting Applications

#### Google Play

Download a variety of applications (free/paid) from Google Play. Change the setting of downloaded applications to enable manual or automatic updates. Sign in to a Google Account beforehand.

Getting Help with Google Play

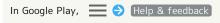

The Web browser will take you to the Google Play Help Web page.

Google Play Cautions

#### Application Installation Disclaimer

Many different kinds of applications can be installed on handset from Google Play (provided by Google LLC). SoftBank Corp. is not responsible in any way for user-installed applications (quality, reliability, legality, fitness for a purpose, credibility, accuracy, etc.) or resulting malfunctions (viruses, etc.).

#### Google Play Operations & User Interface

Operations and user interface are subject to change due to automatic application updates or other reasons.

#### Installing Free Applications

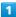

In Home Screen, Flick Favorites Tray up

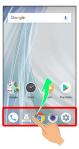

2

(Play Store)

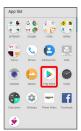

Google Play opens.

 $\cdot$  If confirmation appears, follow onscreen prompts.

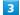

Tap free application

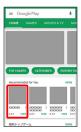

4

[INSTALL]

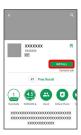

Application downloads and installs.

 $\cdot$  If confirmation appears, follow onscreen prompts.

#### Purchasing Applications

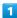

In Home Screen, Flick Favorites Tray up

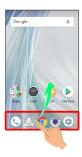

2

(Play Store)

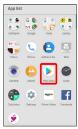

Google Play opens.

 $\cdot$  If confirmation appears, follow onscreen prompts.

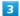

Tap paid application

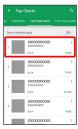

4

Tap price

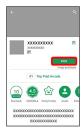

 $\cdot$  If payment confirmation appears, follow onscreen prompts.

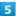

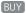

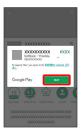

6

Enter password for Google account 

CONFIRM

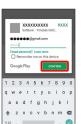

7

#### (CONTINUE)

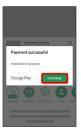

Application downloads and installs.

#### Purchased Applications

#### Payment

Pay once. Re-downloads of uninstalled applications are free of charge.

#### Use on Other Android Devices

Install same application on other Android devices under same Google Account at no added cost.

#### Refund Requests

Request refunds within designated period. Returned applications are deleted from handset; no payment is required. One refund request per application.

#### Application Purchase Disclaimer

Purchase applications at your own risk. SoftBank Corp. is not responsible for any disadvantage resulting for user or third parties.

#### Updating Installed Applications

1

In Home Screen, Flick Favorites Tray up 🔵 🕨 (Play Store)

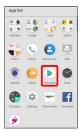

- Google Play opens.
- · If confirmation appears, follow onscreen prompts.

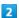

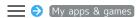

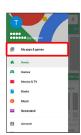

3

Tap application 🔵 UPDATE

- Application downloads and installs.
- $\cdot$  If confirmation appears, follow onscreen prompts.

#### Making Application Update Settings

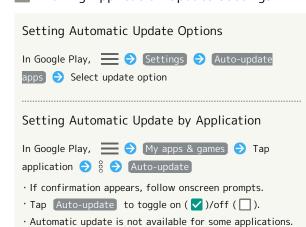

#### Uninstalling Applications

Applications installed via Google Play can be deleted (uninstalled).

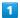

In Home Screen, Flick Favorites Tray up

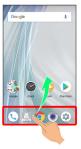

2

(Play Store)

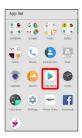

Google Play opens.

 $\cdot$  If confirmation appears, follow onscreen prompts.

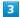

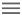

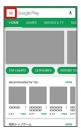

4

My apps & games

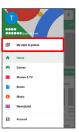

5

Tap application

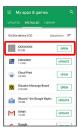

6

[UNINSTALL]

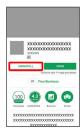

7

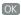

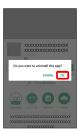

Application is deleted.

# Managing Data

| File Storage                      | 106 |
|-----------------------------------|-----|
| Backup & Restore                  | 106 |
| Importing Data from Other Mobiles | 107 |

## File Storage

#### File Save Location

Save data to internal storage or SD Card. Default save location is internal storage; save location when

creating data may be changed depending on application. Main file types and save locations are the following.

| File Type                                                   | Description                                                                    |
|-------------------------------------------------------------|--------------------------------------------------------------------------------|
| Contacts,<br>Bookmark,<br>Calendar,<br>Mail, TV<br>programs | Created files are saved to internal storage. Save locations cannot be changed. |
| Still images (photos), videos                               | Created files are saved to internal storage.                                   |

 $<sup>\</sup>cdot$  See "Internal Storage and SD Card" for more about SD Cards including insertion/removal procedure.

#### Backup & Restore

#### Backup/Restore Options

Backup and restore options are the following.

| Option                                | Description                                                                                                    |
|---------------------------------------|----------------------------------------------------------------------------------------------------|
| あんしんバック<br>アップ (Anshin<br>Backup)     | Use あんしんパックアップ (Anshin Backup) application to back up handset data to a server in the network or to SD Card inserted in handset, and restore to handset as needed. See "あんしんパックアップを利用する (http://help.mb.softbank.jp/aquos-r-compact/05-07-03.html)" (Japanese) for details.      |
| Corresponding                         | Depending on application, backup/restore                                                                                                    |
| applications                          | settings can be changed.                                                                                                    |
| Data transfer                         | Use Data transfer to import data on other mobiles or SD Card data saved on handset, or save (back up) handset data to SD Card. See "Saving Data to SD Card," "Importing Contacts via Bluetooth® (Data Transfer)," and "Importing Data from SD Card (Data Transfer)" for details. |
| Transfer to other devices (e.g., PCs) | Connect handset to a PC or other device using a USB Type-C cable (commercially available) to exchange data.                                                                                                    |

# Importing Data from Other Mobiles

Import data from other mobiles, etc. using Bluetooth® or SD Card

Receiving Data via Bluetooth® (e.g., Address Book)

When data reception request arrives, notification appears in lock screen. To receive data:

1

Tap Bluetooth® share notification twice

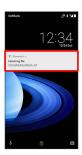

• In Home Screen, 
→ appears on Status Bar. Drag Status Bar down, then Tap Bluetooth® share notification.

2

(ACCEPT)

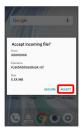

3

After data reception, Drag Status Bar down

Notifications Window opens.

4

Tap Bluetooth® share notification → Tap file → OK

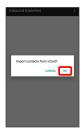

Data is saved.

 Opening Files Received by Bluetooth® Transfer

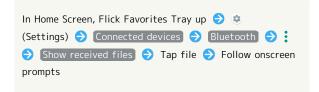

# Importing Contacts via Bluetooth® (Data Transfer)

Import contacts from other mobiles using Bluetooth®.

· Enable Bluetooth® beforehand.

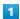

In Home Screen, Flick Favorites Tray up 🔵 😻 (Settings)

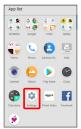

2

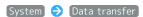

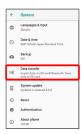

- Data transfer window opens.
- In Data transfer window, Tap Function information to view a video tutorial (Japanese) on Sharp Website.

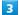

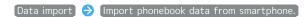

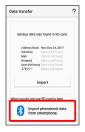

• If SD Card is not inserted or there is no backup file on inserted SD Card, Select device to import from window appears. Follow onscreen prompts.

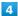

Follow onscreen prompts

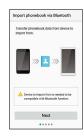

- Import of contacts is complete.
- Caution for Importing Data

Import is not available if there is only a little free space in internal storage. Process stops if Battery runs low. Operate with adequate battery charge whenever possible.

# Importing Data from SD Card (Data Transfer)

Import data (Address Book, Mail, Schedule (Calendar), Notepad, User/Learning dictionary, emopa) saved to SD Card on other mobiles or handset to handset.

- Insert SD Card containing a backup file beforehand. See "Inserting SD Card" for details.
- · Address Book data (contacts) may not be imported correctly depending on the device used for saving them.

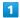

In Home Screen, Flick Favorites Tray up 🔵 😻 (Settings)

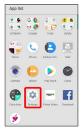

2

System 🗦 Data transfer

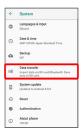

- Data transfer window opens.
- In Data transfer window, Tap Function information to view a video tutorial (Japanese) on Sharp Website.

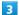

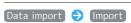

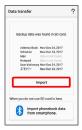

• If SD Card is not inserted or there is no backup file on inserted SD Card, Select device to import from window appears. Follow onscreen prompts.

4

Tap item to import → Tap file to import → Add registration / Delete and register

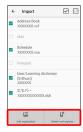

 When Mail is selected, Mail application activates. Follow onscreen prompts.

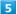

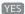

- Import starts.
- $\cdot$  If confirmation appears, follow onscreen prompts.

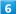

#### Complete

Import is complete.

## Cautions for Importing Data

Import is not available if there is only a little free space in internal storage. Process stops if Battery runs low. Operate with adequate battery charge whenever possible. When importing User/Learning dictionary (S-Shoin), existing User/Learning dictionary (S-Shoin) data in internal storage is deleted.

# Wi-Fi/Bluetooth®

| Connecting by Wi-Fi       | 112 |  |
|---------------------------|-----|--|
| Using Bluetooth® Function | 121 |  |
| Usina Tetherina           | 124 |  |

# Connecting by Wi-Fi

Handset supports Wi-Fi (wireless LAN). Access the Internet via household Wi-Fi networks.

Automatic Updates for Optimizing Wi-Fi Connection

While using Wi-Fi, updates for optimizing connection may be received or applied automatically.

# Connecting Selected Access Points

Select a scanned access point (Wi-Fi network) and connect.

1

In Home Screen, Flick Favorites Tray up

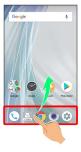

2

(Settings)

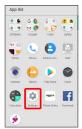

3

Network & Internet

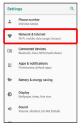

4

Wi-Fi

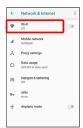

Wi-Fi menu opens.

5

Off

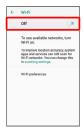

Wi-Fi is enabled ( On ).

- $\cdot$  Access point search starts; available access points appear upon completion.
- · To disable Wi-Fi, Tap On (Off ).

6

Tap access point

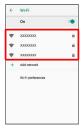

Enter password → CONNECT

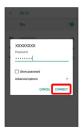

- Handset connects to the access point.
- Password (indicated by WEP, WPA, KEY, etc.) may be found on a label on your Wi-Fi router. For details, contact the vendor of the router. For public wireless LAN services, check the password with your ISP.
- Depending on access point, password entry may not be required.
- Wi-Fi Operations

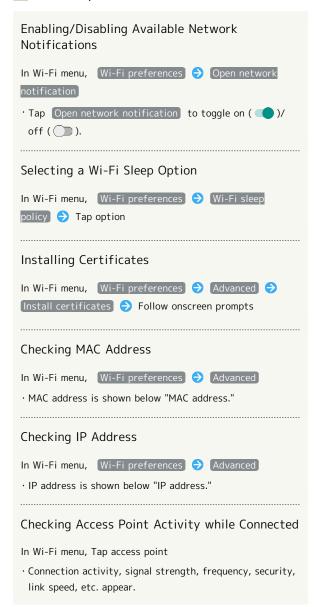

#### Troubleshooting

- Q. Cannot detect access points
- A. There may be multiple access points using neighboring channels. In this instance, handset may not detect access points correctly.

# Connecting with WPS Devices

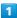

In Home Screen, Flick Favorites Tray up

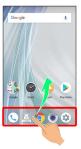

2

(Settings)

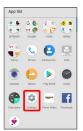

3

#### Network & Internet

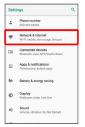

4

#### Wi-Fi

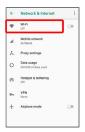

Wi-Fi menu opens.

5

Off

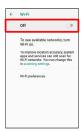

- Wi-Fi is enabled ( On ••).
- · Access point search starts; available access points appear upon completion.
- · To disable Wi-Fi, Tap On (Off ).

6

#### Wi-Fi preferences

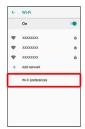

7

#### Advanced

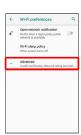

8

#### WPS Push Button

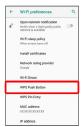

Follow onscreen prompts

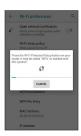

Handset is connected.

# Entering a WPS PIN to Connect

1

In Home Screen, Flick Favorites Tray up

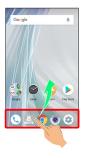

2

(Settings)

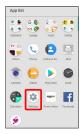

3

Network & Internet

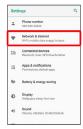

4

Wi-Fi

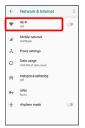

Wi-Fi menu opens.

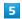

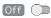

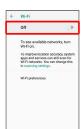

- Wi-Fi is enabled ( On ).
- · Access point search starts; available access points appear upon completion.
- · To disable Wi-Fi, Tap On (Off ).

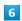

#### [Wi-Fi preferences]

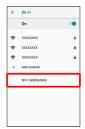

#### 7

#### [Advanced]

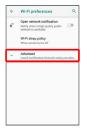

# 8

#### WPS Pin Entry

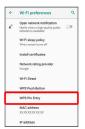

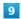

#### Follow onscreen prompts

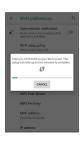

Handset is connected.

# Entering Details Manually to Connect

1

In Home Screen, Flick Favorites Tray up

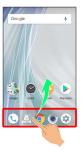

2

(Settings)

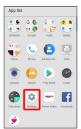

3

Network & Internet

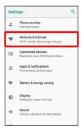

4

Wi-Fi

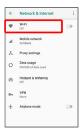

Wi-Fi menu opens.

5

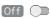

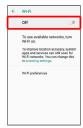

- Wi-Fi is enabled ( On ).
- · To disable Wi-Fi, Tap On (Off ).

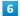

#### Add network

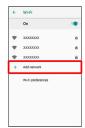

7

Enter access point setting 

SAVE

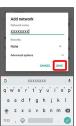

- Handset is connected.
- $\boldsymbol{\cdot}$  Depending on Security setting, other fields may also need to be completed.

# Deleting Connected Access Points

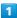

In Home Screen, Flick Favorites Tray up

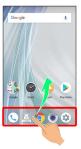

2

(Settings)

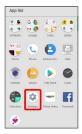

3

Network & Internet

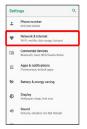

4

Wi-Fi

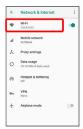

₩ Wi-Fi menu opens.

5

Tap connected access point

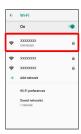

6

FORGET)

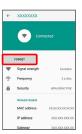

7

[YES]

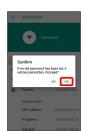

- Handset disconnects from the access point.
- $\cdot$  After disconnecting from an access point connection, the password needs to be entered again to reconnect.

# Deleting Saved Access Points

1

In Home Screen, Flick Favorites Tray up

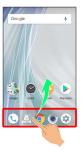

2

(Settings)

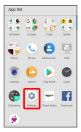

3

Network & Internet

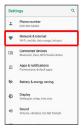

4

[Wi-Fi]

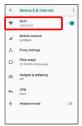

Wi-Fi menu opens.

5

Saved networks

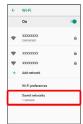

6

Tap access point

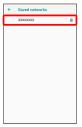

7

FORGET)

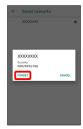

8

[YES]

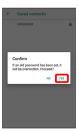

The access point is deleted.

## Using Wi-Fi Direct

Use Wi-Fi Direct to establish a Wi-Fi connection with other Wi-Fi Direct compatible devices with no need for an access point or Internet connection.

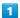

In Home Screen, Flick Favorites Tray up 😌 🤹 (Settings)

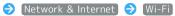

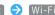

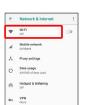

Wi-Fi menu opens.

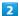

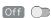

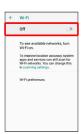

Wi-Fi is enabled ( On ).

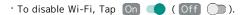

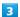

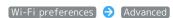

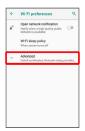

4

#### Wi-Fi Direct

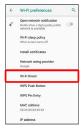

Found Wi-Fi Direct compatible devices appear in Peer devices field.

· If target device does not appear, Tap SEARCH FOR DEVICES to try searching again.

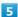

Tap target device  $\bigcirc$  Follow onscreen prompts for authentication

Handset connects to the device.

- $\cdot$  If connection is not accepted after a certain period, the connection request is canceled.
- $\,{}^{\cdot}$  Tap the connected device and then  $\,$  OK  $\,$  to stop the connection.

# Using Bluetooth® Function

Connect handset to other Bluetooth® devices (e.g., headset) for handsfree conversations, or connect to other Bluetooth®-capable mobile phones, etc. to exchange data.

#### Bluetooth® Connectivity

The Bluetooth® function is a technology that enables wireless connection with PCs, Bluetooth® devices with handsfree functionality, etc. such as the following.

| Function      | Description                                 |
|---------------|---------------------------------------------|
| Sound output  | Listen to music, audio, etc. wirelessly.    |
| Handsfree     | Use Bluetooth® devices (e.g., headsets) for |
| conversation  | handsfree conversations.                    |
| Data exchange | Exchange data with Bluetooth® devices.      |

#### Enabling Bluetooth® Function

1

In Home Screen, Flick Favorites Tray up 🔵 🕸 (Settings)

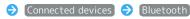

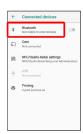

- Bluetooth® menu opens.
- 2

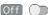

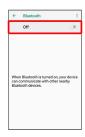

- Bluetooth® is enabled ( On ).
- · To disable Bluetooth®, Tap On (Off ).
- Renaming Handset Name that Appears on Other Devices

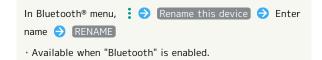

#### Troubleshooting

- Q. Cannot use Bluetooth®
- A. Handset may be in Airplane mode. If in Airplane mode, Bluetooth® function is disabled. Bluetooth® function can be enabled again after placing handset in Airplane mode.

#### ■ Bluetooth® Cautions

#### Connection

Bluetooth® connection may not be possible with some Bluetooth® devices. In addition, noise may interfere with wireless or handsfree conversations.

#### File Transfer

Files may not appear correctly on recipient devices.

#### Pairing Bluetooth® Devices

Search for and pair nearby Bluetooth® devices. Paired Bluetooth® devices can be connected easily.

 $\cdot$  Enable Bluetooth® on handset and set target devices to be discoverable first.

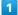

In Home Screen, Flick Favorites Tray up 🔵 😻 (Settings)

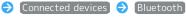

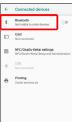

Bluetooth® menu opens; found Bluetooth® devices appear in Available devices field.

· If target device does not appear, 
Searching again.

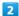

Tap target device  $\bigcirc$  Follow onscreen prompts for authentication

Pairing completes; handset connects to some devices (e.g., handsfree devices) automatically.

- Authentication procedure varies by device. Passkey entry may be required.
- Passkey is a 1 to 16-digit number or a set of characters/ symbols required for authentication between handset and other devices.
- · Paired devices appear in Paired devices field.

#### Pairing Operations

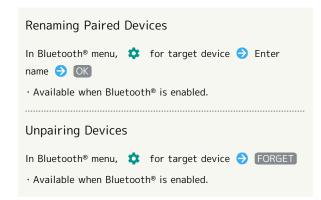

#### Connecting to Bluetooth® Devices by Service

- · Available when Bluetooth® is enabled.
- · Available when handset is paired with a device that supports corresponding service.

### Connecting to Paired Bluetooth® Devices

1

In Home Screen, Flick Favorites Tray up 🗦 🌞 (Settings)

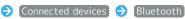

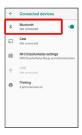

- Bluetooth® menu opens.
- · Paired Bluetooth® devices appear in Paired devices field.

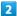

Tap target device

- Handset connects to the device.
- Connection by Accepting Connection Requests

Handset automatically accepts connection requests from paired devices. For unpaired devices, set handset to be discoverable, then perform pairing operation on other devices. When connection request arrives, follow onscreen prompts.

 $\cdot$  If confirmation appears, follow onscreen prompts.

#### Receiving Data via Bluetooth®

See "Receiving Data via Bluetooth® (e.g., Address Book)" and "Importing Contacts via Bluetooth® (Data Transfer)" for details.

# Sending Data via Bluetooth® (e.g., Address Book)

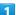

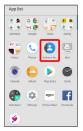

- Address Book opens.
- 2

Tap contact

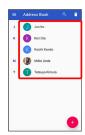

- Contact opens.
- 3
- Share | Bluetooth

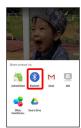

4

Tap target device

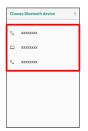

- Data is sent.
- $\cdot$  If confirmation appears, follow onscreen prompts.

# ■ Sending to Several Contacts

Touch & Hold contact in Address Book → Tap another contact ( ✓ ) → < → Bluetooth → Tap other device

· Tap contact to toggle selected ( ✓ )/unselected ( □ ).

# **Using Tethering**

### **About Tethering**

Tethering makes handset act as an external modem (like a Wi-Fi router).

Use tethering to connect a PC or game device to the Internet through handset.

- $\cdot$  Requires separate subscription.
- $\cdot$  Use after confirming that handset is updated to the latest system.

# Setting Tethering

When using tethering, several methods are available for connecting handset with other devices.

Make settings according to connection method and status of target device beforehand.

Settable items are the following.

| Item               | Description                                                                                                    |
|--------------------|----------------------------------------------------------------------------------------------------|
| USB tethering      | Set whether to enable tethering via a commercially available USB Type-C cable. Although data transfer is faster with USB 3.1, it may affect call and data transfer quality. |
| Wi-Fi<br>tethering | Set whether to enable tethering via Wi-Fi.                                                                                                    |
| Set up Wi-Fi       | Set information such as network name and                                                                                                    |
| hotspot            | security for Wi-Fi tethering.                                                                                                    |
| Wi-Fi              |                                                                                                    |
| tethering          | Use WPS to connect handset to other                                                                                                    |
| Easy               | devices via Wi-Fi easily.                                                                                                    |
| Connection         |                                                                                                    |
| Bluetooth          | Set whether to enable tethering via                                                                                                    |
| tethering          | Bluetooth®.                                                                                                    |

1

In Home Screen, Flick Favorites Tray up 🔵 🥸 (Settings)

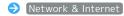

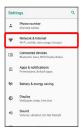

2

#### [Hotspot & tethering]

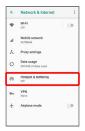

Hotspot & tethering menu opens.

3

Set each item

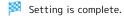

· If confirmation appears, follow onscreen prompts.

# Handset Settings

| About Settings                      | 128   |
|-------------------------------------|-------|
| Phone Number                        | .129  |
| Network & Internet Settings         | .129  |
| Connected Device Settings           | .138  |
| Application & Notification Settings | .140  |
| Battery & Energy Saving Settings    | .142  |
| Display Settings                    | 143   |
| Sound Settings                      | .150  |
| AQUOS Useful Settings               | .154  |
| Home Applications Setting           | . 157 |
| Storage Settings                    | .158  |
| Security & Location Settings        | .159  |
| User & Account Settings             | .170  |
| Accessibility Settings              | 171   |
| Google Settings                     |       |
| Contain Cattings                    | 171   |

# **About Settings**

# About Settings

In Home Screen, Flick Favorites Tray up 🔾 🤹 (Settings) to customize operation of handset functions.

- $\cdot$  Tap  $\mathbf{Q}$  to search for items in settings menu.
- $\cdot$  Suggested settings appear as candidates at top of settings menu.

Handset settings include the following items.

| Item                    | Description                                                                                                    |
|-------------------------|----------------------------------------------------------------------------------------------------|
| Phone number            | Check own phone number.                                                                                                    |
| Network &<br>Internet   | Make settings for Wi-Fi, mobile network, data usage, Airplane mode, etc.                                                   |
| Connected devices       | Make Bluetooth® connection and other settings.                                                                             |
| Apps & notifications    | Make settings for installed applications and notifications.                                                                |
| Battery & energy saving | Save battery power by restricting some handset features, or check Battery usage.                                           |
| Display                 | Set Display brightness, wallpaper, etc.                                                                                    |
| Sound                   | Make ringtone, operation tones, and other sound settings.                                                                  |
| AQUOS Useful            | Set ROBOQUL motion and useful functions such as Fingerprint Sensor and Clip Now.                                           |
| Home<br>applications    | Change the home application.                                                                                               |
| Storage                 | Check memory space of internal storage,<br>SD Card and USB drive, mount or unmount<br>SD Card, erase data on SD Card, etc. |
| Security &<br>Location  | Make security settings including screen lock and security codes as well as location.                                       |
| Users & accounts        | Create/add accounts, sync accounts, and set emergency information.                                                         |
| Accessibility           | Make settings for user accessibility.                                                                                      |
| Google                  | Make settings for Google services.                                                                                         |
| System                  | Check and make settings for language, input, date and time, backup, reset, and handset information.                        |

1

In Home Screen, Flick Favorites Tray up 😌 🤹 (Settings)

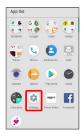

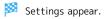

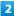

Set each item

Setting is complete.

# Phone Number

#### Phone Number

See "Checking Your Phone Number" for details on phone number.

# Network & Internet Settings

### Network & Internet Settings

Make settings for Wi-Fi, mobile network, data usage, Airplane mode, etc. Settable items are the following.

| Item                | Description                                                                                    |
|---------------------|------------------------------------------------------------------------------------------------|
| Wi-Fi               | Enable Wi-Fi connection. For details, see "Connecting by Wi-Fi."                               |
| Mobile<br>network   | Set priority network type, etc. See "Global Roaming" for details on carriers and data roaming. |
| Proxy settings      | Make proxy settings.                                                                           |
| Data usage          | Make settings for data usage.                                                                  |
| Hotspot & tethering | Make tethering settings. See "Using Tethering" for details.                                    |
| VPN                 | Set VPN access points.                                                                         |
| Airplane mode       | Disable all functions that emit signals.<br>Handset stays powered on.                          |

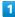

In Home Screen, Flick Favorites Tray up 🔵 🤹 (Settings)

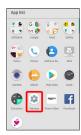

2

Network & Internet

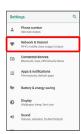

Network & Internet window opens.

3

Set each item

Setting is complete.

#### Network & Internet Operations

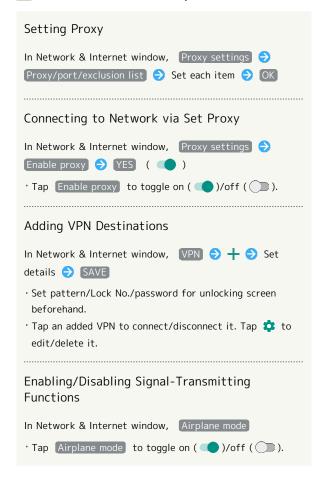

#### Data Usage Settings

Check the amount of your mobile data usage (per month) and restrict usage.

Data usage is only as tracked by handset, and may differ from actual data usage statement.

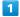

In Home Screen, Flick Favorites Tray up 🔵 🔅 (Settings)

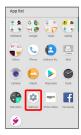

2

#### Network & Internet

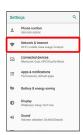

Metwork & Internet window opens.

3

#### Data usage

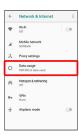

Data usage menu opens.

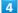

Set each item

Setting is complete.

#### Data Usage Operations

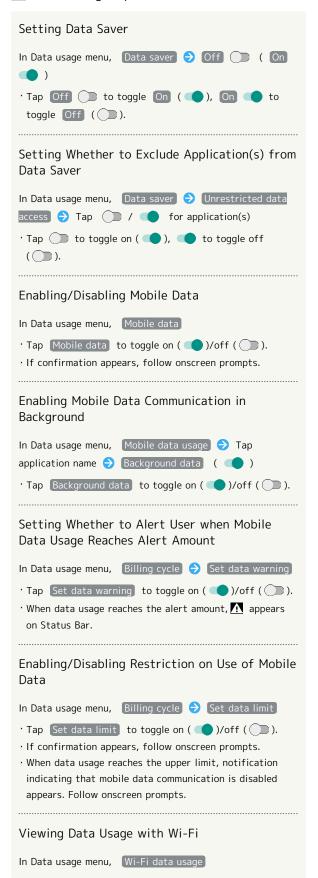

# Restricting Data Usage with Mobile Access Point In Data usage menu, Network restrictions Tap Wi-Fi network to restrict ( ) Tap Wi-Fi network to toggle restriction on ( )/off ( ).

# Checking Mobile Data Usage

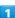

In Home Screen, Flick Favorites Tray up

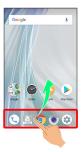

2

(Settings)

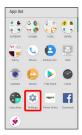

3

#### Network & Internet

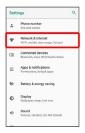

Network & Internet window opens.

4

#### Data usage

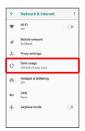

Data usage menu opens.

5

#### Mobile data usage

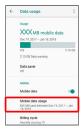

Mobile data usage menu opens.

# Checking Data Usage per Application

1

In Home Screen, Flick Favorites Tray up

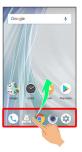

2

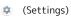

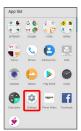

3

#### Network & Internet

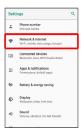

Network & Internet window opens.

4

#### Data usage

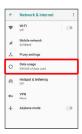

Data usage menu opens.

5

#### Mobile data usage

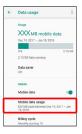

Mobile data usage menu opens.

6

Tap application name

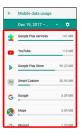

Data usage for each application appears.

# Setting Reset Date for Data Usage

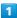

In Home Screen, Flick Favorites Tray up

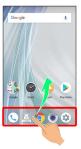

2

(Settings)

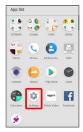

3

#### Network & Internet

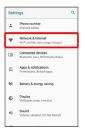

Network & Internet window opens.

4

#### Data usage

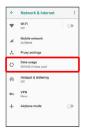

Data usage menu opens.

5

#### Billing cycle

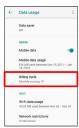

6

#### Billing cycle

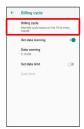

7

Set reset date for each month 🔵 SET

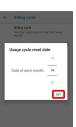

Reset date is set.

# Setting an Alert Amount for Increased Data Usage

1

In Home Screen, Flick Favorites Tray up

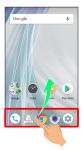

2

(Settings)

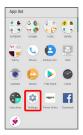

3

Network & Internet

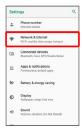

Network & Internet window opens.

4

Data usage

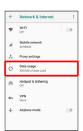

Data usage menu opens.

5

Billing cycle

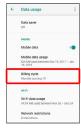

6

Data warning

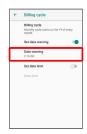

7

Enter amount for alert 

SET

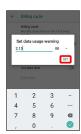

- Amount for data alert is set.
- · Available when Set data warning is enabled.
- · Tap ▼ to change the unit (GB or MB).
- $\cdot$  Data usages are approximate, and may differ from the actual data usage.

#### Changing Automatic Data Communication & Sync Settings

Customize settings to automatically lower amount of data communication.

Change settings in the following ways.

| Item                                | Description                                                                                                    |
|-------------------------------------|----------------------------------------------------------------------------------------------------|
| Location                            | Disable location information. See "Location Settings" for details.                                                 |
| Automatic<br>syncing                | Disable automatic syncing of applications and data set in your account. See "User & Account Settings" for details. |
| Background<br>data<br>communication | Restrict background data. See "Data Usage Settings" for details.                                                   |
| Backup<br>communication             | Restrict data for backing up handset. See "Backup/Restore Options" for details.                                    |
| Communication while abroad          | Set handset to not permit data while using handset abroad. See "Call Barring" for details.                         |

# Setting a Limit on Mobile Data Usage

1

In Home Screen, Flick Favorites Tray up

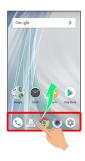

2

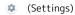

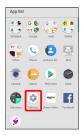

3

#### Network & Internet

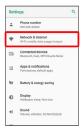

Metwork & Internet window opens.

4

#### Data usage

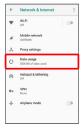

Data usage menu opens.

Billing cycle

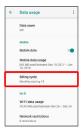

6

Set data limit

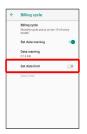

7

OK)

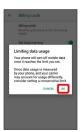

8

Data limit

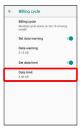

9

Enter limit 🔵 SET

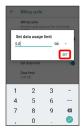

Limit on data is set.

# Restrict Background Mobile Data

1

In Home Screen, Flick Favorites Tray up

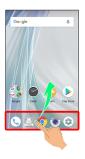

2

(Settings)

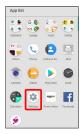

3

Network & Internet

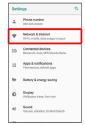

Network & Internet window opens.

4

Data usage

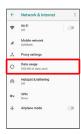

Data usage menu opens.

5

[Mobile data usage]

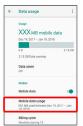

6

Tap application name

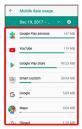

7

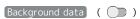

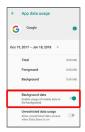

Restriction on background data is set.

# Connected Device Settings

### Connected Device Settings

Make Bluetooth® connection and other settings. Settable items are the following.

| Item                              | Description                                                                 |
|-----------------------------------|-----------------------------------------------------------------------------|
| Bluetooth                         | Enable Bluetooth® connection.  See "Using Bluetooth® Function" for details. |
| Cast                              | View handset screen on external device via Wi-Fi.                           |
| NFC/Osaifu-<br>Keitai<br>settings | Make settings for operation of NFC and Osaifu-Keitai®.                      |
| USB                               | Set type of usage when handset is connected to a PC.                        |
| Printing                          | Make settings for cloud printing.                                           |

1

In Home Screen, Flick Favorites Tray up 🔵 🌞 (Settings)

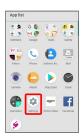

2

#### Connected devices

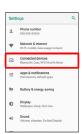

Connected devices menu opens.

3

Set each item

Setting is complete.

## ■ Making Printing Settings

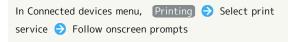

#### Viewing Handset Screen on Other Device

Available when the counterpart model is a Miracast-compatible model.

- · Some screens may not be viewable on the connected device depending on the handset application.
- $\cdot$  Cast disconnects automatically if battery is low.

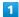

In Home Screen, Flick Favorites Tray up 🔵 🕸 (Settings)

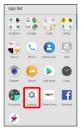

2

#### Connected devices

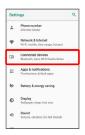

Connected devices menu opens.

3

#### Cast

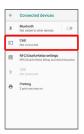

Cast window opens.

4

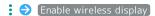

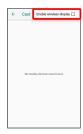

- ₩ Wireless display is enabled ( ✓ ).
- · "Wi-Fi" turns On if turned Off when wireless display is enabled.
- · Nearby device search starts; available Miracast-compatible viewing devices appear upon completion.
- To disable wireless display, Tap Enable wireless display again ( ).

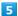

Tap target device

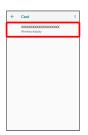

- After authenticating, same content as handset screen appears on target device.
- $\cdot$  Authenticated device is saved to handset.
- $\boldsymbol{\cdot}$  Screen on target device changes to match handset screen with operation.
- Connecting Wirelessly to Previously
  Connected Device

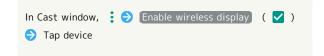

# Application & Notification Settings

### Application & Notification Settings

Make settings for installed applications and running applications or check their information. Settable items are the following.

• For details on settings for application permissions and battery optimization, see "Confirmation when First Activating Applications."

| Item               | Description                                                                                                    |
|--------------------|----------------------------------------------------------------------------------------------------|
| App info           | Check and make settings for installed applications.                                                                                                    |
| Notifications      | Make notification settings.                                                                                                    |
| App<br>permissions | Set permissions required by applications.                                                                                                    |
| Advanced           | Make settings for default applications, emergency broadcasts, and special application access. See "緊急速報メールを利用する (http://help.mb.softbank.jp/aquos-r-compact/05-08-02.html)" (Japanese) for details on emergency broadcasts. |

1

In Home Screen, Flick Favorites Tray up 🔵 🔅 (Settings)

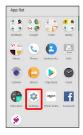

2

#### Apps & notifications

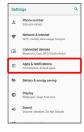

Apps & notifications window opens.

3

Set each item

Set each item

 Application and Notifications Operations

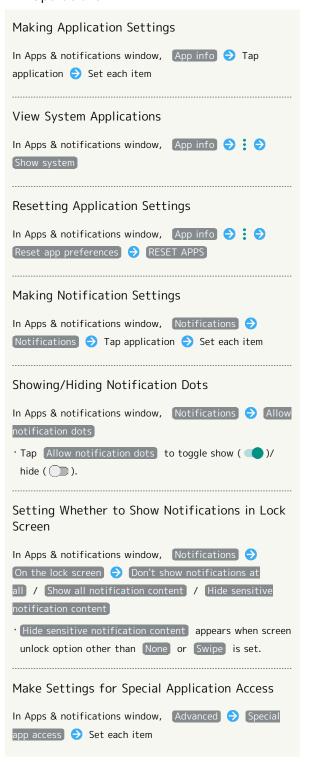

#### Changing Default Application Setting

1

In Home Screen, Flick Favorites Tray up

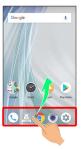

2

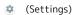

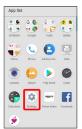

3

#### Apps & notifications

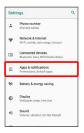

Apps & notifications window opens.

4

#### [Advanced]

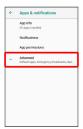

5

#### Default apps

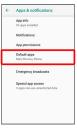

Default apps menu opens.

6

Set each item

Setting is complete.

#### Default Application Operations

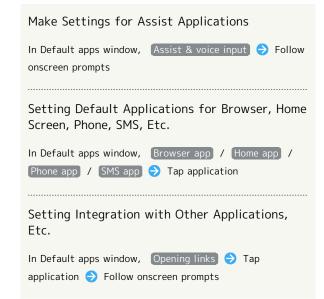

# Battery & Energy Saving Settings

#### Battery & Energy Saving Settings

Save battery power or check Battery usage. Settable items are the following.

| Item          | Description                                              |
|---------------|----------------------------------------------------------|
| Energy saving | Save battery power by restricting some handset features. |
| Battery       | Check Battery usage.                                     |

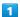

In Home Screen, Flick Favorites Tray up 🔵 🤹 (Settings)

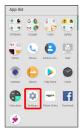

2

#### Battery & energy saving

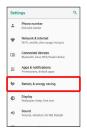

Battery & energy saving menu opens.

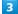

Set each item

Setting is complete.

## Checking Battery Usage

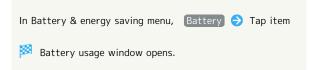

#### Using Energy Saving

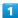

In Home Screen, Flick Favorites Tray up

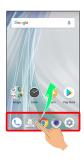

2

(Settings)

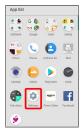

3

#### Battery & energy saving

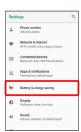

Battery & energy saving menu opens.

4

#### Energy saving

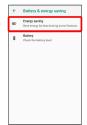

Energy saving menu appears.

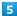

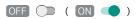

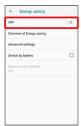

- Setting is complete.
- $\cdot$  If confirmation appears, follow onscreen prompts.
- · To disable Energy saving, Tap ON (OFF ).
- The setting switches to OFF when charging starts.
- Energy Saving Operations

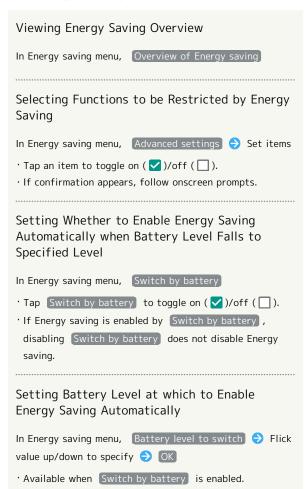

# Display Settings

#### Display Settings

Set Display brightness, wallpaper, etc. Settable items are the following.

| Item                    | Description                                                                                                    |
|-------------------------|----------------------------------------------------------------------------------------------------|
| Brightness<br>level     | Set Display brightness.                                                                                                 |
| Adaptive<br>brightness  | Enable automatic adjustment of Display brightness for surroundings.                                                     |
| Brighten while charging | Enable Display to be bright while charging regardless of surrounding brightness.                                        |
| Wallpaper               | Set Wallpaper for Home Screen and lock screen.                                                                          |
| Advanced                | Make settings for sleep, high-speed display, illumination, etc. See "Using Standard Mode" for details on standard mode. |

1

In Home Screen, Flick Favorites Tray up 🔵 🈻 (Settings)

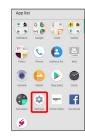

2

Display

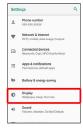

Display menu opens.

3

Set each item

Setting is complete.

#### Display Operations

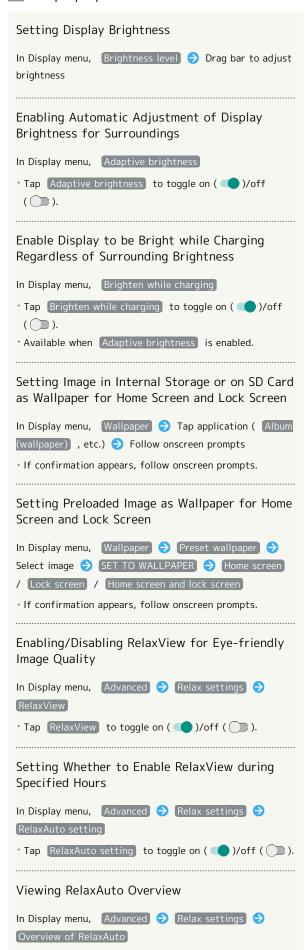

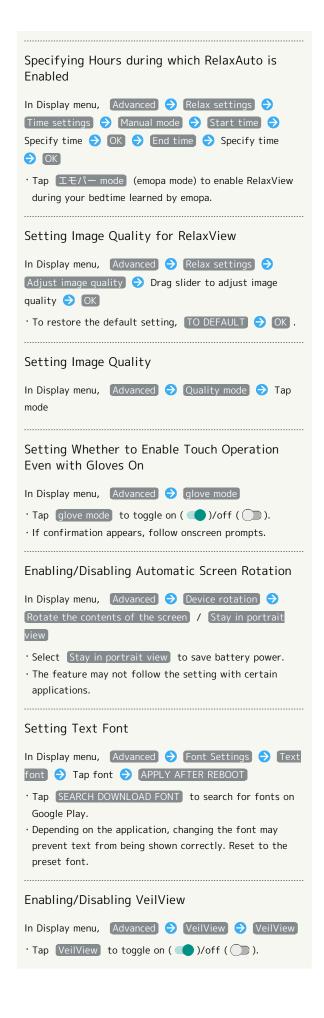

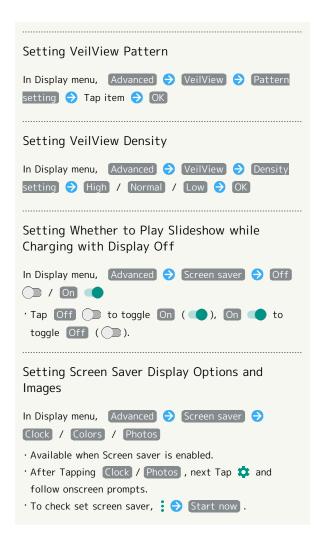

#### Glove Mode Cautions

Observe the following when using glove mode.

- $\cdot$  Touch operation may not be possible depending on materials of your gloves.
- · Disable Glove mode when not wearing gloves or when using handset in a bathroom.

#### Setting Display Timeout

1

In Home Screen, Flick Favorites Tray up

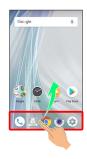

2

(Settings)

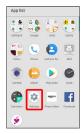

3

#### [Display]

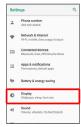

Display menu opens.

4

#### [Advanced]

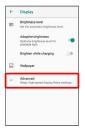

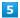

#### [Sleep]

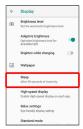

6

Select sleep time

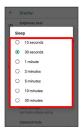

Set time until Display goes out.

# Setting Illumination

Set illumination pattern for Display. Settable items are the following.

| Item          | Description                            |
|---------------|----------------------------------------|
| For incoming  | Set whether handset illuminates for    |
| call          | incoming calls.                        |
| Illumi        |                                        |
| pattern/color | Set illumination pattern and color for |
| for           | incoming calls.                        |
| incoming call |                                        |
| Notification  | Set whether to flash Charging/         |
|               | Notification Lamp for notifications.   |
| When start    | Set whether handset illuminates when   |
| charging      | handset starts charging.               |
| When          | Set whether handset illuminates when   |
| unlocking     | unlocking screen.                      |
| When ending a | Set whether handset illuminates when   |
| call          | ending a call.                         |
|               |                                        |

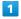

In Home Screen, Flick Favorites Tray up ⊖ 🥸 (Settings)

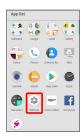

2

#### [Display]

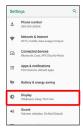

Display menu opens.

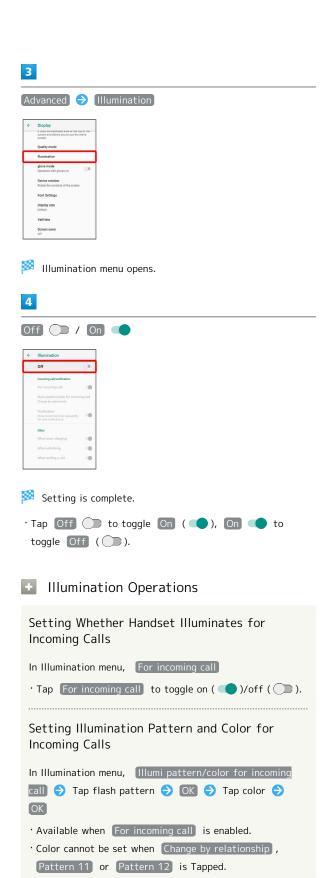

Setting Whether to Flash Charging/Notification

· Tap Notification to toggle on ( )/off ( ).

Lamp for Notifications

In Illumination menu, Notification

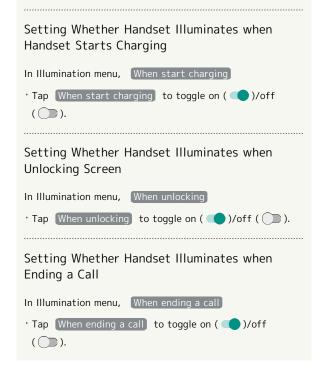

# Setting Font Size

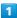

In Home Screen, Flick Favorites Tray up

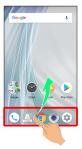

2

(Settings)

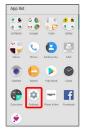

3

#### [Display]

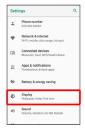

Display menu opens.

4

#### Advanced

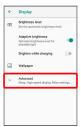

5

#### Font Settings

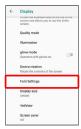

6

#### Font size

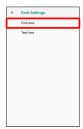

7

#### Drag eleft/right

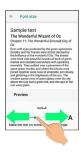

Font size is changed.

# Setting Size of Images and Icons

1

In Home Screen, Flick Favorites Tray up

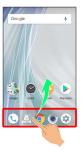

2

(Settings)

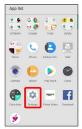

3

[Display]

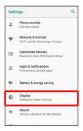

Display menu opens.

4

Advanced

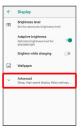

5

Display size

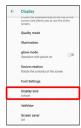

6

Drag left/right

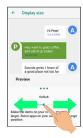

Image and icon sizes are changed.

# Sound Settings

#### Sound Settings

Set ringtone, operation tones, notifications, etc. Settable items are the following.

| Item           | Description                                                                                                    |
|----------------|----------------------------------------------------------------------------------------------------|
| Media volume   | Set volume for music, videos, etc.                                                                                                    |
| Alarm volume   | Set volume for Alarm.                                                                                                    |
| Ring volume    | Set volume for ringtones for incoming calls, etc.                                                                                                    |
| エモパー<br>volume | Set volume for emopa.                                                                                                    |
| Also vibrate   | Enable/disable vibration for incoming                                                                                                    |
| for calls      | calls.                                                                                                    |
| Manner Mode    | Set priority notifications and incoming calls/messages.                                                                                                    |
| Advanced       | Make settings for phone ringtone, default notification ringtone, default alarm ringtone, other sounds and vibrations, etc. See "緊急速報メールを利用する (http://help.mb.softbank.jp/aquos-r-compact/05-08-02.html)" (Japanese) for details on emergency broadcasts. |

1

In Home Screen, Flick Favorites Tray up 🔷 🤹 (Settings)

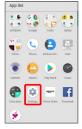

2

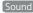

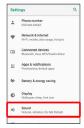

Sound menu opens.

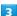

Set each item

Setting is complete.

#### Sound Operations

#### Setting Volume for emopa

In Sound menu, Drag  $\mathbb{T}\mathcal{T}/\mathbb{I}$ — volume (emopa volume) slider to adjust volume

 emopa speaks at set volume when releasing finger from slider.

Setting Whether to Sound Ringtone for Reminders/Events when Manner Mode is Set to Priority only

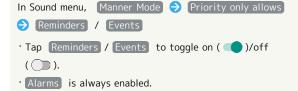

Setting Whether to Sound Ringtone for Messages/Calls when Manner Mode is Set to Priority only

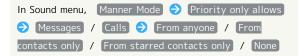

Setting Whether to Sound Ringtone for Calls from Same Caller when Manner Mode is Set to Priority only

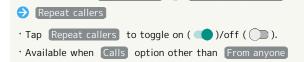

is set.

In Sound menu, Manner Mode Priority only allows

Setting Whether to Show Notifications with Display On when Manner Mode is Set to Total silence

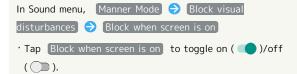

Setting Whether to Show Notifications with Display Off (Screen Lock Active) when Manner Mode is Set to Total silence

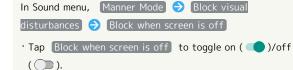

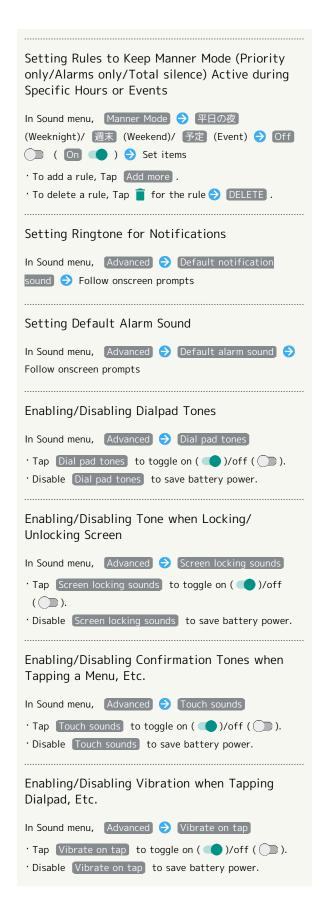

#### Setting Ringtones

1

In Home Screen, Flick Favorites Tray up

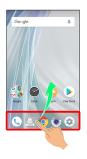

2

(Settings)

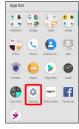

3

[Sound]

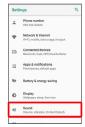

Sound menu opens.

4

[Advanced]

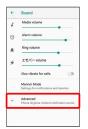

5

Phone ringtone

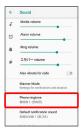

6

Tap ringtone

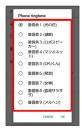

Ringtone plays.

7

 $[\mathsf{OK}]$ 

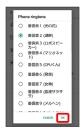

Setting is complete.

# Setting Ringtone Volume

1

In Home Screen, Flick Favorites Tray up

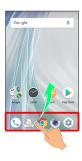

2

(Settings)

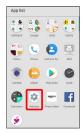

3

[Sound]

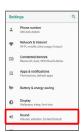

Sound menu opens.

4

Drag Ring volume

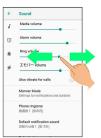

Ringtone plays to check volume.

 Drag right to increase volume, and left to decrease volume.

# Setting Volume of Music and Videos

1

In Home Screen, Flick Favorites Tray up

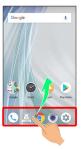

2

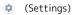

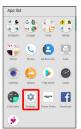

3

[Sound]

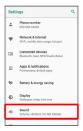

Sound menu opens.

4

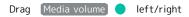

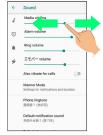

Sample sound plays.

#### Setting Alarm Volume

1

In Home Screen, Flick Favorites Tray up

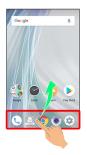

2

(Settings)

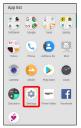

3

[Sound]

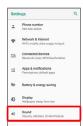

Sound menu opens.

4

Drag Alarm volume | left/right

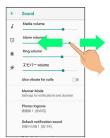

🏁 Alarm sound plays.

### Setting Vibration for Incoming Calls

Enable vibration for call ringtone.

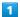

In Home Screen, Flick Favorites Tray up

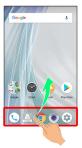

2

(Settings)

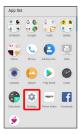

3

[Sound]

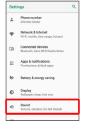

4

#### Also vibrate for calls

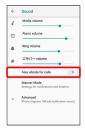

Setting is complete.

· Tap (Also vibrate for calls) to toggle on ( )/off ( ).

# **AQUOS Useful Settings**

### AQUOS Useful Settings

Set useful functions such as ScrollAuto and Clip Now. Settable items are the following.

| Item                  | Description                                                                        |
|-----------------------|------------------------------------------------------------------------------------|
| High-speed<br>display | Set whether screen display is smoother.                                            |
| Fingerprint sensor    | Make settings for using Fingerprint Sensor.                                        |
| ScrollAuto            | Make settings for automatic scrolling.                                             |
| エモパー                  | Set emopa.                                                                         |
| Clip Now              | Set what action occurs when sliding your finger along the edge of Display.         |
| Auto sleep<br>Off     | Set Display on or off by handling handset.                                         |
| Phone cover setting   | Make settings for handbook cover motion.                                           |
| ROBOQUL<br>setting    | Set whether ROBOQUL swivels for new calls, notifications, etc. when using ROBOQUL. |

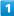

In Home Screen, Flick Favorites Tray up 😌 🌼 (Settings)

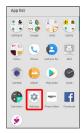

2

#### AQUOS Useful

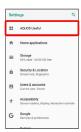

AQUOS Useful menu opens.

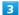

Set each item

Setting is complete.

#### High-Speed Display Settings

Set whether screen display is smoother.

1

In Home Screen, Flick Favorites Tray up 🔵 🔅 (Settings)

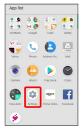

2

#### AQUOS Useful

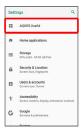

AQUOS Useful menu opens.

3

#### High-speed display

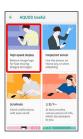

High-speed display window opens.

4

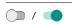

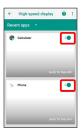

Tap to toggle on ( ), to toggle off ( ).

• Tap Recent apps / All apps to change applications shown in high-speed display window.

High-Speed Display Operations

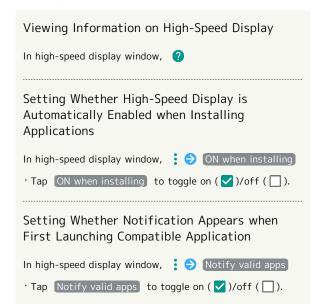

### Fingerprint Sensor Settings

See "Using Fingerprint Authentication Function" for details on Fingerprint Sensor settings.

Fingerprint Sensor Operations

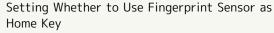

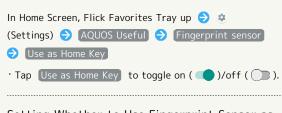

# Setting Whether to Use Fingerprint Sensor as Back Key/Recents Key

When enabled, slide finger from left to right to use as Back key ( ), or from right to left as Recents key ( ). Also, hide Navigation Bar for wider Display. Flick bottom of Display up for Navigation Bar when hidden.

In Home Screen, Flick Favorites Tray up 

(Settings) → AQUOS Useful → Fingerprint sensor

Use Back key/Recent apps key

Tap Use Back key/Recent apps key to toggle on

( )/off ( ).

Available when Use as Home Key is enabled ( ).

#### Auto Sleep Off Settings

Set Display on or off by handling handset. Settable items are the following.

| Item        | Description                                                                                  |
|-------------|----------------------------------------------------------------------------------------------|
| Turn screen | Set whether to turn on Display when handset is picked up (e.g., from a desk) and held still. |
| Bright Keep | Set whether to keep Display from turning off while handset is held.                          |

1

In Home Screen, Flick Favorites Tray up 🔵 🤹 (Settings)

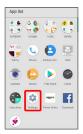

2

#### AQUOS Useful

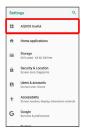

AQUOS Useful menu opens.

3

#### Auto sleep Off

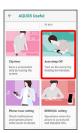

Auto sleep Off window opens.

4

Set each item

Setting is complete.

#### Auto Sleep Off Operations

# Setting Whether to Turn On Display when Handset is Picked Up

In Auto sleep Off window, Turn screen on by holding

- Tap Turn screen on by holding to toggle on ( )/ off ( ).
- Whether handset is picked up is determined from handset angle and Proximity/Light Sensor; holding handset upright or moving while holding it may affect the determination.

# Setting Whether to Keep Display On while Holding Handset

In Auto sleep Off window, Bright Keep

- · Tap Bright Keep to toggle on ( )/off ( ).
- Hand-held state is determined from handset angle and Proximity/Light Sensor; usage status may affect determination of hand-held state.

#### Phone Cover Setting

Make settings for smartphone cover motion.

1

In Home Screen, Flick Favorites Tray up 🔵 🔅 (Settings)

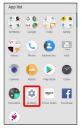

2

#### AQUOS Useful

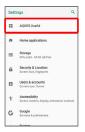

AQUOS Useful menu opens.

3

#### Phone cover setting

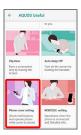

Phone cover setting opens.

4

#### AQUOS Frosted Cover

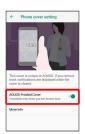

Setting is complete.

· Tap AQUOS Frosted Cover to toggle on ( )/off ( ).

# Home Applications Setting

#### Home Applications Setting

Set the home application.

1

In Home Screen, Flick Favorites Tray up 🔵 😻 (Settings)

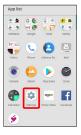

2

#### [Home applications]

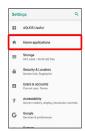

Home applications window opens.

3

Tap home application

Setting is complete.

#### Deleting Home Applications

· Preinstalled home applications cannot be deleted.

### Storage Settings

#### Storage Settings

Check memory space of internal storage, SD Card and USB drive, mount or unmount SD Card, erase data on SD Card, etc. Settable items are the following.

 $\cdot$  Available items vary depending on SD Card status.

| Item                          | Description                                                                                                    |
|-------------------------------|----------------------------------------------------------------------------------------------------|
| Internal<br>shared<br>storage | View information on internal storage usage.                                                                                                    |
| SD Card                       | Check data saved on SD Card.  Mount or unmount SD Card, encrypt SD Card, etc.  For details on mounting/unmounting SD Card, see "Internal Storage and SD Card." |
| (USB drive<br>name)           | Check data saved on USB drive. <sup>1</sup>                                                                                                    |

1 Appears when the USB host function is in use. See "USBホスト機能を利用する (http://help.mb.softbank.jp/aquos-r-compact/05-07-08.html)" (Japanese) for details.

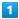

In Home Screen, Flick Favorites Tray up 🔵 🥸 (Settings)

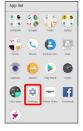

2

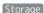

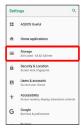

🔀 Storage menu opens.

3

Set each item

Setting is complete.

### Storage Operations

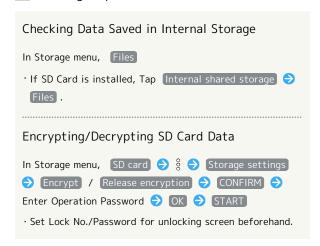

# Cautions for SD Card Encryption/ Decryption

Observe the following when encrypting/decrypting SD Card data.

- Charge handset adequately beforehand, and keep handset charged during the process.
- · Set Lock No./Password for unlocking screen beforehand.
- Encryption/decryption is not available if there is not enough free space on SD Card.
- Encrypted SD Card cannot be used on any device other than the one used for encrypting the SD Card.
- $\cdot$  To use encrypted SD Card normally, decrypt the SD Card.
- If you perform Reset all with SD Card encrypted, data on the SD Card becomes unusable. Disable encryption before performing Reset all.
- An unencrypted SD Card becomes read-only when installed in a device that has been used for encrypting another SD Card.
- · To write to read-only SD Card, encrypt it.
- $\cdot$  SD Card encryption/decryption may take some time. Do not stop charging or remove SD Card during the process. If the process is interrupted, SD Card data may be lost.

# Security & Location Settings

#### Security & Location Settings

Make security settings including Screen lock and security codes. Settable items are the following.

| Item                             | Description                                                                                                    |
|----------------------------------|----------------------------------------------------------------------------------------------------|
| Google Play<br>Protect           | Set whether to scan handset for security issues.                                                                    |
| Find My<br>Device                | Set location to be shown if handset is lost.                                                                        |
| Security<br>update               | Check for available system updates.                                                                                 |
| Operation<br>password<br>setting | Set a code, required for using some functions. See "Setting Operation Password" for details.                        |
| Screen lock                      | Set a screen lock.                                                                                                  |
| Lock screen preferences          | Make settings for notifications and messages shown in lock screen.                                                  |
| Fingerprint                      | Make settings for Fingerprint Sensor. See "Using Fingerprint Authentication Function" for details.                  |
| Smart Lock                       | Enable handset to check whether it is being carried or for trusted place, device, voice, or face and unlock screen. |
| Location                         | Enable location information.                                                                                        |
| Visible<br>passwords             | Enable characters to be visible as password is entered.                                                             |
| Device admin apps                | Enable device administration functionality.                                                                         |
| Set up SIM<br>card lock          | Set whether to require PIN when handset powered on to allow operation.  See "Enabling SIM PIN" for details.         |
| Encryption &                     | Make settings for encrypting handset and                                                                            |
| credentials                      | authentication.                                                                                                    |
| Trust agents                     | Set whether to show trusted agents.                                                                                 |
| Screen pinning                   | Set to keep only screen of specified application in view.                                                           |
| Apps with usage access           | Manage applications that can access application usage history data.                                                 |

1

In Home Screen, Flick Favorites Tray up 🗦 😻 (Settings)

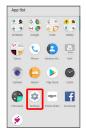

2

Security & Location

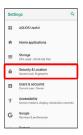

Security & Location menu opens.

3

Set each item

Setting is complete.

Security & Location Operations

### Setting Screen Not to Lock

In Security & Location menu, Screen lock 

None

· If method for unlocking screen is setting other than

None or Swipe before changing setting, first Tap

Screen lock and unlock screen.

· If confirmation appears, follow onscreen prompts.

# Setting Whether Traced Pattern is Visible when Unlocking Screen

Make pattern visible

Tap Make pattern visible to toggle on ( )/off

In Security & Location menu, 🌼 for "Screen lock" 🗦

( ).

· Appears when unlock method is Pattern .

# Setting Time after Display Off until Screen Locks

Automatically lock Tap option

Appears when unlock method is Pattern / Lock No. /
Password .

In Security & Location menu, 🌼 for "Screen lock" 🗦

# Enabling Immediate Screen Lock by Pressing $\boxed{\sigma}$

In Security & Location menu, 🌼 for "Screen lock" 🗦

Power button instantly locks

Tap Power button instantly locks to toggle on ( )/
off ( ).

· Appears when unlock method is Pattern / Lock No. / Password .

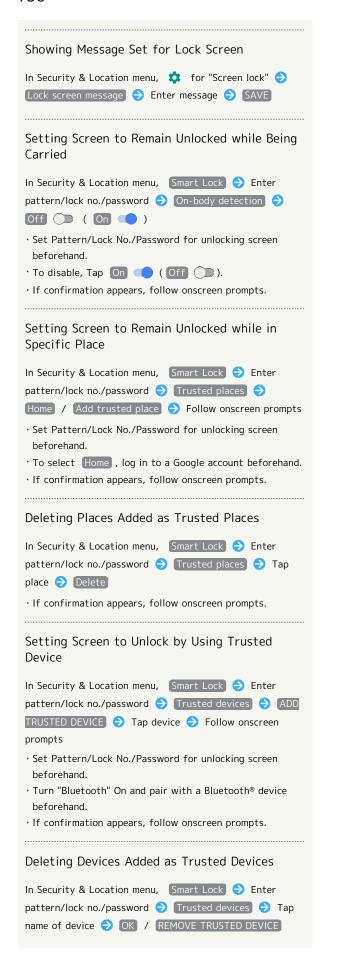

# Setting Screen to Unlock by Saying "Ok Google" to Handset In Security & Location menu, Smart Lock Enter pattern/lock no./password > Trusted voice > Trusted Voice ( ) Enter pattern/lock no./ password OK · Set Pattern/Lock No./Password for unlocking screen beforehand. · Sign in to a Google Account beforehand. · Available when Say "Ok Google" any time is enabled. · Tap Trusted Voice to toggle on ( )/off ( ). · If confirmation appears, follow onscreen prompts. Setting Screen to Unlock with Face Authentication In Security & Location menu, Smart Lock Enter pattern/lock no./password Trusted face SET UP NEXT > Frame face in onscreen guide > $\cdot$ Handset authenticates with face when Display is on, and screen unlocks. · Set Pattern/Lock No./Password for unlocking screen beforehand. · Tap Improve face matching to improve accuracy of face authentication. Follow onscreen prompts. · If confirmation appears, follow onscreen prompts. Deleting Face Authentication Settings In Security & Location menu, Smart Lock 🗦 Enter pattern/lock no./password > Trusted face > Remove trusted face 🗦 [REMOVE] Enabling Characters to Be Visible as Password **Entered** In Security & Location menu, Visible passwords · Tap Visible passwords to toggle on ( )/off ( ). **Enabling Device Administration Applications** In Security & Location menu, Device admin apps Tap device administration application Follow onscreen prompts Checking Type of Storage for Credentials In Security & Location menu, Encryption & credentials Storage type

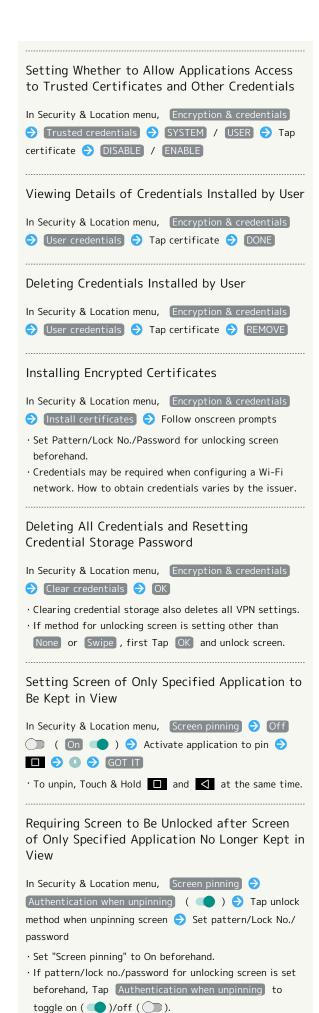

#### Setting Applications that Can Access Application Usage History Data

In Security & Location menu, Apps with usage access

Follow onscreen prompts

#### Screen Lock Cautions

Observe the following when locking the screen.

- Make sure to make a note of and not forget pattern/lock no./password set for unlocking screen. If you forget the code, visit your nearest SoftBank Shop for recovery. Note that saved files and settings will be lost.
- · If pattern/lock no./password is set for unlocking screen and secure start-up is set on handset, entry of pattern/lock no./password is required when powering on handset. When set, incorrect entry 10 times and 20 times consecutively, handset must be started up again, and entry is again required. Note that after incorrect entry 30 times consecutively, handset initializes.

#### Main Security Codes

The following are main security codes required for handset use.

| Code                  | Description                                                                                                   |
|-----------------------|----------------------------------------------------------------------------------------------------|
| Operation<br>Password | A code required for using some functions.  See "Operation Password and Center  Access Code" for details.      |
| Center Access<br>Code | A four-digit code set in subscription contract. For details, see "Operation Password and Center Access Code." |
| SIM PIN               | A code for SIM Card. SIM PIN is 9999 by default. See "Enabling SIM PIN" for details.                          |
| Lock No.              | A code for unlocking screen. For details, see "Security & Location Settings."                                 |

# Operation Password and Center Access Code

Center Access Code is a four-digit code set in subscription contract; necessary to use optional services from landlines, etc.

- Do not forget Center Access Code. If you forget the code, contact us for recovery. For details, contact SoftBank Customer Support, Customer Service.
- Be careful not to reveal security codes to others. If misused by others, SoftBank Corp. is not liable for any resulting damages.

### Setting Operation Password

1

In Home Screen, Flick Favorites Tray up 🗦 🌼 (Settings)

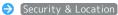

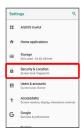

Security & Location menu opens.

2

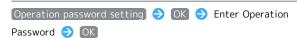

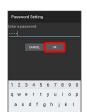

3

Re-enter Operation Password 🔵 OK 🔵 OK

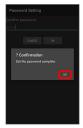

Operation Password is set.

#### Operation Password Usage Notes

#### Changing Operation Password

Refer to the steps for setting Operation Password. (Current Operation Password is required to proceed.)

#### Resetting Operation Password

If prompted for Operation Password, Tap PASSWORD

RESET then Tap OK . Continue by following onscreen prompts.

My SoftBank authentication is required to reset
 Operation Password. Set My SoftBank authentication
 from (My SoftBank Plus).

#### Enabling SIM PIN

When SIM PIN is enabled, PIN entry is required for handset use each time handset is powered on with SIM Card installed. It is effective for preventing unauthorized use by others.

1

In Home Screen, Flick Favorites Tray up 🔵 🔅 (Settings)

→ Security & Location

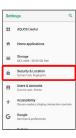

Security & Location menu opens.

2

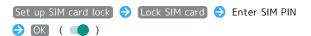

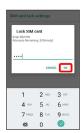

SIM card lock is enabled.

Disabling SIM Card Lock

While SIM Card is locked, in Security & Location menu,

Set up SIM card lock → Lock SIM card → Enter SIM

PIN → OK ( )

#### SIM PIN Entry Cautions

SIM PIN entry is required when changing SIM PIN, when powering handset on with SIM card lock enabled, etc.

- Entering incorrect SIM PIN three consecutive times activates PIN Lock. To cancel, Personal Unblocking Key (PUK) is required; contact SoftBank Customer Support, Customer Service.
- Entering incorrect PUK ten consecutive times activates PUK Lock, disabling handset. For recovery, SIM Card must be reissued at a SoftBank Shop (fees apply).

#### Changing SIM PIN

Enable SIM card lock first. See "Enabling SIM PIN" for details.

1

In Home Screen, Flick Favorites Tray up 🗦 🌼 (Settings)

Security & Location

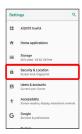

Security & Location menu opens.

2

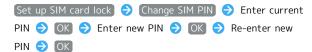

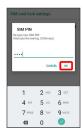

SIM PIN is changed.

# Setting Screen to Unlock by Dragging Screen

1

In Home Screen, Flick Favorites Tray up

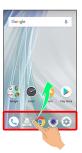

2

(Settings)

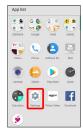

3

#### Security & Location

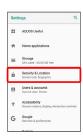

Security & Location menu opens.

4

#### Screen lock

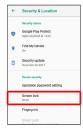

· If method for unlocking screen before change is setting other than None or Swipe , first unlock screen.

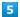

#### [Swipe]

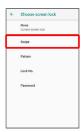

- Setting is complete.
- $\cdot$  If confirmation appears, follow onscreen prompts.

# Setting Screen to Unlock by Tracing Pattern

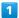

In Home Screen, Flick Favorites Tray up

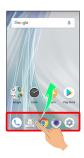

2

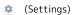

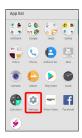

3

#### Security & Location

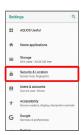

Security & Location menu opens.

4

#### Screen lock

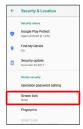

 $\cdot$  If method for unlocking screen before change is setting other than  $\mbox{\sc None}$  or  $\mbox{\sc Swipe}$  , first unlock screen.

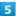

[Pattern]

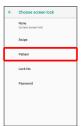

6

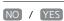

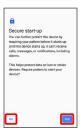

7

Enter new pattern

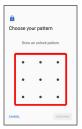

8

(CONTINUE)

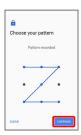

9

Enter new pattern again

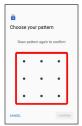

10

(CONFIRM)

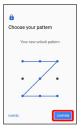

 $\cdot$  If method for unlocking screen before change is setting other than  ${\sf None}$  or  ${\sf Swipe}$  , setting is complete.

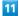

Select method of notification display

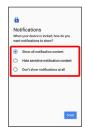

12

[DONE]

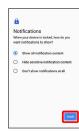

- Setting is complete.
- $\cdot$  If confirmation appears, follow onscreen prompts.

#### Setting Screen to Unlock with Lock Number

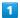

In Home Screen, Flick Favorites Tray up

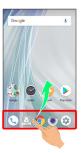

2

(Settings)

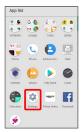

3

#### Security & Location

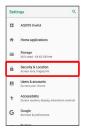

Security & Location menu opens.

4

### Screen lock

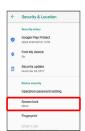

· If method for unlocking screen before change is setting other than None or Swipe , first unlock screen.

5

#### Lock No.

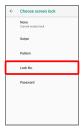

6

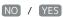

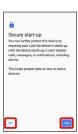

7

#### Enter new lock number

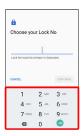

8

#### (CONTINUE)

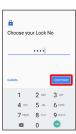

9

#### Enter new lock number again $% \label{eq:control_eq} % \label{eq:control_eq} % \label{eq:control_eq}$

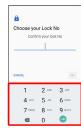

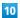

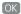

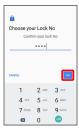

 $\cdot$  If method for unlocking screen before change is setting other than  $\mbox{\sc None}$  or  $\mbox{\sc Swipe}$  , setting is complete.

# 11

Select method of notification display

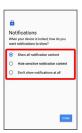

12

#### [DONE]

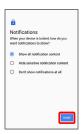

Setting is complete.

#### Setting Screen to Unlock with Password

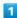

In Home Screen, Flick Favorites Tray up

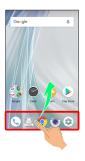

2

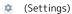

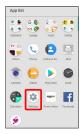

3

#### Security & Location

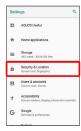

Security & Location menu opens.

4

#### Screen lock

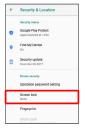

· If method for unlocking screen before change is setting other than None or Swipe , first unlock screen.

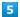

[Password]

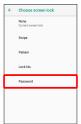

6

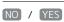

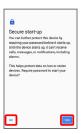

7

#### Enter new password

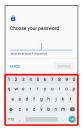

8

#### (CONTINUE)

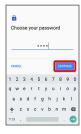

9

#### Enter new password again

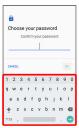

10

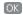

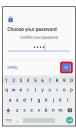

 $\cdot$  If method for unlocking screen before change is setting other than  $\mbox{\sc None}$  or  $\mbox{\sc Swipe}$  , setting is complete.

11

#### Select method of notification display

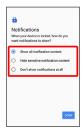

12

#### [DONE]

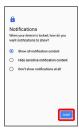

Setting is complete.

#### Location Settings

Enable location information. Settable items are the following.

| Item                           | Description                                                                                                    |
|--------------------------------|----------------------------------------------------------------------------------------------------|
| Mode                           | Enable wireless networks and GPS function to obtain current location. Obtained location is used by applications. |
| App-level permissions          | Permit use of location information per each application.                                                         |
| Scanning                       | Enable Wi-Fi and Bluetooth® scanning to increase accuracy of location information.                               |
| Location<br>services           | Make settings for applications that use location.                                                                |
| Recent<br>location<br>requests | Show applications recently using location.                                                                       |

1

In Home Screen, Flick Favorites Tray up 🔵 🤹 (Settings)

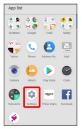

2

Security & Location

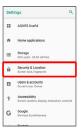

3

[Location]

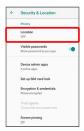

Location menu opens.

4

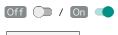

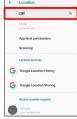

- Setting is complete.
- · Tap Off \_\_\_\_ to toggle On ( \_\_\_\_), On \_\_\_\_ to toggle Off ( \_\_\_\_).
- $\cdot$  If confirmation appears, follow onscreen prompts.
- Changing Accuracy of Obtaining Location Information

In Location menu, Mode 🗦 Tap location mode

- $\cdot$  Available when "Location" is On.
- $\cdot$  If confirmation appears, follow onscreen prompts.

# **User & Account Settings**

#### User & Account Settings

Create or add accounts. Make settings for syncing created or added accounts

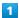

In Home Screen, Flick Favorites Tray up 🗦 🌞 (Settings)

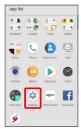

2

#### Users & accounts

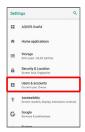

Users & accounts menu opens.

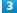

Account is added.

#### Users & Accounts Operations

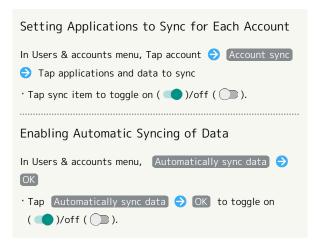

#### Emergency Information Settings

Save your own medical information (name, address, blood type, allergies, etc.) to handset as emergency information.

1

In Home Screen, Flick Favorites Tray up 🔵 🔅 (Settings)

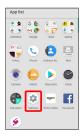

2

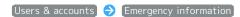

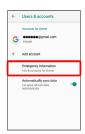

- Emergency information settings open.
- · If confirmation appears, follow onscreen prompts.

3

Enter each item

Setting is complete.

#### Emergency Information Operations

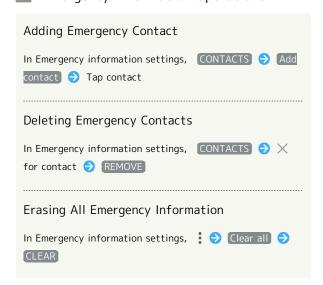

# 

# Accessibility Settings

# Accessibility Settings

Set captions, magnification gestures, and other useful accessibility functions.

| Item                             | Description                                                                         |
|----------------------------------|-------------------------------------------------------------------------------------|
| Accessibility shortcut           | Quickly enable accessibility functions.                                             |
| Text-to-<br>speech output        | Make detailed voice-to-text settings. See "Languages & Input Settings" for details. |
| Font size                        | Set the size of text appearing in Display.                                          |
| Display size                     | Set the size of images and icons appearing in Display.                              |
| Magnification                    | Enable enlarged view by Triple-Tapping or using accessibility key.                  |
| Large mouse pointer              | Set whether to use a large pointer.                                                 |
| Click after pointer stops moving | Set handset to click function after pointer stops moving.                           |
| Power button ends call           | Enable end of call by Pressing 🔱 during a call.                                     |
| Auto-rotate screen               | Enable automatic rotation of Display.                                               |
| Touch & hold delay               | Set time to press Display for Touch & Hold.                                         |
| Mono audio                       | Set whether to use monaural audio playback.                                         |
| Captions                         | Make settings for captions.                                                         |
| High contrast<br>text            | Make text easier to see by adding outline, etc.                                     |
| Color<br>correction              | Correct screen colors.                                                              |
| Color<br>inversion               | Invert screen colors.                                                               |

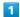

In Home Screen, Flick Favorites Tray up 🔵 🔅 (Settings)

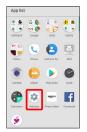

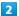

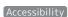

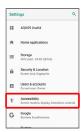

Accessibility menu opens.

3

Set each item

Setting is complete.

#### Accessibility Operations

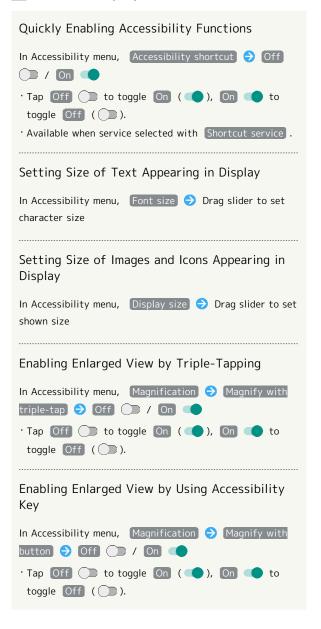

# Setting Whether to Use a Large Pointer · Tap Large mouse pointer to toggle on ( )/off ( D). Enabling Pointer Click after Stopping when Using Mouse/Trackpad Off / On · Tap Off to toggle On ( ), On to toggle Off ( ). · Drag "Delay before click" slider to adjust delay. Enabling End of Call by Pressing (4) In Accessibility menu, Power button ends call · Tap Power button ends call to toggle on ( )/off ( ). Enabling/Disabling Automatic Screen Rotation In Accessibility menu, Auto-rotate screen · Tap Auto-rotate screen to toggle on ( )/off ( )). Setting Time to Press Display for Touch & Hold In Accessibility menu, Touch & hold delay 🔵 Tap option Setting Whether to Use Monaural Audio Playback In Accessibility menu, Mono audio · Tap Mono audio to toggle on ( )/off ( ). Setting Whether to Show Captions In Accessibility menu, Captions Off / On · Tap Off to toggle On ( ), On to toggle Off ( ). Setting How Captions Shown size / Caption style 🗦 Tap option · Available when "Captions" is On. Making Text Easier to See by Adding Outline, In Accessibility menu, High contrast text Tap (High contrast text) to toggle on ( )/off ( ).

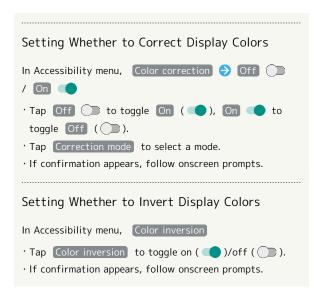

# Google Settings

### Google Settings

Make settings for Google services.

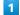

In Home Screen, Flick Favorites Tray up 🔵 🤹 (Settings)

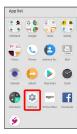

2

[Google]

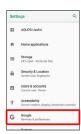

Google window opens.

3

Set each item

Setting is complete.

# System Settings

#### System Settings

Make and check system settings. Items that can be set/ checked are the following.

| Item              | Description                                                                                                    |
|-------------------|----------------------------------------------------------------------------------------------------|
| Languages & input | Make settings for display language and text entry.                                                                                                    |
| Date & time       | Make settings for date and time.                                                                                                    |
| Backup            | Back up application data, Wi-Fi password, etc. to Google server.                                                                                                    |
| Data transfer     | Import data from other mobiles, etc. using SD Card or Bluetooth®, or save handset data to SD Card.  See "Importing Contacts via Bluetooth® (Data Transfer)," "Importing Data from SD Card (Data Transfer)," and "Saving Data to SD Card" for details. |
| System<br>update  | Check whether system updates are required via the Internet, and update manually as required.  See "Updating the System" for details.                                                                                                    |
| Reset             | Reset network settings, application settings, and internal storage.                                                                                                    |
| Authentication    | Check authentication.                                                                                                    |
| About phone       | Check handset status and adjust sensitivity of sensors.                                                                                                    |

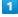

In Home Screen, Flick Favorites Tray up 🔵 🔅 (Settings)

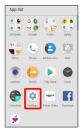

2

#### System

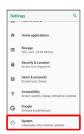

System menu appears.

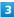

Set each item

Setting is complete.

#### System Operations

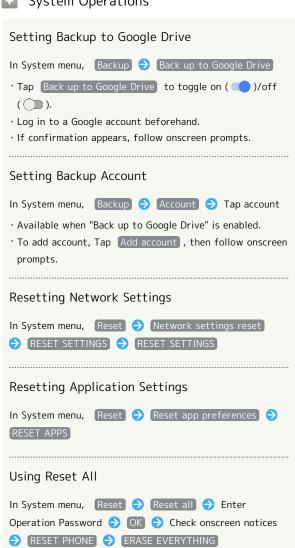

· To also erase SD Card data, Tap Delete data in SD card

#### Checking Authentication

as well. ( 🗸 ).

In System menu, Authentication

#### Languages & Input Settings

Make settings for Display language and text entry. Settable items are the following.

| Item      | Description                            |
|-----------|----------------------------------------|
| Languages | Set the language shown on Display.     |
| Virtual   | Set the input method and Gboard        |
| keyboard  | operation.                             |
| Physical  | Make settings for a keyboard connected |
| keyboard  | to handset.                            |
|           | Make settings for input assistance and |
| Advanced  | gestures, pointer speed, and text-to-  |
|           | speech output.                         |

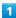

In Home Screen, Flick Favorites Tray up 🔵 🔅 (Settings)

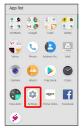

2

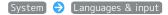

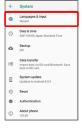

Languages & input window opens.

3

Set each item

Setting is complete.

Languages & Input Operations

Adding Languages Shown on Display

In Languages & input window, Languages Add a language Tap language

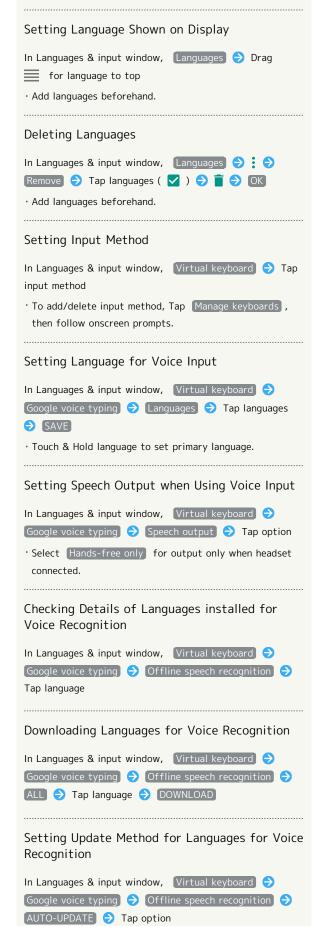

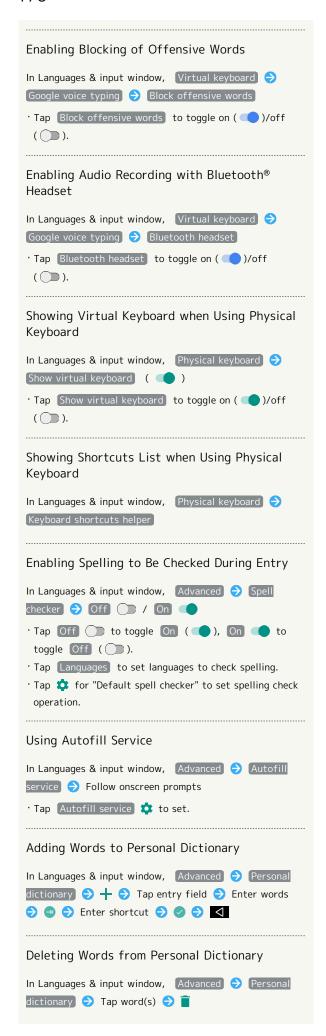

Setting Whether to Activate Camera by Pressing **U** Twice In Languages & input window, Advanced 

Jump to camera 🔷 [Jump to camera] · Tap Jump to camera to toggle on ( )/off ( ). Setting Speed of Pointer for Mouse/Trackpad In Languages & input window, Advanced 
Pointer speed 🗦 Drag slider to adjust speed 🗦 OK  $\cdot$  The longer the bar, the faster the speed. Setting Speech Synthesis Engine for Text-to-Speech In Languages & input window, Advanced 

Text-tospeech output] 🔷 [Preferred engine] 🔷 Tap engine • Tap 🔯 to set operation of speech synthesis engine. Setting Speed for Text-to-Speech In Languages & input window, Advanced 
Text-tospeech output 🗦 Drag "Speech rate" slider left/right Setting Pitch for Text-to-Speech In Languages & input window, Advanced 
Text-tospeech output 🤿 Drag "Pitch" slider left/right Resetting Speed/Pitch for Text-to-Speech In Languages & input window, Advanced 🗦 Text-tospeech output] 🔷 [RESET] Playing Sample In Languages & input window, Text-to-speech output PLAY

#### Date & Time Settings

Make settings for date and time. Settable items are the following.

| Item                     | Description                                           |
|--------------------------|-------------------------------------------------------|
| Automatic<br>date & time | Set the date and time automatically.                  |
| Auto timezone            | Enable use of time zone information from the network. |
| Set date                 | Set the date manually.                                |
| Set time                 | Set the time manually.                                |
| Select time zone         | Set the time zone manually.                           |
| Use 24-hour              | Enable 24-hour format.                                |

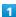

In Home Screen, Flick Favorites Tray up 🗦 😻 (Settings)

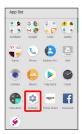

2

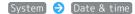

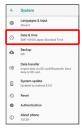

Date & time menu opens.

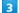

Set each item

Setting is complete.

# ■ Date & Time Operations

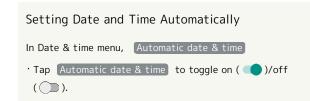

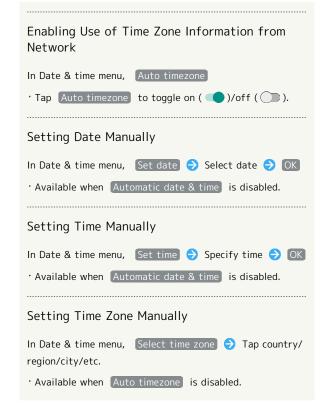

# Setting 24-Hour Time Indication

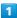

In Home Screen, Flick Favorites Tray up

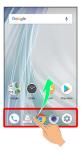

2

(Settings)

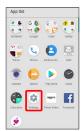

3

[System]

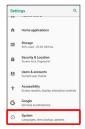

4

Date & time

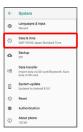

5

Use 24-hour format

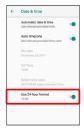

Setting is complete.

· Tap Use 24-hour format to toggle 24-hour format ( )/12-hour format ( ).

#### Saving Data to SD Card

Save data (Address Book, Mail, Schedule (Calendar), user/ learning dictionary, emopa) to SD Card.

- · Insert SD Card beforehand. See "Inserting SD Card" for details.
- · Data saved by handset may not be imported correctly depending on the device.

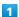

In Home Screen, Flick Favorites Tray up 🗦 🥸 (Settings)

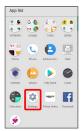

2

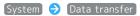

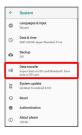

Data transfer window opens.

3

#### Save data to SD card

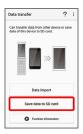

· Tap Function information to view a video tutorial (Japanese) on Sharp Website.

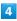

Tap data type

· When saving Address Book contacts, confirmation for saving face photographs appears. Follow onscreen prompts.

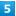

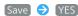

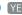

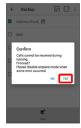

- Saving starts.
- · To save only mail, Tap Save to activate あんしんバック アップ (Anshin Backup). To save several types including mail, first save data other than mail, then Tap Start backing up mails to activate あんしんバックアップ (Anshin Backup). Follow onscreen prompts. For details, see "あんしんバッ クアップを利用する (http://help.mb.softbank.jp/aquos-rcompact/05-07-03.html)" (Japanese).

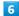

#### Complete

Data is saved.

#### Cautions for Saving Data

At least 11 MB of free space in internal storage is required for saving data. Process stops if Battery runs low. Operate with adequate battery charge whenever possible.

#### About Phone

Check handset status and adjust sensitivity of sensors.

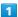

In Home Screen, Flick Favorites Tray up 🔷 🔅 (Settings)

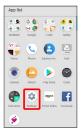

2

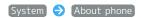

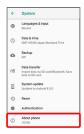

Handset information opens (About phone window).

#### Handset Information Operations

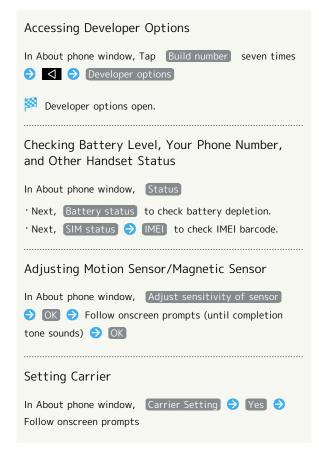

#### Checking Legal Information/Certification

Handset conforms to technical standards under the Radio Law and Telecommunications Business Law.

In About phone window, Legal information → Follow onscreen prompts

#### Self Check Settings

1

In Home Screen, Flick Favorites Tray up 🔵 🕸 (Settings)

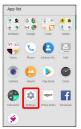

2

[System] → [About phone]

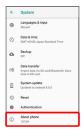

About phone window opens.

3

#### Self check

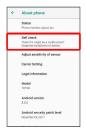

Self check window opens.

4

#### START CHECKING

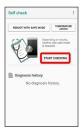

5

SELECT FROM PHONE SYMPTOMS) / (SELECT FROM PHONE FUNCTIONS)

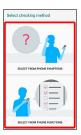

6

Follow onscreen prompts

- Diagnosis results appear.
- $\cdot$  Tap diagnosis result for detailed result screen.
- Self Check Operations

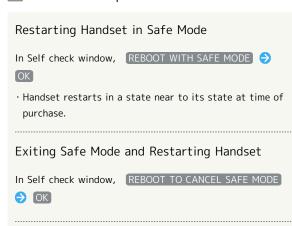

Viewing Advice Related to Temperature Rise in Handset

In Self check window, TEMPERATURE ADVICE 

Follow onscreen prompts

Viewing Self Check Diagnostic History

In Self check window, Tap the diagnostic history to view Pollow onscreen prompts

## Global Services

| Global      | Roami | ng      |       | 184 |
|-------------|-------|---------|-------|-----|
| <br>Calling | from  | Outside | Japan | 185 |

#### Global Roaming

Handset is Global Roaming Service eligible. Use the same handset number outside Japan.

#### Setting a Cellular Provider

Handset connects to an appropriate cellular provider automatically by default. To set a cellular provider manually:

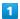

In Home Screen, Flick Favorites Tray up 🗦 😻 (Settings)

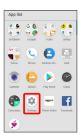

2

#### Network & Internet

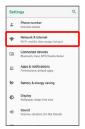

3

#### [Mobile network]

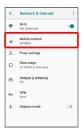

4

#### Network operators

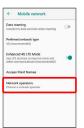

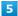

Tap provider

- Cellular provider is set.
- To set an appropriate cellular provider automatically, Tap Choose automatically .
- To search for all available cellular providers, Tap Search networks .

#### Changing Data Roaming Setting

Change setting for data communication outside Japan.

1

In Home Screen, Flick Favorites Tray up 🔵 🤹 (Settings)

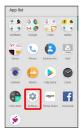

#### Network & Internet

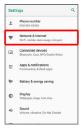

#### Mobile network

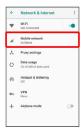

4

#### Data roaming ( )

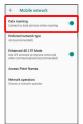

- Data roaming is disabled.
- Tap Data roaming to toggle on ( )/off ( ).
- · If confirmation appears, follow onscreen prompts.

#### Calling from Outside Japan

See SoftBank Website to learn about roaming areas/rates, etc. http://mb.softbank.jp/en/global\_services/

Print out roaming area/rate information to carry while traveling abroad as needed.

#### Enabling/Disabling Abroad Assistant

While outside Japan, use Abroad assistant to select how to place calls. In Home Screen, Flick Favorites Tray up 🗦 🕓 (Phone) ♦ Settings ♦ Calls ♦ SoftBank call settings 🗦 [Int'l call settings) 🗦 (Abroad assistant) · Tap  $( \triangle )$  Abroad assistant to toggle on  $( \triangle )$  )/off  $( \bigcirc )$ .

#### Calling Japan

In Home Screen, Flick Favorites Tray up 🔵 🕓 (Phone) 🧇

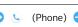

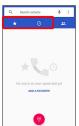

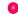

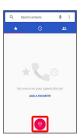

Dialpad window opens.

3

Use onscreen dialpad to enter number 🗦 🕓

 $\cdot$  Do not add + before the number.

4

[Call to Japan]

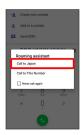

🏁 Handset dials number. Call begins when other party answers.

#### Calling Landlines & Mobiles within Current Country

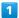

In Home Screen, Flick Favorites Tray up 🔵 🕓 (Phone) 🕤

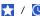

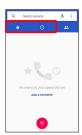

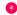

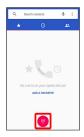

Dialpad window opens.

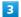

Use onscreen dialpad to enter number 🗦 🕓

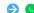

 $\cdot$  Do not add + before the number.

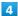

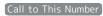

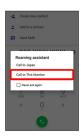

🏁 Handset dials number. Call begins when other party

In Home Screen, Flick Favorites Tray up 🔵 🕓 (Phone) 🧇

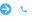

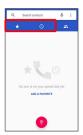

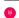

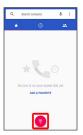

Dialpad window opens.

3

Touch & Hold 0

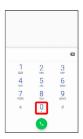

= "+" appears.

4

Enter country code then other party number (omit first 0)

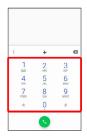

 $\cdot$  Do not omit first O from phone numbers when dialing Italy (39).

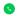

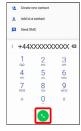

🏁 Handset dials number. Call begins when other party answers.

## For Assistance

| Handset Powers Off                                | 190 |
|---------------------------------------------------|-----|
| Handset Does Not Power On                         | 190 |
| Cannot Charge / Charging Stops / Charging Is Slow | 191 |
| Battery Runs Out Quickly                          | 191 |
| Display Turns Off Suddenly                        | 192 |
| Display Goes Dark Suddenly                        | 192 |
| Screen Freezes / Operation Is Unstable            | 193 |
| SIM Card Not Recognized                           | 193 |
| Cannot Use SD Card                                | 194 |
| Cannot Send/Receive Mail                          | 194 |
| Cannot Connect to Internet                        | 195 |
| Cannot Talk on Phone / Cannot Hear Other Party    | 195 |
| Cannot Use Applications                           | 196 |

#### Handset Powers Off

#### While Using Certain Applications

The application may be the cause.

Update the application if not the latest version.

If problem persists, delete the application, and check if same problem occurs again.

See "Updating Installed Applications" for details on updating applications.

See "Uninstalling Applications" for details on deleting applications.

#### After Installing a New Application

The new application may be the cause.

Delete the application in Safe mode.

See "セーフモードで電源を入れる (http://help.mb.softbank.jp/aquos-r-compact/02-05-04.html)" (Japanese) for details on activating Safe mode.

See "Uninstalling Applications" for details on deleting applications.

#### Handset Interior Is Hot

Continuing to use Camera while handset is warm causes warning to appear, and handset powers off after about 3 minutes. If warning appears, cool handset by exiting all applications and turning off Display.

#### Handset Does Not Power On

#### Handset Interior Is Hot

Did handset remain powered on after continuing to use handset while handset was warm? Let handset cool before powering on handset.

#### No Battery Charge

Was handset charged? Charge handset.

#### Other

Are you Long Pressing ①? Continue Pressing ① until logo appears.

# Cannot Charge / Charging Stops / Charging Is Slow

#### Charging Does Not Start

Check the following if charging does not start.

- · Is the USB Type-C plug on AC Adaptor firmly connected to handset? Unplug and plug in again firmly.
- $\cdot$  Is the plug on AC Adaptor firmly connected to a household AC outlet? Unplug and plug in again firmly.
- Are you using an unspecified AC Adaptor or other product?
   Always use specified products. In addition to being unable to charge, using an unspecified product may deteriorate Internal Battery.
- · Is Charging/Notification Lamp blinking? If Charging/ Notification Lamp is blinking, handset is not charged. Charge using a specified product.
- If handset still does not charge, contact "Customer Service" or a SoftBank Shop.
- · Is the ROBOQUL charging plug or USB Type-C plug on AC Adaptor soiled? Clean terminals with a clean, dry cotton swab, etc. and charge again.

#### **Charging Stops**

Charging stops automatically if handset becomes warm. Let handset cool and start charging handset again.

## Charging Time Long Depending on AC Adaptor

Charging may be slower when using AC Adaptor other than for rapid charging.

For information on AC Adaptor for rapid charging specified by SoftBank, see SoftBank Website.

#### Battery Runs Out Quickly

## Battery Runs Out Quickly Even With No Operation

Some applications may use data communication even if not being operated.

Changing the setting may remedy this. Refer to "Restrict Background Mobile Data."

## Battery Runs Out Quickly in Certain Location

Are you where signal is weak or have been out of service area for a long period? Calling where signal is weak or being out of service area uses a lot of Battery.

#### Setting Handset to Save Battery Power

Frequently illuminating Mobile Light, frequently using functions that emit sound or communicate with external devices, using a bright display, or setting a long Display-on time shorten the time that handset can be used. Use Energy saving to avoid wasting battery. See "Battery & Energy Saving Settings" for details.

#### Display Turns Off Suddenly

#### While Using Certain Applications

The application may be the cause.

Update the application if not the latest version.

If problem persists, delete the application, and check if same problem occurs again.

See "Updating Installed Applications" for details on updating applications.

See "Uninstalling Applications" for details on deleting applications.

#### After Installing a New Application

The new application may be the cause.

Delete the application in Safe mode.

See "セーフモードで電源を入れる (http://help.mb.softbank.jp/aquos-r-compact/02-05-04.html)" (Japanese) for details on activating Safe mode.

See "Uninstalling Applications" for details on deleting applications.

#### Display Goes Dark Suddenly

#### Handset Interior Is Hot

Display goes dark automatically if handset becomes warm. Display returns to its original brightness once handset cools.

## Screen Freezes / Operation Is Unstable

#### While Using Certain Applications

The application may be the cause.

Update the application if not the latest version.

If problem persists, delete the application, and check if same problem occurs again.

See "Updating Installed Applications" for details on updating applications.

See "Uninstalling Applications" for details on deleting applications.

#### After Installing a New Application

The new application may be the cause.

Delete the application in Safe mode.

See "セーフモードで電源を入れる (http://help.mb.softbank.jp/aquos-r-compact/02-05-04.html)" (Japanese) for details on activating Safe mode.

See "Uninstalling Applications" for details on deleting applications.

Handset Operates on Own Without Touching Display / No Response to Touch Operation

Press **(**) to turn off Display, Press **(**) again to turn on Display, and then operate handset.

#### SIM Card Not Recognized

#### SIM Card Not Recognized

Check the following if handset does not recognize SIM Card.

- Is SIM Card inserted correctly? Is SIM Card inserted in the correct location and in the correct orientation? Power off handset, check that SIM Card is inserted correctly, and then power on handset again. If problem persists, SIM Card may be damaged.
- · Is the IC (metal) portion of SIM Card smudged (fingerprints, etc.)? Remove SIM Card, wipe soiling with a clean, dry cloth, and insert correctly.
- · Is a different SIM Card inserted? An unusable SIM Card may be inserted. Check that it is the correct SIM Card.

#### Cannot Use SD Card

#### While Using Certain Applications

The application may be the cause.

Update the application if not the latest version.

If problem persists, delete the application, and check if same problem occurs again.

See "Updating Installed Applications" for details on updating applications.

See "Uninstalling Applications" for details on deleting applications.

#### After Installing a New Application

The new application may be the cause.

Delete the application in Safe mode.

See "セーフモードで電源を入れる (http://help.mb.softbank.jp/aquos-r-compact/02-05-04.html)" (Japanese) for details on activating Safe mode.

See "Uninstalling Applications" for details on deleting applications.

#### Cannot Send/Receive Mail

#### Airplane Mode Set

Is handset in Airplane mode? 🔼 appears in Status Bar when in Airplane mode. To cancel Airplane mode:

Drag Status Bar down 🔵 🛧

## No "4G" Indication on Signal Level Indicator

Is Mobile data disabled? To check that Mobile data is enabled:

In Home Screen, Flick Favorites Tray up 🔵 🤹 (Settings)

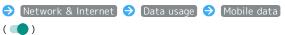

#### Cannot Send with Attachment

The maximum size of files that can be attached to S! Mail is 2  ${\sf MR}.$ 

To send large files, use Gmail, etc.

## Cannot Receive Mail from Certain Sender

Spam filter settings may be blocking delivery. Check spam filter settings.

#### Disabled Access Point Is Set

Is a disabled access point set? To reset to initial settings:
In Home Screen, Flick Favorites Tray up 

(Settings)

Network & Internet

(Mobile network)

Access Point

Names

Reset to default

#### Other

Check whether you are where signal is weak or out of service area.

If problem persists, power handset off and then on again.

#### Cannot Connect to Internet

#### Airplane Mode Set

Is handset in Airplane mode?  $\blacksquare$  appears in Status Bar when in Airplane mode. To cancel Airplane mode:

Drag Status Bar down 🔵 🛧

## No "4G" Indication on Signal Level Indicator

Is Mobile data disabled? To check that Mobile data is enabled:

In Home Screen, Flick Favorites Tray up 🔵 🔅 (Settings)

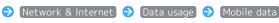

( )

#### Cannot Connect while Using Browser

The browser may have become temporarily unstable. Clearing the browser cache may remedy this.

See "閲覧履歴を消去する (http://help.mb.softbank.jp/aquos-r-compact/04-05-01-05.html)" (Japanese) for details on clearing the browser cache.

## Cannot Connect to Internet Only When Connected by Wi-Fi

There may be a problem with the Wi-Fi connection.

Check whether connection to the Internet is possible with the Wi-Fi connection disabled.

See "Deleting Saved Access Points" for details on disabling the Wi-Fi connection.

#### Disabled Access Point Is Set

Is a disabled access point set? To reset to initial settings:
In Home Screen, Flick Favorites Tray up (Settings)

Network & Internet (Mobile network)

Access Point

Names → Reset to default

#### Other

Check whether you are where signal is weak or out of service area.

If problem persists, power handset off and then on again.

#### Cannot Talk on Phone / Cannot Hear Other Party

#### Cannot Make or Receive Calls

Is handset in Airplane mode?  $\blacksquare$  appears in Status Bar when in Airplane mode. To cancel Airplane mode:

Drag Status Bar down 🌖 🛧

Is handset where signals reach? Change locations while checking the signal indication and call again.

#### Cannot Receive Calls

If Call Forwarding or Voicemail is set, calls may connect to Voicemail or be forwarded before answering.

See "Call Forwarding" and "Voicemail" for details.

#### Cannot Make Calls

Did you dial all digits for the number? Dial all digits for numbers starting with a "O" area code, etc.

#### Cannot Hear Other Party

Is the call volume low? Press Volume Up Key during call to increase volume.

#### Other

Check whether you are where signal is weak or out of service area.

If problem persists, power handset off and then on again.

#### Cannot Use Applications

#### Cannot Install New Application

Is there only a little free space in internal storage? To check free space:

In Home Screen, Flick Favorites Tray up 🤙 🤹 (Settings) 🗦

Applications not supported by handset cannot be installed.

#### Cannot Activate Applications

Did you set access privileges when first activating the application? Applications cannot be activated if access is not permitted. To change settings:

In Home Screen, Flick Favorites Tray up → (Settings) → Apps & notifications → App info → Tap application → Permissions → Tap unpermitted items ( )

## Applications and Widgets Do Not Refresh

On (Off )

Data saver being set to On may affect some applications, widgets, and services, such as Yahoo! JAPAN widget.

Try setting this option to Off . To set option off:

In Home Screen, Flick Favorites Tray up 

③ ② (Settings) 

Network & Internet 

③ Data usage 

④ Data saver 

⑤

## Warranty/Specifications/ Customer Service

| Warranty   | & After-Sales | Service | 198 |
|------------|---------------|---------|-----|
| Specificat | ions          |         | 198 |
| Customer   | Service       |         | 200 |

#### Warranty & After-Sales Service

#### Warranty

Handset purchase includes warranty.

- · Check shop name and purchase date.
- · Read warranty and keep in a safe place.
- · Warranty period is given in warranty.

#### Cautions

#### Damages

SoftBank Corp. is not responsible for any damages for user or third party resulting from lost opportunities to make a call, etc. due to breakage, malfunction, or trouble of product.

#### Malfunction/Repairs

Information/settings on handset may be lost/changed due to malfunction or repairs. It is recommended that you keep a copy of Address Book contacts and other important information. SoftBank Corp. is not responsible for loss/change of data (contacts, images, sound, etc.) or settings due to malfunction, repairs, change of model, or any other handling.

#### Disassembly/Modification

Disassembly/modification of handset is prohibited under the Radio Law. Note that handset cannot be accepted for repairs if modified.

Adhering stickers, etc. on Display or Keys or adhering decorations with glue, etc. may be deemed to be modifications, and prevent acceptance of handset for repairs.

#### After-Sales Service

To request repairs, contact Customer Service or a nearby SoftBank Shop. Have details of symptoms ready.

- During the warranty period, repairs are made under the terms and conditions of the warranty.
- · After the warranty period, if handset can be repaired, repairs will be made at cost.

#### Further inquiries

For more information on after-sales service, contact a nearby SoftBank Shop or Customer Service.

#### Specifications

#### Handset

Handset specifications are as follows.

- $\cdot$  Times in the table vary with location, status, settings, etc.
- Display employs precision technology; however, some pixels may remain on/off.

| Item                                          | Description                                                                                                    |
|-----------------------------------------------|----------------------------------------------------------------------------------------------------|
| Dimensions (W x H x D)                        | Approx. 66 mm x 132 mm x 9.6 mm (9.7 mm where thickest)                                                                            |
| Weight                                        | Approx. 140 g                                                                                                    |
| Maximum<br>Output                             | 3G: 0.25 W<br>GSM (850 MHz, 900 MHz): 2 W<br>GSM (1800 MHz, 1900 MHz): 1 W<br>4G: 0.2 W                                            |
| Internal<br>Battery<br>Capacity               | 2,500 mAh                                                                                                    |
| Continuous Talk Time <sup>1</sup>             | 3G: Approx. 1300 minutes GSM: Approx. 640 minutes VoLTE: Approx. 1440 minutes                                                      |
| Continuous<br>Standby Time <sup>2</sup>       | 3G: Approx. 605 hours<br>GSM: Approx. 520 hours<br>4G (AXGP Network): Approx. 565 hours<br>4G (FDD-LTE Network): Approx. 570 hours |
| TV Continuous<br>Viewing Time <sup>3</sup>    | Approx. 12 hours                                                                                                    |
| Charging<br>Time <sup>4</sup>                 | AC Adaptor (USB PD) [ZSDBAG] <sup>5</sup> : Approx.<br>140 minutes<br>ROBOQUL [SHEGH1]: Approx. 140 minutes                        |
| Maximum<br>Transmission<br>Speed <sup>6</sup> | Max. communication speed (downlink): 428 Mbps <sup>7</sup> Max. communication speed (uplink): 37.5 Mbps <sup>8</sup>               |

- 1 Average measured with handset fully charged, in strong signal conditions at rest.
- 2 Average measured with handset fully charged, without calls or operations, in strong signal conditions at rest, and with data communication and Urgent News disabled. May vary with battery strength, ambient temperature, settings, etc.
- Measured with handset fully charged, full-screen view with handset turned on side, "Adaptive brightness" for Display set to off (default level), using commercially available stereo earphones with mic, volume at maximum, to about 10% battery charge.
  - Usable time may vary with radio signal conditions and the content played.
- 4 Measured when charging with handset powered off.
- 5 SoftBank SELECTION USB Type-C quick charge AC Adaptor [SB-AC19-TCPD]
- 6 Provided on a best-effort basis; transmission speed may decrease or transmission may become unavailable due to traffic conditions, network environment, etc.

- 7 Being provided sequentially starting with areas of Tokyo, Nagoya, and Osaka. Maximum communication speed depends on area where used.
- 8 With UDC (Uplink Data Compression). Data transfer possible at communication speed above that given with conditions of use due to improved uplink transfer efficiency.

#### TV Antenna Cable

| Item         | Description                              |
|--------------|------------------------------------------|
| Cable Length | Approx. 136 mm (including plug and jack) |
| Weight       | Approx. 5 g                              |
| 4-Pole Mini- | Round type, diameter 3.5 mm, 4-pole      |
| Plug         | Round type, diameter 3.3 mm, 4-pole      |

#### Materials (Handset)

| Parts                             | Materials Used/Surface Finish                              |
|-----------------------------------|------------------------------------------------------------|
| Display<br>Surface                | Tempered glass/AF coating                                  |
| Back Surface                      | PET resin + PC resin (containing glass fiber)/hard coating |
| Outer Casing<br>(metal part)      | Aluminum/anodizing                                         |
| Outer Casing<br>(resin part)      | PBT resin (containing glass fiber)                         |
| Earpiece Mesh                     | Stainless/electrodeposition                                |
| Fingerprint<br>Sensor             | Epoxy resin/hard coating                                   |
| Fingerprint<br>Sensor<br>Ornament | Aluminum/anodizing                                         |
| Volume Up/<br>Down Key            | Aluminum/anodizing                                         |
| Power Key                         | Aluminum/anodizing                                         |
| Camera Panel                      | Tempered glass/AF, AR coatings                             |
| Camera<br>Ornament                | Aluminum/anodizing                                         |
| Mobile Light                      | PC resin                                                   |
| Card Tray<br>(exterior)           | Aluminum/anodizing                                         |
| Card Tray<br>(resin part)         | PC resin                                                   |
| Card Tray                         | POM resin                                                  |
| Card Tray<br>Gasket               | Silicone rubber                                            |
| SIM/SD Card<br>Slot               | PBT resin (containing glass fiber)                         |
| IMEI Plate                        | PET resin/printing                                         |

#### Materials (TV Antenna Cable)

| Parts                                            | Materials Used/Surface Finish        |
|--------------------------------------------------|--------------------------------------|
| Earphones-<br>Microphone<br>Jack (resin<br>part) | Elastomer resin                      |
| Earphones-<br>Microphone<br>Jack (metal<br>part) | Nickel base, brass/gold plating      |
| Cord                                             | Elastomer resin                      |
| Plug (resin<br>part)                             | Elastomer resin, PP resin, POM resin |
| Plug (metal part)                                | Nickel base, brass/gold plating      |

#### Customer Service

For SoftBank handset or service information, call General Information. For repairs, call Customer Assistance.

#### **General Information**

Direct all inquiries to SoftBank, from charges to service information, here.

From a SoftBank handset, dial toll free at 157
From a landline/IP phone, dial toll free at ⑥ 0800-919-0157
Hours of service: 9 am to 8 pm

#### Assistance with Repairs/Lost Handsets

Use the number below in case of loss or needing repair:
From a SoftBank handset, dial toll free at 113
From a landline/IP phone, dial toll free at © 0800-919-0113
Hours of service: 9 am to 8 pm

#### Smartphone Technical Support Center

Direct inquiries regarding smartphone operation and service details here.

From a SoftBank handset, dial toll free at 151
From a landline/IP phone, dial toll free at 0800-1700-151
Hours of service: Weekdays 9 am to 7 pm Saturday, Sunday, and holidays 9 am to 5 pm

#### SoftBank Global Call Center

From outside Japan, dial +81-92-687-0025 (toll free from SoftBank handsets)

If handset is lost/stolen, call this number immediately (international charges apply)

Hours of service: 24 hours

## Safety Precautions

| Safety Precautions202                                 |
|-------------------------------------------------------|
| Important Product Information210                      |
| Handset & Hardware Care21                             |
| General Notes213                                      |
| Radio Wave Exposure and Specific Absorption Rate (SAR |
| Information                                           |
| Water & Dust Resistance 21                            |

#### Safety Precautions

Read Safety Precautions before using handset. Observe precautions to avoid injury to self or others, or damage to property.

#### Safety Precautions

These labels show degree of risk from improper use.

| Label             | Description                                                       |
|-------------------|-------------------------------------------------------------------|
| <b>⚠</b> DANGER   | Great risk of death or serious injury <sup>1</sup>                |
| <b>MWARNING</b>   | Risk of death or serious injury <sup>1</sup>                      |
| <b> ∴</b> CAUTION | Risk of minor injury <sup>2</sup> or property damage <sup>3</sup> |

- 1 Serious injury: This refers to loss of sight, injury, burns (high- and low-temperature), electric shock, broken bones, injuries with residual aftereffects from poisoning, etc., and injuries requiring hospital admission for treatment or long-term hospital attendance as an outpatient.
- 2 Minor injury: This refers to injuries, burns (high- and low-temperature), electric shock, etc. that do not require hospital admission for treatment or long-term hospital attendance as an outpatient.
- 3 Property damage: This refers to extended damage to buildings, furniture, livestock, pets, etc.

These symbols signify prohibited/compulsory actions.

| Symbol                       | Description                    |
|------------------------------|--------------------------------|
| Prohibited                   | Prohibited actions             |
| Do Not<br>Disassemble        | Disassembly prohibited         |
| Avoid Liquids<br>Or Moisture | Exposure to liquids prohibited |
| Do Not Use<br>Wet Hands      | Use with wet hands prohibited  |
| Compulsory                   | Compulsory actions             |
| Disconnect<br>Power Source   | Unplug from outlet             |

## Handset, SIM Card, TV Antenna Cable, AC Adaptor (Sold Separately) (Common)

#### **⚠** DANGER

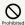

Do not use, store, or leave in extreme heat or where heat collects, such as fire, heat sources, under a kotatsu (blanketed warming table) or blanket, direct sunlight, inside vehicles in the hot sun, etc.

May cause fire, burns, injury, electric shock, etc.

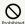

Keep away from cooking appliances (microwave ovens, induction stoves, etc.) and pressure vessels (e.g., pressure cookers).

May cause fire, burns, injury, electric shock, etc.

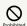

Do not subject to or place directly on sand, soil, or mud. Do not touch with dirty hands.

May cause fire, burns, injury, electric shock, etc.

For details on water and dust resistance, see "Water & Dust Resistance."

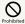

Do not charge handset while it is wet with water or other liquids (drinking water, sweat, sea water, pet urine, etc.).

May cause fire, burns, injury, electric shock, etc. For details on water resistance, see "Water & Dust Resistance."

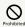

Do not apply excessive force to or break handset. Particularly when carrying handset in your clothes pocket, do not bump it or place it between objects.

Internal Battery breakage may cause fire, burns, injury, etc.

- \* Examples of where to be careful
- $\cdot$  Sitting or squatting with handset in your pants or skirt pocket
- $\cdot$  Handset becoming caught in a sliding door or vehicle door when in a jacket pocket
- $\cdot$  Stepping on handset when it is on something soft such as a sofa, bed, or futon or on the floor

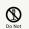

Do not disassemble or modify.

May cause fire, burns, injury, electric shock, etc.

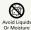

Do not wet with water or other liquids (drinking water, sweat, sea water, pet urine, etc.).

May cause fire, burns, injury, electric shock, etc.
For details on water resistance, see "Water & Dust
Resistance."

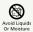

Do not let water or other liquids (drinking water, sweat, sea water, pet urine, etc.) enter charging terminals or External Connection Jack.

May cause fire, burns, injury, electric shock, etc. For details on water resistance, see "Water & Dust Resistance."

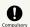

Use optional accessories specified by SoftBank Corp.

Using unspecified accessories may cause fire, burns, injury, electric shock, etc.

#### **⚠ WARNING**

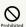

Do not drop, stomp, throw or subject to excessive force or strong impact/vibration.

May cause fire, burns, injury, electric shock, etc.

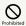

Keep conductive materials (metal strip, pencil lead, etc.) away from charging terminals and External Connection Jack. Do not let dust enter them.

May cause fire, burns, injury, electric shock, etc.

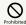

Do not cover/wrap with a blanket, etc. while using or charging.

May cause fire, burns, etc.

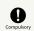

If charging continues even after specified Charging Time, stop charging.

Failure to do so may cause fire, burns, injury, etc. due to overcharge or for other reasons.

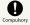

Before entering an area with a risk of flammable gas generation (e.g., a gas station) or where dust is generated, be sure to power off handset and stop charging.

Failure to do so may cause explosion, fire, etc.
When using Osaifu-Keitai® at a gas station or similar
facility, be sure to power off handset beforehand. (If NFC/
Osaifu-Keitai lock is set, disable it before powering off.)

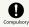

If there is abnormal odor/sound, smoke, overheating, discoloration, distortion, or other abnormalities, follow these steps.

- $\cdot$  Unplug from the outlet.
- $\cdot \ \mathsf{Power} \ \mathsf{off} \ \mathsf{handset}.$

Failure to follow the above steps may cause fire, burns, injury, electric shock, etc.

#### **ACAUTION**

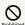

Do not use if broken.

May cause fire, burns, injury, etc.

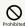

Do not place on unstable surfaces; take added care when vibration is set.

Handset or related hardware may fall, resulting in injury, etc

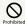

Do not use or store in a location that is subject to excessive dust, high humidity, or high temperatures.

May cause fire, burns, electric shock, etc.
For details on water and dust resistance, see "Water & Dust Resistance."

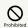

For use by a child, explain instructions and supervise use.

Failure to do so may cause injury, etc.

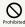

Do not leave within the reach of small children.

May cause accidental swallowing, injury, electric shock, etc.

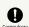

For any skin abnormalities associated with handset use, discontinue use and consult a doctor immediately.

Handset use may cause itchiness, skin irritation, rashes, etc. depending on your physical condition.

For details on materials used for handset parts, see "Materials (Handset)."

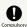

Handset may become hot if used continuously for an extended period or while charging. Be careful of prolonged contact even by accident such as falling asleep.

Handset or AC Adaptor may become hot after prolonged use of applications, call functions, data communication, TV/video viewing functions, etc. or while charging. Prolonged direct contact with hot parts may cause skin irritation, itchiness, rashes, low-temperature burns, etc. depending on your physical condition.

#### Handset

#### **⚠** DANGER

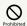

Do not throw into a fire or apply heat.

May cause fire, burns, injury, etc.

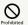

Do not apply excessive force; do not puncture with a nail or other sharp-pointed object, hit with a hammer or other hard object, or stomp.

May cause fire, burns, injury, etc.

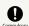

If substances in handset get in eyes or mouth, rinse with clean water and consult a doctor immediately.

Substances in handset may cause loss of sight or other physical harm.

#### ♠ WARNING

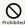

Do not shine Mobile Light close to eyes. Maintain a safe distance, especially from small children.

May cause visual impairment or other problems; may temporarily affect eyesight or startle, leading to injury or other accident.

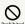

Do not point Mobile Light at drivers when it is turned on.

May hinder driving performance, leading to an accident.

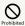

Do not stare at Display for a long period when it is flickering.

May cause spasms, loss of consciousness, etc.

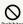

Do not let water or other liquids (drinking water, sweat, sea water, pet urine, etc.) or a foreign object (metal strip, flammable material, etc.) enter SIM/SD Card Slot.

In addition, insert SIM Card and SD Card into correct openings in correct orientation.

May cause fire, burns, injury, electric shock, etc.

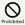

Do not expose Camera lens to direct sunlight for an extended period.

May cause fire, burns, injury, etc. due to light-collecting mechanism of the lens.

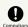

Power off handset or activate Airplane mode before boarding an airplane.

Handset use on airplanes is restricted; follow the instructions given by the respective airlines. Radio waves may adversely affect an airplane's electronic

If you engage in a prohibited activity while using handset on an airplane, you may be punished by law.

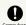

Regarding handset use in a hospital, follow the instructions given by the respective medical institution.

Power off handset where handset use is prohibited.

Radio waves may adversely affect an airplane's electronic devices or electronic medical devices.

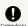

When you are on a handsfree call, while ringtone is playing loudly, when in standby, etc., be sure to keep handset at a safe distance from your ears.

When you attach earphones-microphone to handset and play games, videos, or music, adjust the volume to a comfortable level beforehand.

When making a handsfree call, handset emits sound loudly. Even in standby, the ringtone or alarm may ring suddenly. Listening to loud sound continuously for a long time may cause hearing impairment or other difficulty. In addition, not being able to hear surroundings may cause an accident.

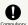

If you have a weak heart, adjust ringtone vibration and volume as needed.

Handset suddenly vibrating and ringing for a new call may startle you and adversely affect your heart.

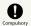

If you are using an electronic medical device, check with its manufacturer or vendor on radio wave effects before using handset.

Radio waves may adversely affect electronic medical devices, etc.

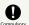

Power off handset near electronic devices that employ high precision control systems or weak signals.

Radio waves may cause electronic devices to malfunction or may adversely affect the operation.

Take added care near these devices: Hearing aids, implanted pacemakers/defibrillators and other electronic medical devices; other automatic control devices. If you are using an electronic medical device such as an implanted pacemaker/defibrillator, check with its manufacturer or vendor on radio wave effects.

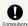

If Display or Camera lens breaks, be careful with shards of broken tempered glass and exposed handset parts.

Touching the broken or exposed parts may cause burns, injury, electric shock, etc.

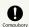

If Internal Battery leaks or there is abnormal odor, discontinue use immediately and keep sources of flame away.

Leaked fluid may catch fire, causing the battery to ignite, burst, etc.

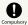

Do not let your pet bite handset.

Internal Battery may ignite, burst, overheat, or leak, causing fire, burns, injury, etc.

#### **ACAUTION**

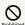

When using the motion sensor and electromagnetic sensor, make sure of the safety around you and hold handset firmly; do not swing with excessive force.

Failure to do so may cause injury or other accident.

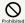

If Display breaks and internal substances leak, do not let them come into contact with skin (face, hands, etc.) or clothes.

May harm sight, skin, etc.

If internal substances get in eyes or mouth or if they come into contact with skin or clothes, rinse with clean water immediately.

In case of contact with eyes or mouth, consult a doctor immediately after rinsing.

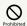

Do not dispose of handset with regular trash.

May cause fire, burns, injury, etc. May also adversely affect the environment. When handset is no longer needed, take it to a SoftBank shop, or follow the local regulations regarding handset collection.

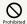

If substances in Internal Battery leak, do not let them come into contact with skin (face, hands, etc.) or clothes.

May harm sight, skin, etc.

If internal substances get in eyes or mouth or if they come into contact with skin or clothes, rinse with clean water immediately.

In case of contact with eyes or mouth, consult a doctor immediately after rinsing.

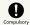

Before using handset in a vehicle, check with the manufacturer or dealer of the vehicle on radio wave effects.

In rare cases, radio waves may adversely affect operation of on-vehicle electronic devices, depending on the type of vehicle. If this occurs, discontinue use immediately. Earpiece, Speaker, and Camera have magnetic parts; make sure that no metal strip (a craft knife blade, staple, etc.) is adhered.

Metal strip on handset may cause injury, etc.

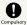

See Display in a sufficiently bright place at a reasonable distance.

Seeing in a dark place or at a close distance may deteriorate vision or cause other problems.

#### AC Adaptor (Optional Accessory)

#### **M** WARNING

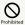

Do not use AC Adaptor if the cord is damaged.

May cause fire, burns, electric shock, etc.

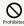

Do not use AC Adaptor in high humidity (e.g., in bathrooms).

May cause fire, burns, electric shock, etc.

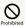

Do not touch AC Adaptor if thunder is audible.

May cause electric shock, etc.

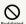

Do not short-circuit charging terminals when AC Adaptor is plugged into the outlet. In addition, keep your hands and other body parts away from charging terminals.

May cause fire, burns, electric shock, etc.

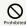

Do not place a heavy object on top of AC Adaptor cord; do not apply excessive force by pulling, etc.

May cause fire, burns, electric shock, etc.

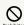

When plugging/unplugging AC Adaptor into/ from the outlet, keep metal objects (e.g., metal straps) away.

Failure to do so may cause fire, burns, electric shock, etc.

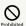

Do not use AC Adaptor with a voltage converter designed for overseas travel.

 $\label{eq:may_explicit} \mbox{May cause ignition, overheating, electric shock, etc.}$ 

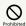

When AC Adaptor is connected to handset, do not apply excessive force to the connection.

May cause fire, burns, injury, electric shock, etc.

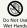

Do not touch AC Adaptor cord, charging terminals, or power plug with wet hands.

May cause fire, burns, electric shock, etc.

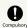

Use at the specified power supply voltage.

When charging handset overseas, use AC Adaptor designed for overseas use.

Use at other power supply voltages may cause fire, burns, electric shock, etc.

AC Adaptor: AC 100 V (connect to a household AC outlet only)

AC Adaptor designed for overseas use: AC 100 V - 240 V (connect to a household AC outlet only)

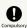

Clean off dust on plug.

Using Charger when dust is on plug may cause fire, burns, electric shock, etc.

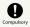

Plug AC Adaptor into the outlet firmly.

Failure to do so may cause fire, burns, electric shock, etc.

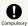

When unplugging from the outlet, grasp AC Adaptor and pull, without forcefully pulling cord

Pulling the AC Adaptor cord may damage the cord, causing fire, burns, electric shock, etc.

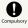

When inserting/removing USB Type-C plug into/ from handset, insert/remove it straight into/ from Jack, without forcefully pulling cord.

Inserting/removing in an incorrect orientation may cause fire, burns, injury, electric shock, etc.

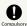

If charging terminals become bent or deformed, discontinue use immediately. In addition, do not use AC Adaptor by restoring the terminals to their original state.

May cause fire, burns, injury, electric shock, etc. due to short-circuiting of charging terminals.

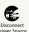

Unplug AC Adaptor from the outlet when not in use.

Leaving it plugged in may cause fire, burns, injury, electric shock, etc.

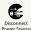

If splashed with water or other liquids (drinking water, sweat, sea water, pet urine, etc.), unplug from the outlet immediately.

Splashing can cause short-circuiting, causing fire, burns, electric shock, etc.

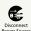

Before cleaning, unplug AC Adaptor from the outlet.

Cleaning AC Adaptor without unplugging it may cause fire, burns, electric shock, etc.

#### **⚠** CAUTION

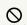

Do not touch AC Adaptor for long periods when it is plugged into the outlet.

May cause burns, etc.

#### SIM Card

#### **⚠** CAUTION

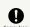

When handling SIM Card, be careful with cut edges so as not to damage your hands or other body parts.

Cut edges may be sharp and cause injury.

# Safety Precautions

#### TV Antenna Cable

#### **№ WARNING**

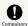

If there is abnormal odor/sound, smoke, overheating, discoloration, distortion, or other abnormalities, disconnect TV Antenna Cable.

Failure to do so may cause fire, burns, injury, electric shock, etc.

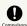

When disconnecting TV Antenna Cable from handset, grasp plug and pull, without forcefully pulling cord.

Pulling the cord may damage the cord, causing fire, burns, electric shock, etc.

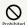

Do not touch TV Antenna Cable if thunder is audible.

May cause electric shock, etc.

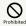

Do not place a heavy object on top of TV Antenna Cable; do not apply excessive force by pulling, etc.

May cause fire, burns, electric shock, etc.

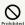

When connecting/disconnecting TV Antenna Cable to/from handset, keep metal objects (e.g., metal straps) away.

Failure to do so may cause fire, burns, electric shock, etc.

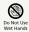

Do not touch TV Antenna Cable with wet hands.

May cause fire, burns, electric shock, etc.

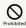

TV Antenna Cable is not water or dust proof.

Do not use or store in a location that is subject to excessive dust, high humidity, or high temperatures.

May cause fire, burns, electric shock, etc.

#### Handset Use & Electronic Medical **Devices**

#### ♠ WARNING

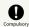

If you are using an electronic medical device (implanted pacemaker, implanted defibrillator, etc.), carry or use handset at least 15 cm away from where the device is.

Radio waves may adversely affect operation of electronic medical devices.

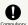

Before using an electronic medical device other than an implanted pacemaker or implanted defibrillator outside a medical institution (for home treatment, etc.), check with its manufacturer on radio wave effects.

Radio waves may adversely affect operation of electronic medical devices.

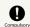

In a situation where you may not be able to maintain a distance of at least 15 cm from other persons, such as when your movement is restricted, disable radio wave emission by activating Airplane mode, powering off handset, etc.

There may be persons with an electronic medical device (implanted pacemaker, implanted defibrillator, etc.) nearby. Radio waves may adversely affect operation of electronic medical devices.

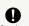

Regarding handset use in a medical institution, follow the instructions given by the medical institution.

Radio waves may adversely affect operation of electronic medical devices.

#### Important Product Information

#### General Use

- · If your SIM Card or handset (with SIM Card inserted) is lost or stolen, suspend your service immediately. For details, contact SoftBank Customer Support, General Information.
- · Handset transmissions may be disrupted inside buildings, tunnels or underground, or when moving into/out of such places; may affect calls.
- · Use handset without disturbing others.
- · Handsets are radios as stipulated by the Radio Law. Under the Radio Law, handsets must be submitted for inspection upon request.
- · Handset use near landlines, TVs or radios may cause interference.
- · Beware of eavesdropping. Because this service is completely digital, the possibility of signal interception is greatly reduced. However, some transmissions may be overheard.
- Eavesdropping Deliberate/accidental interception of communications constitutes eavesdropping.
- · Beware of harmful/malicious websites. Take added care when posting personal information.
- · Display uses liquid crystal. When wearing polarized sunglasses and depending on the angle, the screen may appear dark or distorted.
- · An export license may be required to carry handset into other countries if it is to be used by or transferred to another person. However, no such license is required when taking handset abroad for personal use on a vacation or business trip and then bringing it back.
- Export control regulations in the United States provide that an export license granted by the US government is required to carry handset into Cuba, Iran, North Korea, Sudan or
- · Many different kinds of applications can be installed on handset from Google Play™ (provided by Google LLC). SoftBank Corp. is not responsible in any way for userinstalled applications (quality, reliability, legality, fitness for a purpose, credibility, accuracy, etc.) or resulting malfunctions (viruses, etc.).

#### Heat from Handset Use

- · Handset internal temperature may increase depending on usage or environment, causing handset to become warm. (Handset may stop charging or Display brightness may be adjusted for safety.)
- If handset continues to be used while warm, warning appears and handset powers off after approximately 3 minutes. Exit all applications and turn off Display to let handset cool down.
- · Continuing to use Camera while handset is warm causes warning to appear, after which Camera saves captured image data and exits.

#### Camera

- · Mind etiquette when using Camera.
- · Test Camera before shooting special moments.
- $\cdot$  Do not use Camera in places where shooting is prohibited.
- · Shot images may not be used/transferred without copyright holder (photographer) permission, except for personal use.

#### TV

- · Handset transmissions may be disrupted inside buildings, tunnels or underground, or when moving into/out of such places; may affect TV viewing.
- · As handset transmissions differ according to where used, TV viewing may not be possible in some areas. View in a location with good handset transmission.

#### Urgent News (Application)

- · Urgent News is enabled by default (can also be disabled).
- · Alert tones are muted in Manner mode.
- · Alerts are not received during calls/transmissions or in poor
- (Alerts can be received during voice calls over VoLTE.)
- · Depending on usage/situation, handset may receive alerts for other areas or no alerts.
- · Standby Time may decrease when Urgent News is enabled.
- · SoftBank Corp. cannot be held liable for any damages associated with this service, including accidents resulting from received information, reception timing or reception failure.

#### Technical Regulations Conformity Certification

Handset conforms to technical regulations pursuant to the Radio Law and the Telecommunications Business Law. To check technical regulations conformity certification information (e.g., 😭 ):

In Home Screen, Flick Favorites Tray up 🗦 🔅 (Settings) 🗦

System Authentication

#### Voluntary Control of Radio Interference

Handset conforms to technical regulations pursuant to the Rules for Voluntary Control Measures of VCCI; the corresponding conformity mark is shown on electronic rating plate on handset. To check the electronic rating plate: In Home Screen, Flick Favorites Tray up 🗦 🕸 (Settings) 🗦

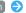

System Authentication

#### Handset & Hardware Care

#### Handset & Hardware Care

- · Use handset within 5°C 35°C and 35% 90% humidity. For use in bathrooms, see "Cautions for Use in a Bathroom."
- · Avoid extreme temperature or direct sunlight.
- · Handset/Internal Battery may become warm during operation or while charging. This is normal.
- · Warranty does not cover malfunctions resulting from
- · Clean handset with a soft dry cloth. Alcohol/solvent use may fade color/print.
- · Avoid scratching Display.
- · Avoid heavy objects or excessive pressure. May cause malfunction or injury.
  - · Do not sit on handset in back pants pocket.
  - $\cdot$  Do not place heavy objects on handset inside handbags,
- Handset back cover is not removable. Do not try to remove it; may cause damage or malfunction, or affect water and dust resistance.
- · Connect only specified products to Jacks. Other devices may malfunction or cause damage.
- · Do not power off while using SD Card; may result in data loss or malfunction.
- · When walking outside, moderate handset volume to avoid accidents.
- · If thunder is audible while outdoors, discontinue use; there is a risk of lightning strike or electric shock.
- · When holding handset, do not block Earpiece, Mic, Speaker, or Recorder Mic.
- · Proximity Sensor prevents Touchscreen misoperation during calls. Do not cover or place a sticker/label over Proximity Sensor; Display may remain off during calls, disabling handset operation.
- · If your hair is between Earpiece and your ear during calls, Proximity Sensor may not function properly. Display may remain on; touching Display accidentally may end the call.
- · Do not cover Light Sensor or place a sticker/label over it; may hinder ambient light detection, resulting in malfunction of Light Sensor.
- · Handset Earpiece is located at the center of Display upper end. If other party's voice is hard to hear during calls, hold handset so that Earpiece is next to your earhole for better audibility.

#### Display (Touchscreen)

Handset Display is Touchscreen. If Display is wet, wipe it with a soft cloth.

- · Touchscreen may not respond in these situations:
- · Use with gloves/long fingernails
- · Use of pens, pencils or sharp objects
- · Use with objects on/against Display
- · Use while wet
- · To prevent malfunctions, do not:
- · Touch Display with wet fingers
- $\cdot$  Use if Display is wet
- · Subject Display to force/pressure
- · Place a sticker or shield (commercially-available protective film, privacy protector shield, etc.) on Display
- Press ogain to turn on Display and then operate handset.
  - · Handset operates automatically without touch input
  - · Handset does not respond to touch input

#### TV Antenna Cable

To view or record TV, connect TV Antenna Cable to Earphones-Microphone Jack.

- · To use earphones while using TV Antenna Cable, connect stereo earphones with mic (commercially available) ( 1 ) to earphones-microphone jack on TV Antenna Cable ( 2 ).
- · Insert plug firmly. If plug is not inserted all the way, broadcasts may not be received or audio may not be heard.
- · As connection may be poor if Jack is dirty, clean with a dry cotton swab, etc. Avoid damaging Jack when cleaning.
- · Do not deform TV Antenna Cable plug or Earphones-Microphone Jack. Deforming may cause malfunction.
- · Bringing earphone cord, etc. close to handset may result in noise.

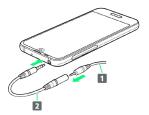

#### Earphones-Microphone

Some earphones-microphones may not work properly.

· Do not subject Earphones-Microphone Jack to strong impact while using earphones-microphone; may affect water and dust resistance.

#### Self Check

If handset is unstable, diagnose the cause as follows. In Home Screen, Flick Favorites Tray up ♦ 🧶 (Settings)

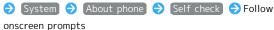

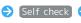

#### Forcing Power Off

If handset has stopped processing or won't respond to operation, power off forcibly as follows.

(Long Press for at least 8 seconds)

Release finger after vibration; handset powers off.

#### Bluetooth® Function

SoftBank Corp. is not liable for any damages resulting from data/information leakage due to use of handset Bluetooth® function.

#### ■Precautions

The frequency band utilized by handset Bluetooth® function is shared with industrial, scientific or medical equipment, including household microwave ovens, and used by radio stations, amateur radio stations, etc. (hereafter "other radio stations").

- 1. Before using Bluetooth®, visually check that no other radio stations sharing the same frequency band are in use nearby.
- 2. Should interference occur between handset and other radio stations, move it to a different location or cancel Bluetooth® function immediately.
- 3. For additional information and support, contact SoftBank Customer Support, General Information: From a SoftBank handset, call toll free at 157. To call toll free from a landline/IP phone, see "Customer Service."

#### · Frequency Band

This radio station utilizes 2.4 GHz band.

FH 4 indicates FHSS modulation with maximum transmission radius of 40 meters.

XX 8 indicates a different modulation scheme with maximum transmission radius of 80 meters.

It is not possible for the radio station to avoid using the frequency band of a mobile unit identification apparatus.

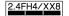

#### Wi-Fi (Wireless LAN)

Wireless LAN (hereafter "Wi-Fi") uses radio waves to enable communication between compatible devices within range. However, it is advisable for the user to configure security settings to avoid risk of data interception.

- Do not use Wi-Fi near electrical appliances, audiovisual equipment or office automation equipment; may affect Wi-Fi transmission speed, availability, clarity, etc. (Especially when a microwave oven is in use.)
- · If there are multiple access points nearby, handset may not detect access points correctly.

#### ■Precautions

The frequency band utilized by handset Wi-Fi is shared with industrial, scientific or medical equipment, including household microwave ovens, and used by radio stations, amateur radio stations, etc. (hereafter "other radio stations").

- 1. Before using Wi-Fi, visually check that no other radio stations sharing the same frequency band are in use nearby.
- 2. Should interference occur between handset and other radio stations, move it to a different location or disable Wi-Fi immediately.
- 3. For additional information and support, contact SoftBank Customer Support, General Information: From a SoftBank handset, call toll free at 157. To call toll free from a landline/IP phone, see "Customer Service."
- · Frequency Band

This radio station utilizes 2.4 GHz and 5 GHz band with DSSS-OFDM modulation. Maximum transmission radius is 40 meters.

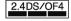

· Channels in 5 GHz band

Three bands are available within 5 GHz frequency band: 5.2 GHz, 5.3 GHz, and 5.6 GHz (W52, W53, and W56).

- · W52 (5.2 GHz band; channels 36, 40, 44, 48)
- · W53 (5.3 GHz band; channels 52, 56, 60, 64)
- · W56 (5.6 GHz band; channels 100, 104, 108, 112, 116, 120, 124, 128, 132, 136, 140)

Use of 5.2 GHz or 5.3 GHz band (W52/W53) for outdoor communication is prohibited by the Radio Law.

#### ■Simultaneous Use with Bluetooth®

Wi-Fi (IEEE 802.11b/g/n) and Bluetooth® transmit on the 2.4 GHz band. Enabling handset Bluetooth® or using Bluetooth® devices near handset may affect Wi-Fi transmission speed, availability and clarity. Should interference occur, cancel handset Bluetooth® or discontinue Bluetooth® device use.

- Handset supports Wi-Fi channels 1 13. Handset does not connect to access points set to other channels.
- $\cdot$  Available channels vary by country.
- For use of Wi-Fi aboard aircraft, check with airline beforehand.
- · In some countries/regions, there are restrictions on the use of Wi-Fi. Check the local laws and regulations before using Wi-Fi on handset abroad.

#### General Notes

" 701SH" here refers to this mobile phone " AQUOS R compact."

#### Portrait Rights

Portrait rights protect individuals' right to refuse to be photographed or to refuse unauthorized publication/use of their photographs. Portrait rights consist of the right to privacy, which is applicable to all persons, and the right to publicity, which protects the interests of celebrities. Therefore, photographing others including celebrities and publicizing/distributing their photographs without permission is illegal; use Camera responsively.

#### Copyrights

Copyright laws protect sounds, images, computer programs, databases, other materials and copyright holders. Duplicated material is limited to private use only. Use of materials beyond this limit or without copyright holder permission may constitute copyright infringement, and be subject to criminal punishment. Comply with copyright laws when using images shot with Camera.

The software contained in handset is copyrighted material; copyright, moral right and other related rights are protected by copyright laws. Do not copy, modify, alter, disassemble, decompile or reverse-engineer the software; do not separate it from hardware in whole or part.

#### Open Source Software

· Handset contains software based on GNU General Public License (GPL), GNU Lesser General Public License (LGPL), and other licenses.

To check details of relevant software licenses:

In Home Screen, Flick Favorites Tray up 🔷 🔅 (Settings)

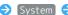

Third-party licenses

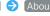

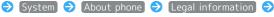

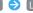

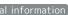

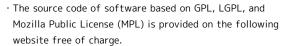

http://k-tai.sharp.co.jp/support/developers/oss/ (Japanese)

#### Regulatory Information

In some countries/regions including Europe\*1, there are restrictions on the use of 5GHz WLAN that may limit the use to indoors only.

Please check the local laws and regulations beforehand.

\*1 The following EU and EFTA member countries: Belgium (BE), Bulgaria (BG), Czech Republic (CZ), Denmark (DK), Germany (DE), Estonia (EE), Ireland (IE), Greece (EL), Spain (ES), France (FR), Croatia (HR), Italy (IT), Cyprus (CY), Latvia (LV), Lithuania (LT), Luxembourg (LU), Hungary (HU), Malta (MT), Netherlands (NL), Austria (AT), Poland (PL), Portugal (PT), Romania (RO), Slovenia (SI), Slovakia (SK), Finland (FI), Sweden (SE) and United Kingdom (UK), Switzerland (CH), Liechtenstein (LI), Iceland (IS), Norway (NO).

Norway: Use of this radio equipment is not allowed in the geographical area within a radius of 20 km from the centre of Ny-Alesund, Svalbard.

Hereby, SHARP CORPORATION declares that the radio equipment type 701 SH is in compliance with Directive 2014/53/FU.

The full text of the EU declaration of conformity is available at the following internet address:

http://www.sharp.co.jp/k-tai/

Manufacturer's Address: SHARP CORPORATION, 1 Takumi-cho, Sakai-ku, Sakai-shi, Osaka 590-8522, Japan

#### Description of Accessories

|  | Item                  | Description                                                                                                    |
|--|-----------------------|----------------------------------------------------------------------------------------------------|
|  | Headset,<br>Handsfree | ø3.5 audio jack, Bluetooth                                                                                     |
|  | USB cable             | For charging, peripherals, etc.                                                                                |
|  | microSD Card          | microSD / microSDHC / microSDXC                                                                                |
|  | SIM card              | SoftBank SIM card / non-SoftBank SIM cards Non-SoftBank SIM cards can be used after SIM-unlocking the handset. |

## Frequency Range of Supported Bands in EU

| Item              | Description                                                                                                    |
|-------------------|----------------------------------------------------------------------------------------------------|
| GSM 900           | Tx 880.2 to 914.8 MHz<br>Rx 925.2 to 959.8 MHz                                                                                                    |
| DCS 1800          | Tx 1710.2 to 1784.8 MHz<br>Rx 1805.2 to 1879.8 MHz                                                                                                    |
| WCDMA FDD I       | Tx 1922.4 to 1977.6 MHz<br>Rx 2112.4 to 2167.6 MHz                                                                                                    |
| WCDMA FDD<br>VIII | Tx 882.4 to 912.6 MHz<br>Rx 927.4 to 957.6 MHz                                                                                                    |
| LTE Band 1        | Tx 1922.5 to 1977.5 MHz<br>Rx 2112.5 to 2167.5 MHz                                                                                                    |
| LTE Band 3        | Tx 1710.7 to 1784.3 MHz<br>Rx 1805.7 to 1879.3 MHz                                                                                                    |
| LTE Band 8        | Tx 880.7 to 914.3 MHz<br>Rx 925.7 to 959.3 MHz                                                                                                    |
| Bluetooth         | Tx 2402 to 2480 MHz<br>Rx 2402 to 2480 MHz                                                                                                    |
| WLAN 2.4 GHz      | Tx/Rx 2412 to 2472 MHz<br>(BW: 20 MHz only)                                                                                                    |
| WLAN 5 GHz        | W52 (U-NII 1):  Tx/Rx 5180 to 5240 MHz (BW: 20 MHz)  Tx/Rx 5190 to 5230 MHz (BW: 40 MHz)  Tx/Rx 5210 MHz (BW: 80 MHz)  W53 (U-NII 2A):  Tx/Rx 5260 to 5320 MHz (BW: 20 MHz)  Tx/Rx 5270 to 5310 MHz (BW: 40 MHz)  Tx/Rx 5290 MHz (BW: 80 MHz)  W56 (U-NII 2C):  Tx/Rx 5500 to 5700 MHz (BW: 20 MHz)  Tx/Rx 5510 to 5670 MHz (BW: 40 MHz)  Tx/Rx 5530 to 5610 MHz (BW: 80 MHz) |
| NFC               | Tx/Rx 13.56 MHz                                                                                                    |
| GNSS              | GPS: Rx L1 (1575.42 MHz) GLONASS: Rx G1 (1598.0625 to 1605.375 MHz) Galileo: Rx E1 (1575.42 MHz) BeiDou: Rx B1 (1561.098 MHz)                                                                                                    |

#### Maximum Transmit Power

| Item         | Description               |  |  |  |
|--------------|---------------------------|--|--|--|
| GSM 900      | +33 dBm (Power Class 4)   |  |  |  |
| DCS 1800     | +30 dBm (Power Class 1)   |  |  |  |
| WCDMA FDD I  | +24 dBm (Power Class 3)   |  |  |  |
| WCDMA FDD    | 124 dPm (Douge Class 7)   |  |  |  |
| VIII         | +24 dBm (Power Class 3)   |  |  |  |
| LTE Band 1   | +23 dBm (Power Class 3)   |  |  |  |
| LTE Band 3   | +23 dBm (Power Class 3)   |  |  |  |
| LTE Band 8   | +23 dBm (Power Class 3)   |  |  |  |
| Bluetooth    | +11.5 dBm (Power Class 1) |  |  |  |
| WLAN 2.4 GHz | +13.5 dBm                 |  |  |  |
| WLAN 5 GHz   | +11.5 dBm                 |  |  |  |
| NFC          | O dBµA/m at 10 m          |  |  |  |

#### Battery Cautions

Use specified Charger only.

Non-specified equipment use may cause Internal Battery to leak, overheat, burst or ignite, and may cause Charger to overheat, ignite, malfunction, etc.

Battery is built into handset. Do not dispose of handset with ordinary refuse; take it to a SoftBank Shop for appropriate disposal.

Charge handset in ambient temperature  $5^{\circ}\text{C}$  -  $35^{\circ}\text{C}$ ; Internal Battery may leak/overheat and performance may deteriorate outside this range.

#### Volume Level Caution

To prevent possible hearing damage, do not listen at high volume levels for long periods.

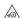

■Headphone Signal Level

The maximum output voltage for Music Player function, measured in accordance with EN 50332-2, is 122 mV.

#### Stand-by Mark

**(**): This symbol means the stand-by on/off.

#### **FCC Notice**

This device complies with part 15 of the FCC Rules. Operation is subject to the following two conditions:

(1) This device may not cause harmful interference, and (2) this device must accept any interference received, including interference that may cause undesired operation.

Changes or modifications not expressly approved by the manufacturer responsible for compliance could void the user's authority to operate the equipment.

#### ■FCC Information to User

This equipment has been tested and found to comply with the limits of a Class B digital device, pursuant to Part 15 of the FCC Rules.

These limits are designed to provide reasonable protection against harmful interference in a residential installation. This equipment generates, uses and can radiate radio frequency energy and, if not installed and used in accordance with the instructions, may cause harmful interference to radio communications.

However, there is no guarantee that interference will not occur in a particular installation; if this equipment does cause harmful interference to radio or television reception, which can be determined by turning the equipment off and on, the user is encouraged to try to correct the interference by one or more of the following measures:

- 1. Reorient/relocate the receiving antenna.
- 2. Increase the separation between the equipment and receiver.
- 3. Connect the equipment into an outlet on a circuit different from that to which the receiver is connected.
- 4. Consult the dealer or an experienced radio/TV technician for help.

# Radio Wave Exposure and Specific Absorption Rate (SAR) Information

[701SH] here refers to this mobile phone [AQUOS R compact] .

## Specific Absorption Rate (SAR) for This Product (for Japan)

This mobile phone 【701SH】 meets the Japanese technical regulations\* and international guidelines for exposure to radio waves.

The Japanese technical regulations for exposure to radio frequency energy established permitted levels of radio frequency energy, based on standards developed by independent scientific organizations through periodic and thorough evaluation of scientific studies.

The regulation employs a unit of measurement known as the Specific Absorption Rate, or SAR.

The SAR limit is 2 watts/kilogram (W/kg) averaged over ten grams of tissue.

The limit includes a substantial safety margin designed to assure the safety of all persons, regardless of age and health. The value of the limit is equal to the value given in international guidelines recommended by ICNIRP\*\*, which is in collaboration with the World Health Organization (WHO). The highest SAR value for this mobile phone is 0.766 W/kg\*\*\* when tested for use at the ear, and 0.513 W/kg\*\*\* when worn on the body in the below manner\*\*\*\*.

While there may be differences between the SAR levels of various phones and at various positions, all phones meet the Japanese technical regulations.

Although the SAR is determined at the highest certified power level, the actual SAR of the phone during operation can be well below the maximum value.

Use at positions other than at the ear\*\*\*\*

This mobile phone may be used at positions other than at the ear. By using an accessory such as a belt clip holster that maintains a 1.5 cm separation with no metal (parts) between the body and the mobile phone, this mobile phone will comply with international guidelines for radio wave protection.

- \* The technical regulation is provided in Article 14-2 of the Ministry Ordinance Regulating Radio Equipment.
- \*\* International Commission on Non-Ionizing Radiation Protection
- \*\*\* The value is under simultaneous transmission use conditions.

The World Health Organization has announced that "A large number of studies have been performed over the last two decades to assess whether mobile phones pose a potential health risk. To date, no adverse health effects have been established as being caused by mobile phone use."

For more information about SAR, see the following websites: Ministry of Internal Affairs and Communications (MIC) http://www.tele.soumu.go.jp/e/sys/ele/body/index.htm Association of Radio Industries and Businesses (ARIB) http://www.arib-emf.org/01denpa/denpa02-02.html (Japanese)

## European RF Exposure Information/FCC RF Exposure Information

This mobile phone 【701SH】 is confirmed to comply with guidelines relating to effects of radio wave exposure as set forth by the Council of Europe (CE) and the Federal Communications Commission (FCC). Refer to the following.

#### ■European RF Exposure Information

Your mobile device is a radio transmitter and receiver. It is designed not to exceed the limits for exposure to radio waves recommended by international guidelines. These guidelines were developed by the independent scientific organization ICNIRP and include safety margins designed to assure the protection of all persons, regardless of age and health. The guidelines use a unit of measurement known as the Specific Absorption Rate, or SAR. The SAR limit for mobile devices is 2.0 W/kg and the highest SAR value for this device when tested at the ear is 0.350 W/kg\*. As mobile devices offer a range of functions, they can be used in other positions, such as on the body. In this case, the highest tested SAR value is 1.760 W/kg\* at the separation distance of 0.5 cm from the body. For electronic safety, maintain the separation distance with accessories containing no metal, that position handset a minimum of the above distance. Use of other accessories may not ensure compliance with RF exposure guidelines.

\* The tests are carried out in accordance with international guidelines for testing.

Simplified Declaration of Conformity for 【701SH】 Hereby, SHARP CORPORATION declares that the radio equipment type 【701SH】 is in compliance with Directive 2014/53/EU. The full text of the EU declaration of conformity is available at the following internet address: http://www.sharp.co.jp/k-tai/.

#### ■FCC RF Exposure Information

Your handset is a radio transmitter and receiver. It is designed and manufactured not to exceed the emission limits for exposure to radio frequency (RF) energy set by the Federal Communications Commission of the U.S. Government. The guidelines are based on standards that were developed by independent scientific organization through periodic and thorough evaluation of scientific studies. The standards include a substantial safety margin designed to assure the safety of all persons, regardless of age and health. The exposure standard for wireless handsets employs a unit of measurement known as the Specific Absorption Rate, or SAR. The SAR limit set by the FCC is 1.6 W/kg. The tests are performed in positions and locations (e.g. at the ear and worn on the body) as required by the FCC for each model. The highest SAR value for this model handset as reported to the FCC when tested for use at the ear is 0.25 W/kg, and when worn on the body in a holder or carry case, is 0.47 W/kg. Body-worn Operation; This device was tested for typical body-worn operations with the handset kept 1.0 cm from the body. To maintain compliance with FCC RF exposure requirements, use accessories that maintain a 1.0  $\ensuremath{\text{cm}}$ separation distance between the user's body and the handset. The use of beltclips, holsters and similar accessories should not contain metallic components in its assembly.

The use of accessories that do not satisfy these requirements may not comply with FCC RF exposure requirements, and should be avoided. The FCC has granted an Equipment Authorization for this model handset with all reported SAR levels evaluated as in compliance with the FCC RF emission guidelines. SAR information on this model handset is on file with the FCC and can be found under the Display Grant section of http://www.fcc.gov/oet/ea/ after searching on FCC ID APYHRO00257.

Additional information on Specific Absorption Rates (SAR) can be found on the FCC website at https://www.fcc.gov/general/radio-frequency-safety-0.

#### FCC ID Location

The device is electronically labeled and the FCC ID can be displayed from the home screen as follows: Flick Favorites

Tray up (Settings) System (Authentication).

The World Health Organization has stated that present scientific information does not indicate the need for any special precautions for the use of mobile devices. They note that if you want to reduce your exposure then you can do so by limiting the length of calls or using a hands-free device to keep the mobile phone away from the head and body.

#### World Health Organization

http://www.who.int/emf

List of Specific Absorption Rates (SAR) for radio waves by smartphone/3G model

https://www.softbank.jp/mobile/support/sar/ (Japanese)

#### Water & Dust Resistance

#### Handset Water & Dust Resistance

Handset has IPX5<sup>1</sup>-, IPX8<sup>2</sup>-equivalent water protection and IP6X<sup>3</sup>-equivalent dust protection with Card Tray closed firmly leaving no gap between handset and Card Tray.

- 1 IPX5 compliant means that a handset continues to function as a phone after being subjected to a water jet (approximately 12.5 liters/min.) discharged from a nozzle (inner diameter: 6.3 mm), from all directions (approximately 3 m from handset) for at least 3 minutes.
- 2 IPX8 compliant means that a handset continues to function as a phone after being gently submerged to the depth of 1.5 m in still tap water at room temperature, left there for approximately 30 minutes, then removed from it.
- 3 IP6X compliant means that a handset continues to function as a phone and its safety is maintained after being agitated in a device containing dust of 75  $\mu$ m or smaller in diameter for 8 hours and then removed from the device.
- Water and dust resistance may be affected under some circumstances. Warranty does not cover malfunctions resulting from misuse.
- · Handset is compliant with IPX5 and IPX8 water protection standards as well as IP6X dust protection standard. However, ingress of dirt, sand, mud, metal powder, food, beverage, sea water, etc. may cause malfunction.

#### ■Handset Care

- · Close Card Tray firmly leaving no gap between handset and Card Tray. Any debris (single hair, grain of sand, minute fiber, etc.) trapped between gasket and contacting surface may allow ingress of water/dust.
- · If handset is exposed to liquids with Card Tray open, they may enter handset and cause electric shock or malfunction. Discontinue use and power off.
- · If handset is wet, wipe it with a dry cloth.
- $\cdot$  Never open/close Card Tray with wet hands or while handset is wet or has a foreign object adhered to it.
- Do not use Earphones-Microphone Jack or External Connection Jack while it is wet or obstructed by sand/ dirt; may affect water and dust resistance or may cause malfunction, burns or fire due to electric shock, shortcircuiting, etc.
- Handset is only water resistant against fresh/tap water between 5°C - 35°C.

#### Precautions

- Do not subject handset to soap, detergent, bath powder/oil, sea/pool/spa water, hot water, etc.
- Rinse off sea/pool water, beverage, dirt, sand, mud, etc. immediately with fresh/tap water between 5°C 35°C; residue may cause malfunction if allowed to dry.
- Do not soak handset in bath or pool; never use it in water (including key operation).
- Handset is not resistant to water pressure. Avoid highpressure water/shower (over 6 liters/min.) and water immersion.
- Do not expose handset to high humidity for long periods; avoid prolonged use in bath/shower rooms.
- Volume may be low when an opening such as Mic, Recorder Mic, Earpiece or Speaker is wet; dry handset before use (see "Drying Handset").
- · AC Adaptor and other optional accessories are not waterproof or dustproof. Do not use in high humidity or where exposed to water (e.g., outdoors, in bathrooms, at sinks, etc.). May cause fire, electric shock, or malfunction.
- Do not subject handset to strong impact (e.g., from a fall); do not poke Mic, Earpiece, Speaker, Recorder Mic, etc. with a sharp object; may affect water and dust resistance.
- · Avoid placing handset directly on sand. Sand may penetrate Earpiece, Speaker, etc., resulting in low volume.
- To prevent condensation, warm handset to room temperature before bringing it from a cold place into a warm place such as a bathroom. If condensation occurs, leave handset at room temperature until it is dry.
- · Handset does not float on water.
- · Keep handset out of heavy rain.

#### Cautions for Use in a Bathroom

- · Do not let handset get wet with liquids other than tap water at room temperature (spa water, soapy water, detergent solutions, bubble bath water, etc.); do not submerge it in a bathtub. May cause malfunction. If handset gets exposed to liquids other than tap water or falls in a bathtub, wash it in the specified way.
- · Use handset at 5°C 40°C with humidity of 99% or less, for up to 2 hours.
- Note that this does not guarantee continuous operation of all functions.
- · After exposing handset to water, be sure to remove moisture and let it dry naturally in the way specified in "Drying Handset."

Let handset dry naturally after using it in a bathroom or when condensation occurs inside Camera lens, etc.

- $\cdot$  Be careful not to splash hot water on handset.
- · Extreme temperature changes may cause condensation. Wait until handset reaches room temperature before bringing it from a cold place into a warm bathroom. In addition, do not splash cold water on handset when it is warm in a bathroom.

May cause malfunction.

- · Never charge handset in a bathroom.
- · Depending on the layout and condition of a bathroom, handset may not receive a signal (call functions and data communication may be unavailable).
- · If operated with wet hands, handset may not respond or may malfunction.
- · Do not use handset with earphones, TV Antenna Cable, or an external device connected.
- Disable Glove mode beforehand as follows. In Home Screen, Flick Favorites Tray up 🗦 🕸 (Settings)

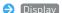

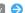

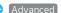

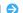

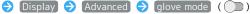

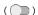

#### **Charging Cautions**

- · Never connect a charger plug/USB Type-C plug while ROBOQUL or AC Adaptor is wet.
- Handset is water resistant; however, if a charger plug/USB Type-C plug is inserted while it is wet, liquid (tap water, beverage, sea water, pet urine, etc.) or a foreign object adhered to handset or a charger plug/USB Type-C plug may cause overheating, burnout, fire, malfunction, burns, etc. due to electric shock, short-circuiting, etc.
- · Do not touch ROBOQUL or AC Adaptor with wet hands. May cause electric shock.
- · Do not use ROBOQUL or AC Adaptor where water is regularly in use (kitchens, bathrooms, shower rooms, etc.); may cause fire or electric shock.

#### Care & Maintenance

- · Proper care of Card Tray gasket is crucial for continued handset water and dust resistance. Observe the following:
- · Do not remove or damage gasket. Keep it clean.
- · If Card Tray is damaged or deformed, contact a SoftBank
- · Do not insert a sharp object into Card Tray gap, Earphones-Microphone Jack or External Connection Jack.
- · To maintain water and dust resistance, it is recommended to replace Card Tray every 2 years regardless of its condition. Customer-requested Card Tray replacement incurs fees and requires handset submission. For details, contact a SoftBank Shop or SoftBank Customer Support, General Information.

#### Washing Handset

Wipe off dirt, sand, beverage, etc., gently with a cloth. Then hold handset approximately 10 cm below faucet or shower head and wash with low-pressure tap water (6 liters/min. or lower) at room temperature (5°C - 35°C). Wash with your hands, holding Card Tray so it makes no gap with handset; do not use a brush or sponge. Dry handset before use; after drying it well, power on.

- $\cdot$  Before washing handset, make sure that Card Tray is closed firmly leaving no gap between handset and Card Tray.
- · Do not use a washing machine or ultrasonic cleaner.
- · Earphones-Microphone Jack and External Connection Jack tend to accumulate dust, sand, etc.; rinse and dry them completely before use. Any residue may cause malfunction, burns or fire.
- · Do not put a cotton swab, cloth, etc. into Earphones-Microphone Jack or External Connection Jack; may affect water resistance, causing malfunction.

#### Drying Handset

After exposing handset to water, be sure to dry Earpiece, Volume Up/Down Key, Power Key, Mic, Recorder Mic, External Connection Jack, Speaker, and Earphones-Microphone Jack.

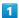

Wipe handset surface with dry cloth

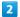

Holding handset firmly by its sides, shake it about 20 times

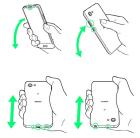

- · When shaking handset, hold it firmly so as not to drop it.
- $\cdot$  Shake with circled  $\odot$  portion downward to drain water from all holes and gaps.

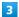

Pat against dry cloth to remove moisture from openings and grooves

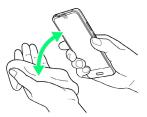

 $\cdot$  Water may be trapped in openings; pat against a dry cloth to remove it.

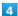

Leave handset on dry cloth for approximately 2 - 3 hours at room temperature

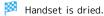

#### Cautions

#### When Removing Moisture

Do not put a cotton swab, cloth, etc. into openings; may affect water and dust resistance.

#### After Drying Procedure

Do not use handset in wet conditions.

- $\cdot$  Calls may fail, or moisture may transfer to clothes, bag,
- · Moisture may short-circuit Earphones-Microphone Jack, External Connection Jack or other parts.
- $\cdot$  Exposure to cold may freeze moisture and cause malfunction.

# AQUOS R compact

User Guide Index

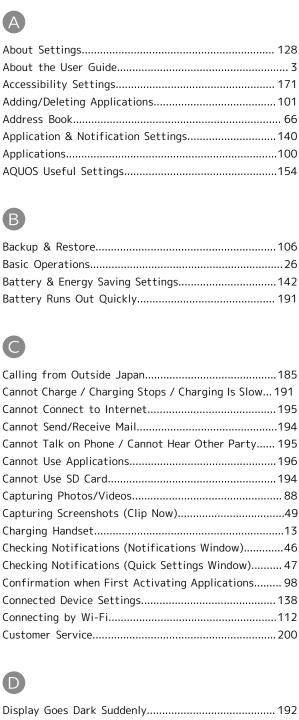

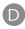

| J.5p.u, | dees built duddenly |     |
|---------|---------------------|-----|
| Display | Settings            | 143 |
| Display | Turns Off Suddenly  | 192 |
|         |                     |     |

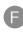

| C | ) | $\epsilon$ |
|---|---|------------|
|   | ( | 0          |

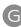

| 213 |
|-----|
| 184 |
| 20  |
| 173 |
|     |

| H                                                                                       |
|-----------------------------------------------------------------------------------------|
| Handset & Hardware Care211                                                              |
| Handset Does Not Power On190                                                            |
| Handset Phone Number64                                                                  |
| Handset Powers Off190                                                                   |
| Handset Screens36                                                                       |
| Home Applications Setting157                                                            |
|                                                                                         |
| 0                                                                                       |
| Isons at Display Ton (Status Bar)                                                       |
| Icons at Display Top (Status Bar)44 Important Product Information210                    |
| Importing Data from Other Mobiles107                                                    |
| Internal Storage and SD Card9                                                           |
| internal storage and 35 card                                                            |
|                                                                                         |
|                                                                                         |
| Listening to Music (Play Music)92                                                       |
| Listerling to Music (Flay Music)92                                                      |
|                                                                                         |
| M                                                                                       |
| Making Call Settings65                                                                  |
| Making Initial Settings18                                                               |
| Messaging 70                                                                            |
|                                                                                         |
|                                                                                         |
| N                                                                                       |
| Network & Internet Settings129                                                          |
| <b>3</b> .                                                                              |
|                                                                                         |
|                                                                                         |
| Opening & Replying to S! Mail/SMS72                                                     |
| Optional Services                                                                       |
|                                                                                         |
|                                                                                         |
| P                                                                                       |
| Package Contents 6                                                                      |
| Parts & Functions                                                                       |
| Phone Number                                                                            |
| Placing/Answering Calls54                                                               |
| Power On/Off                                                                            |
|                                                                                         |
|                                                                                         |
| R                                                                                       |
| Radio Wave Exposure and Specific Absorption Rate (SAR)                                  |
| Information                                                                             |
| 213                                                                                     |
|                                                                                         |
| S                                                                                       |
| Safety Precautions202                                                                   |
| •                                                                                       |
| Screen Freezes / Operation Is Unstable193 Scrolling Screen Automatically (ScrollAuto)51 |
| Security & Location Settings159                                                         |
| Sending S! Mail/SMS70                                                                   |
| 22 3. 1 1011/ 31 1311111111111111111111111111                                           |

| SIM Card Not Recognized        |
|--------------------------------|
| Text Entry28                   |
| 0                              |
| Unlocking Screen               |
| Using Touchscreen              |
| Warranty & After-Sales Service |

### AQUOS R compact User Guide

February 2018, First Edition SoftBank Corp.

Visit SoftBank Shop for assistance

Model : AQUOS R compact Manufacturer : SHARP CORPORATION